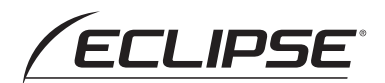

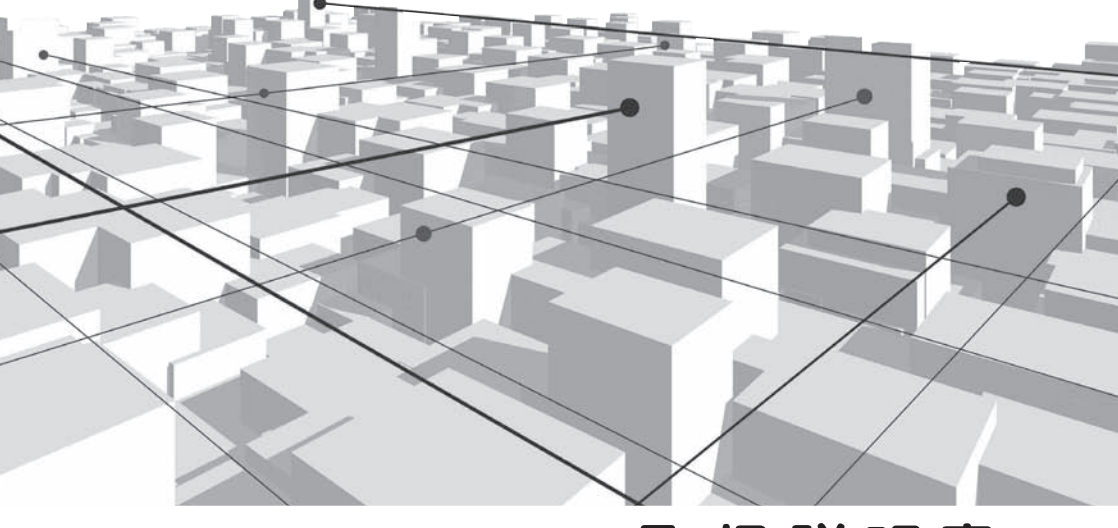

## 取扱説明書 クイックガイド

## **AVN550HD**

HDDナビゲーション内蔵 HDD/DVD/ワンセグ 7.0 AV システム

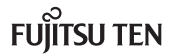

### **INDEX**

はじめに  $\mathbf{I}$ 

- $1 1$ オンラインマニュアル/ どこでもサポート ........................3 アフターサービス ................................4
- $1.2$ 安全にお使いいただくために…6 安全 トのご注意 ............................7  $1.3$

#### 2 AVN を知る

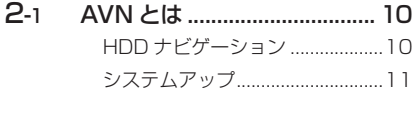

- $2.2$ AVN の電源 .................................13
- $P 3$ パネルスイッチ 14 画面を呼び出すスイッチ ..............15 オーディオを操作するスイッチ 16
- タッチスイッチ.......................... 18  $P - 4$ トーンダウン 19 **選択色 そうしゃ きょうしょう しょうしゃ** インジケータ表示...............................20
- 画面の表示 ................................22  $2.5$ オンスクリーン 23  $P - R$ 
	- アプリケーションソフト 26

#### 使い方を知る 3

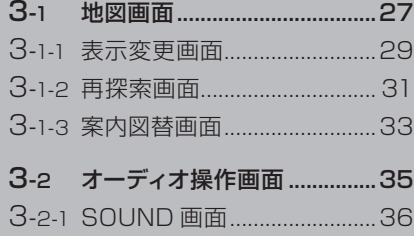

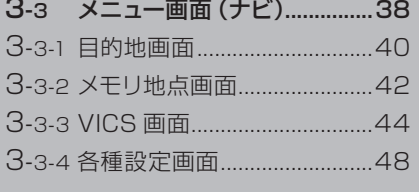

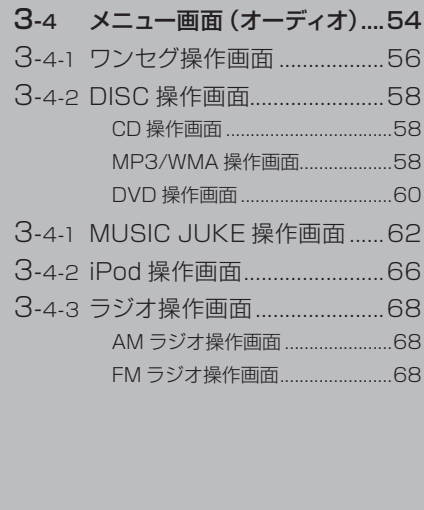

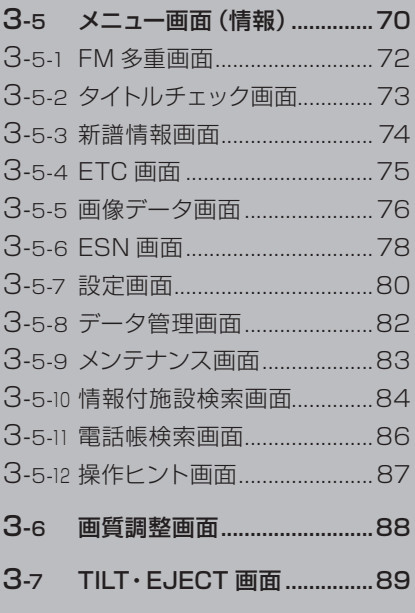

#### **4 「やりたいこと」から探す**

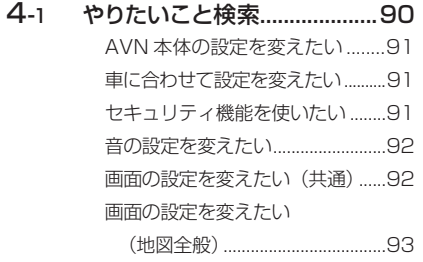

  [画面の設定を変えたい](#page-95-0) [\(オーディオ画面\)........................94](#page-95-0)  [ルートを調べたい.............................94](#page-95-0)  [音楽を聞きたい.................................95](#page-96-0)  [映像を見たい.....................................95](#page-96-0)  [データを管理したい.........................96](#page-97-0)  [情報を見たい.....................................97](#page-98-0)  [携帯電話と連携させたい.................97](#page-98-0)

#### **5 凡例**

5-1  [凡例..........................................98](#page-99-0)

「4-1 やりたいこと検索」に記載されている2次元バーコードを読み取って携帯電話で 操作手順を見る場合、通信料は必要ありません。

# <span id="page-3-0"></span>**1-1 ごあいさつ**

このたびは AVN550HD をご購入いただき、まことにありがとうございます。 AVN550HD をご使用になる前には、この《AVN550HD クイックガイド》を お読みいただき、正しくお使いください。

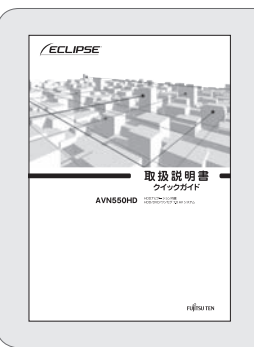

クイックガイドでは、AVNの基本的な使い方を説明してい ます。いつでも見られるよう、大切に保管してください。 本書はやさしく取り扱ってください。無理に広げたり引っ張 ったりすると、ページがバラバラになってしまう場合があり ます。

 ユーザー登録

より確実にお客様をサポートするため、ユーザー登録を実施しています。 また、新製品開発のために、アンケートの記入をお願いしています。

#### <ユーザー登録の方法>

2つのうち、どちらかの方法で登録してください。

①インターネットで登録 お客様サポートからAVNユーザー登録にアクセスし、 新規ユーザー登録を行ってください。

・URL

https://www.fujitsu-ten.co.jp/eclipse/support/

インターネット登録をしていただくと「My Page」の ご利用が可能となります。「My Page」ではお客様ご 利用製品に関する最新情報の確認や、ユーザー登録情報 の閲覧・修正などが行っていただけるようになります。

#### ②ハガキで登録

巻末の「お客様登録ハガキ」に必要事項を記入のうえ、 弊社まで送付してください。

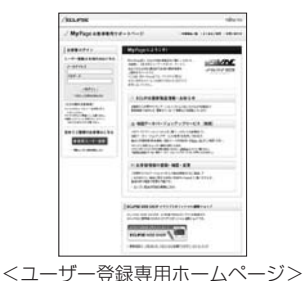

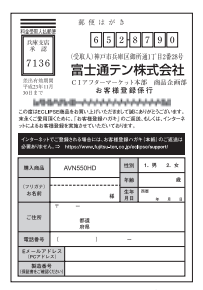

<お客様登録ハガキ>

## <span id="page-4-0"></span>■オンラインマニュアル/どこでもサポート

AVNの詳しい使い方を知りたいときは、パソコンから下記URLを入力して「オンライン マニュアル」にアクセスしてください。

 $\cdot$  URL

http://www.fujitsu-ten.co.jp/eclipse/support/manual/avn550hd/

携帯電話から見たいときは、下記2次元バーコードを読み取るか 下記URLを入力して「どこでもサポート」にアクセスしてください。

- $\cdot$  URL http://www.fujitsu-ten.co.jp/eclipse/support/mobile/avn550hd/
- • 2次元バーコード

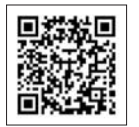

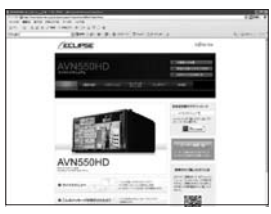

<オンラインマニュアル> インタイン しょうしゃ くどこでもサポート>

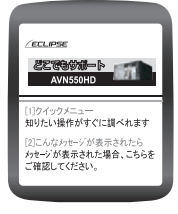

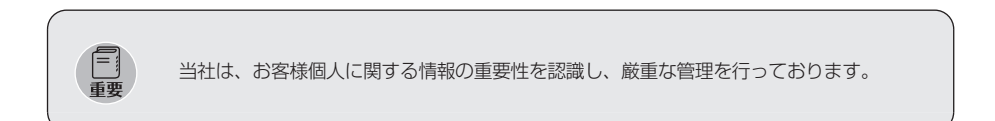

・ インターネットでコーザー登録した場合は、コーザー登録専用ホームページで登録内容が  $\frac{1}{100}$ 変更できます。ハガキでユーザー登録した場合は、担当部署(TEL:078-682-2090) に連絡して変更内容を伝えてください。 ・ 「オンラインマニュアル」や「どこでもサポート」にアクセスする場合の通信料は、お客 様のご負担になります。 ・ 「どこでもサポート」は 2005 年 6 月以降発売のインターネット対応携帯電話を対象に 提供しています。

**2**

**3**

**4**

### ■ アフターサービス

<span id="page-5-0"></span>**1**

**2**

**3**

**4**

**5**

AVNの修理は、販売店にて受け付けています。 保証期間中は、保証書に記載の保証規定にもとづいて無料で修理いたします。製品に保証 書を添えて申し込んでください。

- • 保証期間は、同梱の保証書でご確認ください。
- • 保証書は、販売店名や購入日の記載を確認のうえ、大切に保管してください。
- • 保証期間が過ぎている場合は、有料で修理をお引き受けしています。
- • 出張による修理や点検は行っていません。
- 製品の機能を維持するために必要な"補修用性能部品"は、製造打ち切り後も最低6年 間は保有しています。

#### <アフターサービスに関するお問い合わせ>

販売店またはお客様相談窓口に連絡してください。

#### <製品の購入や組み合わせに関するお問い合わせ>

販売店または販売会社に連絡してください。

#### <修理に関するお問い合わせ>

販売店に連絡してください。

#### <メールでのお問い合わせ>

ECLIPSEでは、メールでのお問い合わせにも対応しています。 お客さまサポートページに記載されている注意事項を確認してから「お問い合わせフォー ム」にアクセスし、必要事項を記入のうえ、送信してください。 ・URL

https://www.fujitsu-ten.co.jp/pif/inquiry/select/open.do

#### <お客様相談窓口>

#### 富士通テン株式会社

「お客様相談窓口」

0120-022210 受付時間 午前10:00~12:00、午後1:00~5:00 (土・日・祝日などを除く)

#### <販売会社>

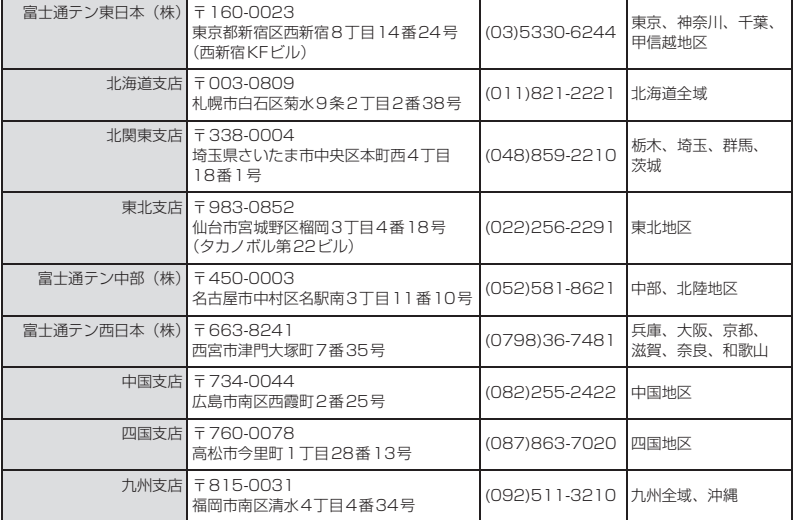

**TIPS** 

## 故障とお考えになる前に

使用環境や設定の問題で、AVN を操作できない場合があります。 また、故障ではなく製品自体の仕様である可能性も考えられます。

ECLIPSE のお客様サポートページには、詳しい操作手順を説明した「オンラインマニュア ル」や、よくある問い合わせ内容をまとめた「FAQ」を準備しています。 修理や点検を申し込む前に、お客様サポートページの内容をご確認ください。

・URL

http://www.fujitsu-ten.co.jp/eclipse/support/

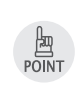

修理や点検の際にかかる AVN の取り付け/取り外し費用は、保証期間内においても基本的 に有償となります。

**2 3**

**4**

# <span id="page-7-0"></span>**1-2 安全にお使いいただくために**

本書および製品への表示では、製品を安全に正しくお使いいただき、お客様やほかの人々 への危害や財産への損害を未然に防止するために、以下の表示をしています。 その表示と内容をよく理解してから本文をお読みください。

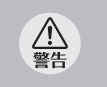

この表示を無視して誤った取り扱いをすると、人が死亡または重傷を負う可能性が想定され る内容

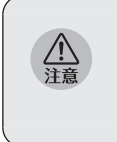

この表示を無視して誤った取り扱 いをすると、人が傷害を負う可能 性が想定される内容および物的損 害のみの発生が想定される内容

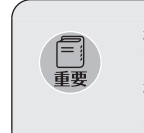

機器の故障や破損を防ぐために守っ ていただきたいこと 機器が故障したときにしていただき たいこと

本機のために必ず守っていただきたいことや、知っておくと便利なことを下記の表示で記 載しています。

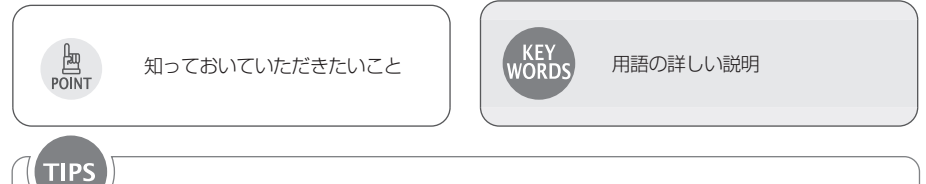

紹介している画面に関係する詳しい説明

- ・製品に添付されている各種説明書や保証書などは必ずお読みください。 これらの指示を守らなかったことによる不具合に対しては、当社は責任を負いかねま す。
- ・本書で使用されている画面は機能説明のための画面であり、実際の画面とは表示が異な ることがあります。
- ・本書では、一部を除きオプション機器が接続されている画面で説明しています。 ナビゲーションは、一部を除きノースアップ1 画面・2D のリアルワイドマップ表示の 画面で説明しています。また、GPS マーク、VICS 情報が表示されていない地図画面 を使用しています。
- ・GPSマークが表示されてから走行してください。 測位状態が不十分なときに走り出すと自車マークの位置がずれる場合があります。 ・安全のため、走行中は地図画面に細街路が表示されません。

ただし、細街路を走行している場合は、走行中も表示されます。

表示画面のタッチスイッチ内側に結露が発生した場合、正しく動作しないことがありますの で無理に使用せず、結露がなくなるまで操作をしないようにしてください。

△

<span id="page-8-0"></span>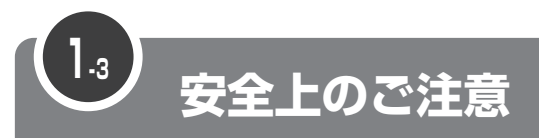

· 本機はDC 12 V○アース車専用です。大型トラックや寒冷地仕様のディーゼル車など △警告 の 24 V車で使用しないでください。火災の原因となります。 ・ ナビゲーションによるルート案内時も、実際の交通規制に従って走行してください。ナビ ゲーションによるルート案内のみに従って走行すると実際の交通規制に反する可能性が あり、交通事故の原因となります。 ・ 安全のため、運転者は走行中に操作しないでください。走行中の操作はハンドル操作を誤 るなど思わぬ事故につながるおそれがあります。車を停車させてから操作をしてくださ い。なお、走行中に画面を注視しないでください。運転者が走行中、画面を注視すること は法律で禁止されています。前方不注意となり事故の原因となります。 ・ 運転者は走行中に音量調整などの操作をしないでください。前方不注意となり事故の原因 となりますので、必ず安全な場所に車を停車させてから行ってください。 ・ 運転者は走行中にディスクの切り替えをしないでください。前方不注意となり事故の原因 となりますので、必ず安全な場所に車を停車させてから行ってください。 ・ 運転者は走行中に地点登録・メモリ設定などの操作をしないでください。前方不注意とな り事故の原因となりますので、必ず安全な場所に車を停車させてから行ってください。 ・ 運転者がテレビやビデオなどを見るときは必ず安全な場所に車を停車し、パーキングブ レーキを使用してください。テレビやビデオは安全のため走行中は表示されません。 ・ ディスク差し込み口に異物を入れないでください。火災や感電の原因となります。 ・ 本機および HDD(ハードディスクドライブ)を分解したり、改造しないでください。事故、 火災、感電の原因となります。 ・ 機器内部に水や異物を入れないでください。発煙、発火、感電の原因となります。 • 画面が映らない、音が出ないなどの故障状態で使用しないでください。事故、火災、感電 の原因となります。 ・ ヒューズを交換する時は、必ず規定容量(アンペア数)のヒューズを使用してください。 規定容量を超えるヒューズを使用すると、火災の原因となります。 ・ 万一、異物が入った、水がかかった、煙が出る、変な匂いがするなど異常が起こったら、 直ちに使用を中止し、必ずお買い上げの販売店に相談してください。そのまま使用すると 事故、火災、感電の原因となります。 ・ 雷が鳴りだしたら、アンテナ線や本機に触れないでください。落雷により感電の危険性が あります。 ・ 本機を使用するために禁止された場所に駐・停車しないでください。 ・ 車内に直射日光が差し込んだ場合、製品に光が反射する場合があります。十分に注意して 運転頂きますようお願い致します。 ・ 運転中は、絶対にヘッドホン・イヤホンを使用しないでください。車外の音が聞こえない 状態で運転すると、交通事故の原因となります。 ・ リモコンを放置しないでください。停車したときやカーブを曲がるときに、リモコンが足 元に転がり、ブレーキペダルなどの下に入り込むと運転の妨げとなり交通事故の原因とな ります。 ・ 走行中に携帯電話を使用することは法律で禁止されています。安全のため、走行中の操作 は絶対に行わないでください。

**2**

**3**

**3**

**4**

**5**

- ・ 本機はエンジンスイッチが ON または ACC のとき使用できますが、バッテリー保護の ため、エンジンをかけた状態でご使用ください。
- ・ 本機を車載用以外としては使用しないでください。感電やけがの原因となることがありま す。
- ・ 運転中の音量は、車外の音が聞こえる程度で使用してください。車外の音が聞こえない状 態で運転すると、事故の原因となることがあります。
- · 電源 ON 時は、ボリュームに注意してください。電源 ON 時に突然大きな音が出て、聴 力障害などの原因となることがあります。
- ・ ディスク差し込み口に手や指を入れないでください。けがの原因となることがあります。
- ・ ディスプレイの角度調整時に、手や指を挟まないようにご注意ください。けがの原因とな ることがあります。
- ・ 本機の放熱部に手を触れないでください。放熱部の熱でやけどをする場合があります。
- ・ 本機の取り付け場所変更時は安全のため必ずお求めの販売店へ依頼してください。取り外 し、取り付けには専門技術が必要です。
- ・ 音声が割れる、歪むなどの異常状態で使用しないでください。火災の原因となることがあ ります。
- ・ 当該液晶ディスプレイパネルは蛍光管が組み込まれていますので、地方自治体の条例、ま たは、規則にしたがって廃棄してください。
- ・ 極端な高温や低温でのご使用は誤作動や故障の原因となります。とくに夏期は車内が高温 になることがありますので、窓を開けるなどして温度を下げてからご使用ください。
- ・本機の中に金属や水が入ったり、強い衝撃が加わると故障の原因となりますのでご注意く ださい。

・ ディスク等を取り出すときや、チルト位置を設定する際に、下記に注意してください。 < A / T車の場合> ・ディスク等を取り出す際、P レンジで干渉する場合は N レンジに切り替えてから操 作してください。(コラム A / T の場合はPまたは N レンジで操作してください。) · チルト位置を設定する際、P または(R)、Nレンジで手などが干渉しないように設定 しご使用ください。(走行レンジで干渉する場合はチルト位置の設定はしないでくだ さい。) < M / T 車の場合> ・ディスク等を取り出す際、1・3・5・(R) ポジションで干渉する場合はニュートラ ルに切り替えてから操作してください。但し、走行中は操作しないでください。 ・チルト位置を設定する際、1・3・5・(R) ポジションで手などが干渉しないように 設定しご使用ください。(干渉する場合はチルト位置の設定はしないでください。)

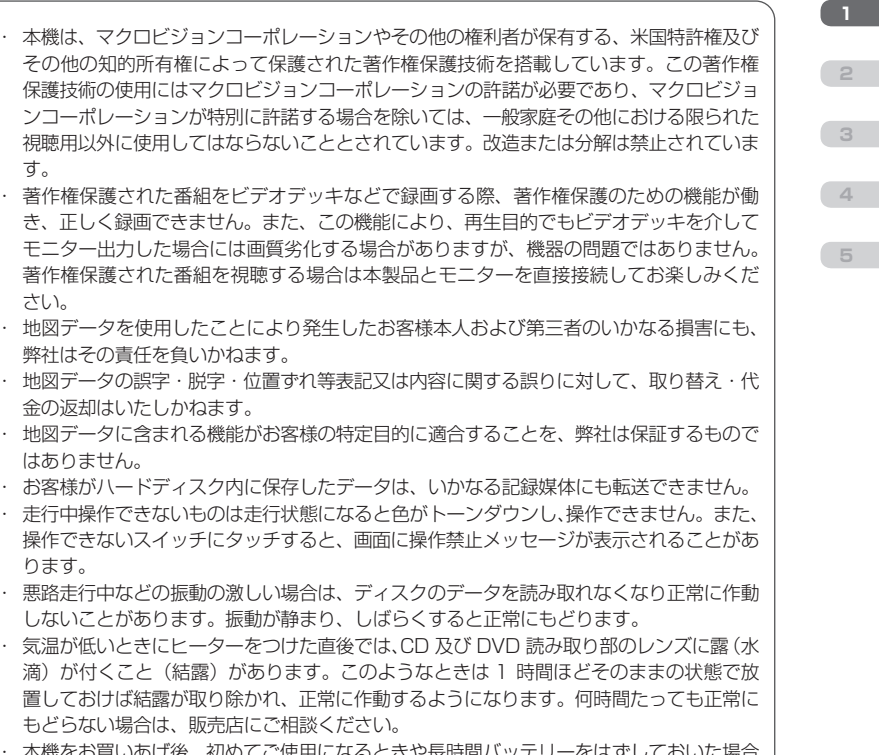

- もどらない場合は、販売店にご相談ください。 ・ 本機をお買いあげ後、初めてご使用になるときや長時間バッテリーをはずしておいた場合 などは、現在地を正しく表示しないことがありますが、しばらくすると GPS の測位によっ て表示位置などが修正されます。
- ・ 本機は精密機器であり、静電気、電気的なノイズ、振動等により記録されたデータが消失 する場合があります。お買いあげ後、お客様が本機に記録されるデータにつきましては、 データ消失の場合にそなえて、別にメモをとるなどして保管してください。
- ・ なお、以下のような場合、保証はいたしかねますので、予めご了承ください。

す。

 $\frac{1}{\sqrt{2}}$ 

さい。

はありません。

ります。

弊社はその責任を負いかねます。

金の返却はいたしかねます。

- ①本機の故障、誤作動、または不具合等により、あるいは本機が電気的なノイズの影響 等を受けたことにより、お客様が記録されたハードディスクドライブ内のデータ等が 変化・消失した場合。
- ②お客様、または第三者が本機の使用を誤ったことにより、ハードディスクドライブ内 の地図データや基本プログラム、お客様が本機に記録されたデータ等が変化・消失し た場合。
- ③本機の故障・修理に際し、お客様が記録されたハードディスクドライブ内のデータ等 が変化・消失した場合。
- ※ なお、本機を装着もしくはご使用されたときは、上記の内容を承認されたものとみな させていただきます。
- ・ 本機は他の電装品からの電気的ノイズに対して影響を受けにくい構造になっております が、強力なノイズを発生する電装品があり、本機のそばで使用された場合、画面の乱れ、 雑音等の誤作動をすることがあります。その場合は、原因と思われる電装品の使用をやめ てください。

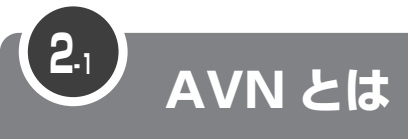

<span id="page-11-0"></span>**1**

**3**

**4**

**5**

製品の名前にもなっている"AVN"。 その言葉の意味と特長を説明します。

"AVN"とは、"AUDIO VISUAL NAVIGATION"の略称であり、ラジオ/ CD /音質調整などのオーディオ機能、テレビ/ DVD などのビジュアル機能、地図表 示/ルート案内などのナビゲーション機能を一体型にした製品です。

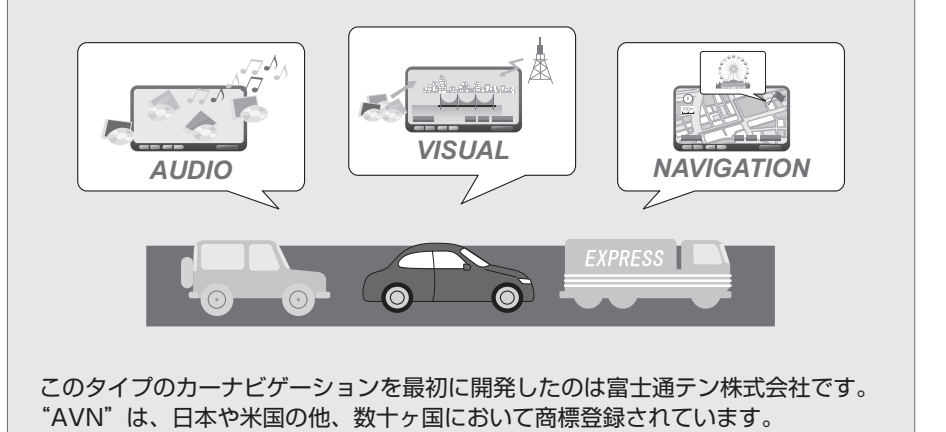

## HDD ナビゲーション

AVN550HD は、HDD ナビゲーション内蔵の AVN です。地図データは AVN 本体の HDD に収録されており、最新のデータを書き込むことで、地図データが更新できます。 AVN550HD の HDD には、音楽データや画像データも保存できます。

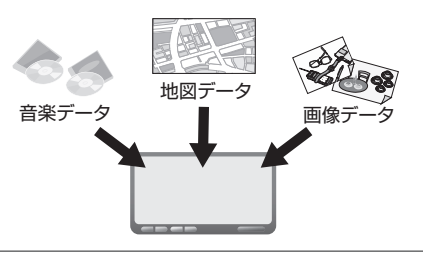

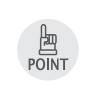

安全のため、走行中は利用できる機能が制限されます。 AVN を操作するときは、必ず安全な場所に車を停めてください。

## <span id="page-12-0"></span>■ システムアップ

AVN には様々なオプション製品(別売)が用意されています。 オプション製品を追加すると、AVN がもっと便利に使えます。

< 2 メディア/ 3 レベル対応 VICS ユニット> 光ビーコンや電波ビーコンから情報を受信します。 渋滞情報を考慮したルート探索やリアルタイムな 割り込み情報の表示が可能になります。 ※ FM 多重放送からの情報は、2メディア/ 3レベル対応 VICS ユニットを接続してい ない場合も受信できます。

#### < ETC ユニット>

有料道路の料金を自動で精算します。

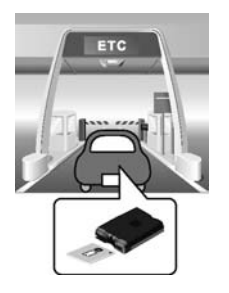

#### <フロントアイカメラ>

AVN の画面に車の左右を映すためのカ メラです。

見通しの悪い交差点や T 字路などでも 進行方向の安全を確認できます。

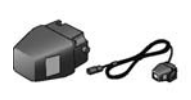

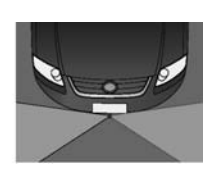

<地上デジタル TV チューナ> 地上デジタル TV (フルヤグ)放送を見 るためのチューナです。 高画質・高音質な番組を楽しむことがで きます。

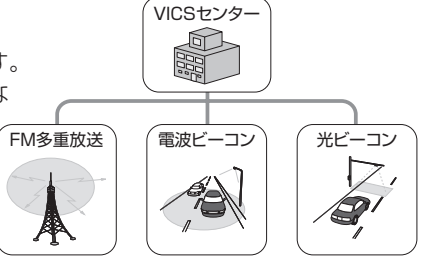

<バックアイカメラ>

AVN の画面に車の後方を映すためのカ メラです。

車幅や距離の感覚を補うガイド線表示に 対応しています。

BEC308 / BEC309 では、カメラ映 像の視点も切り替えられます。

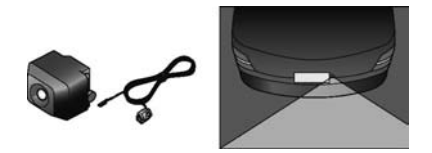

#### < iPod 接続コード>

AVN に iPod を接続するためのコード です。

接続した iPod は AVN のスイッチで操 作できます。

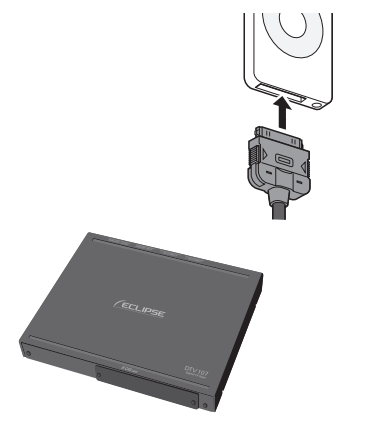

**2**

**4**

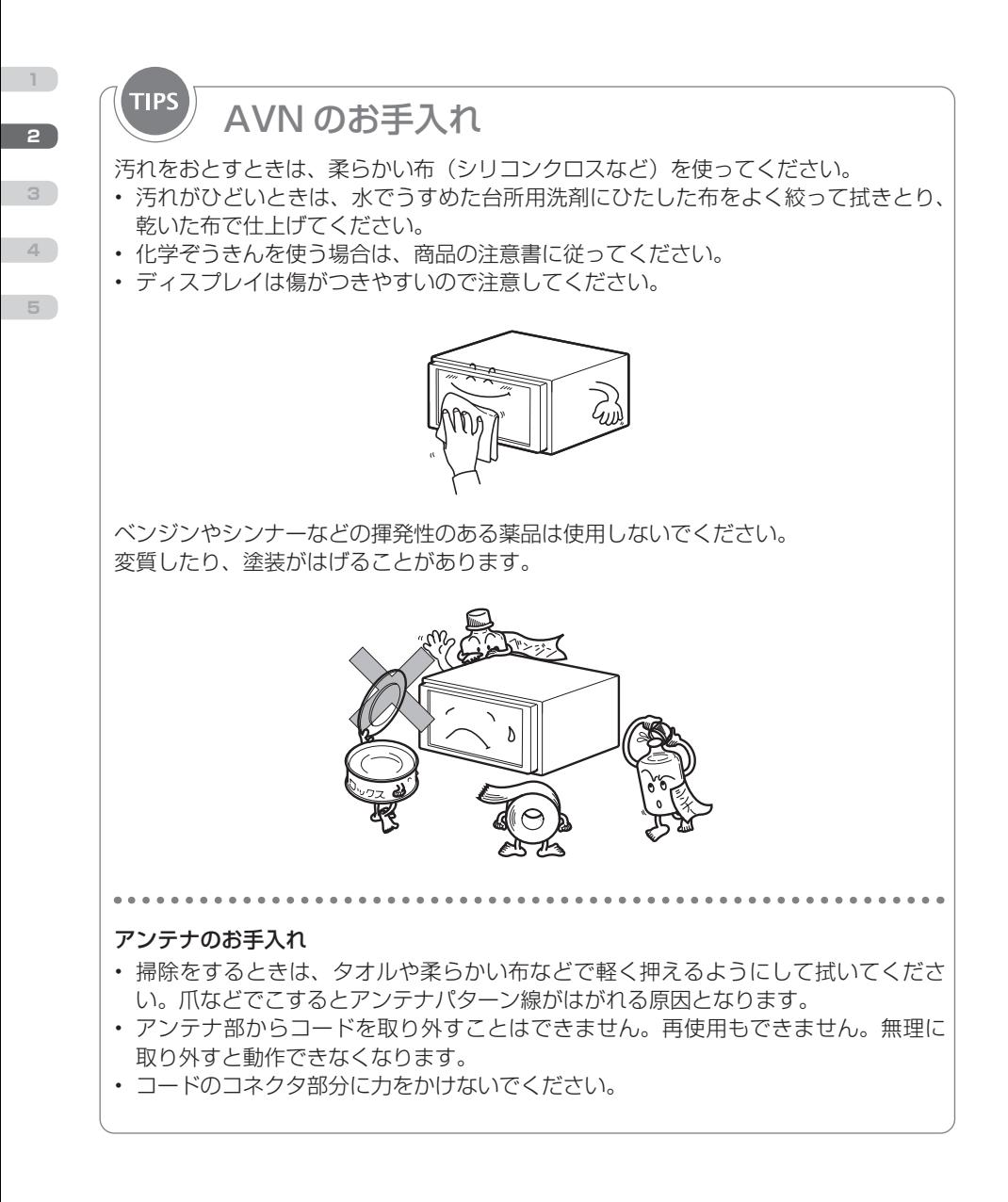

<span id="page-14-0"></span>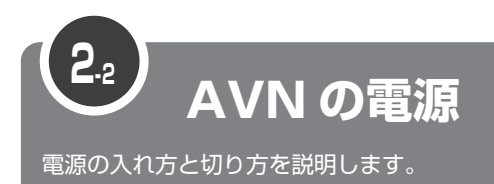

車のエンジンをかけると、自動的に AVN の電源が入ります。 オープニング画から表示が切り替わったら、起動完了です。自由に AVN が操作で きます。

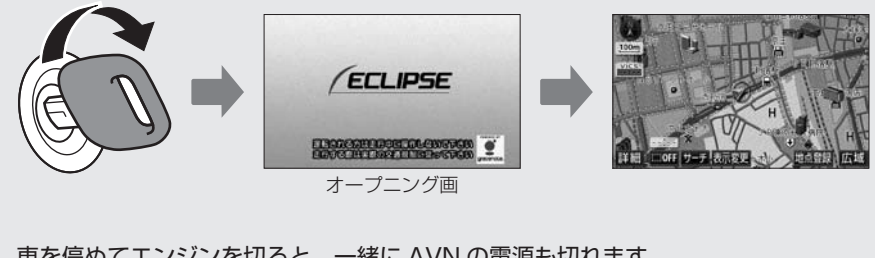

車を停めてエンジンを切ると、一緒に AVN の電源も切れます。 AVN の電源だけを切ることはできません。

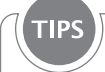

## バッテリーをはずしたときは

バッテリーを接続して、エンジンスイッチを ACC または ON にすると、プログラムの 読み込みが開始されます。

プログラム読み込み中(約 1 分間)は、絶対にバッテリーターミナルをはずさないで ください。

プログラムの読み込みが完了すると、オープニング画が表示され、通常の起動が始ま ります。

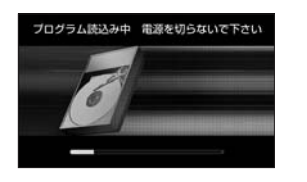

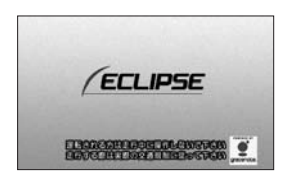

**2**

**3**

**4**

**5**

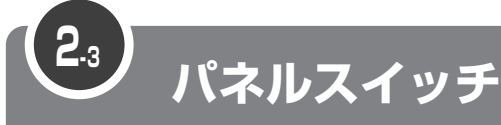

"パネルスイッチ"とは、ディスプレイの周りに配置されているスイッチです。 画面を呼び出すときに押すスイッチと、オーディオを操作するときに押すスイッチ があります。

普通に押した場合と、"ピッ"と音がするまで押した場合(長押し)で違う働きを するスイッチもあります。

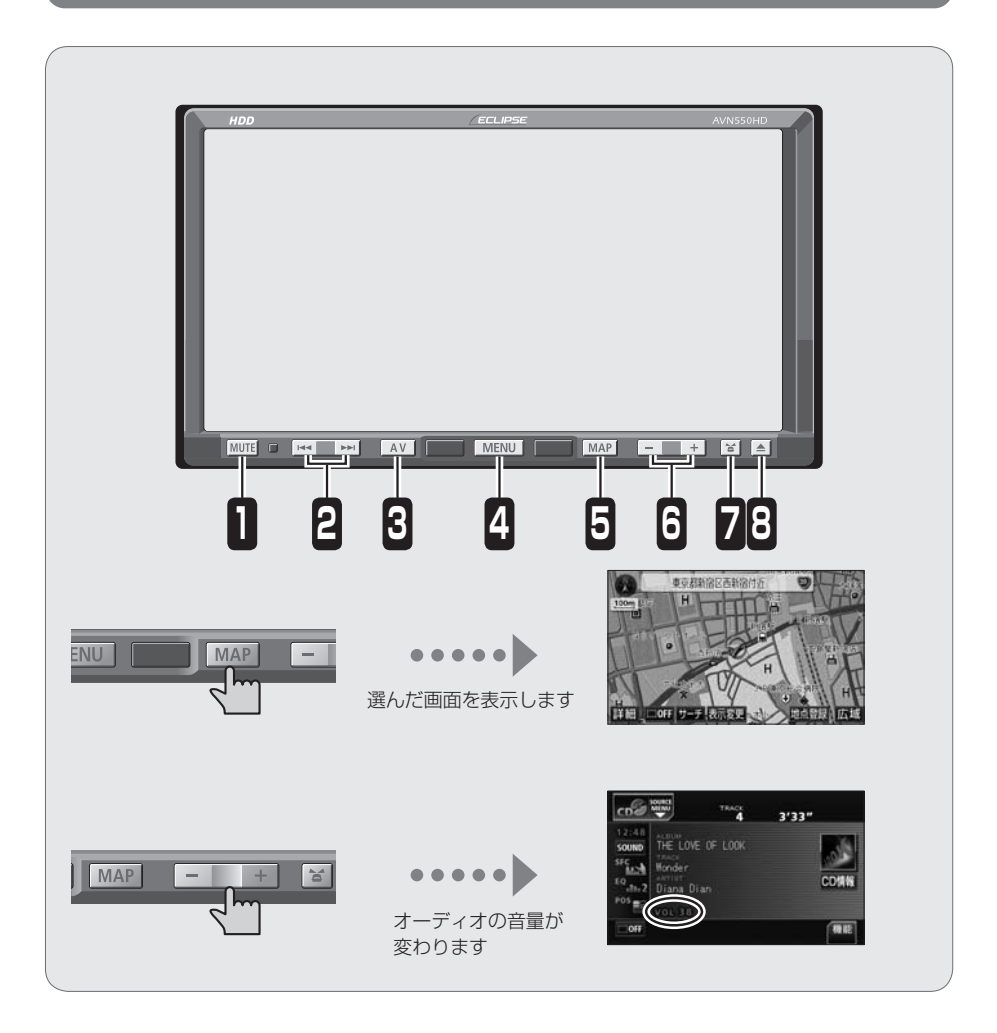

**2**

<span id="page-15-0"></span>**1**

**3**

**4**

## <span id="page-16-0"></span> 画面を呼び出すスイッチ

AVN の操作でよく使う画面は、パネルスイッチを押すだけで呼び出せるようになってい ます。

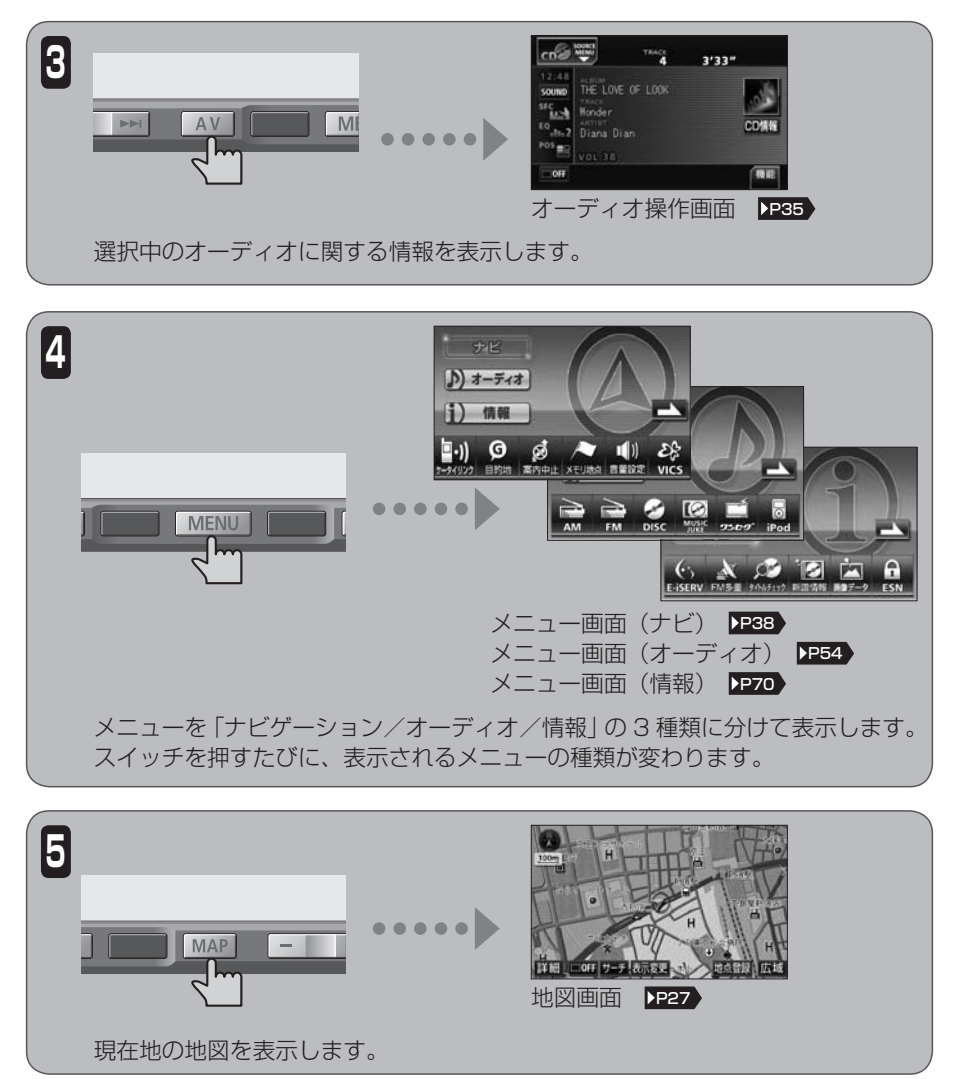

**2**

**4**

**5**

**3**

<span id="page-17-0"></span>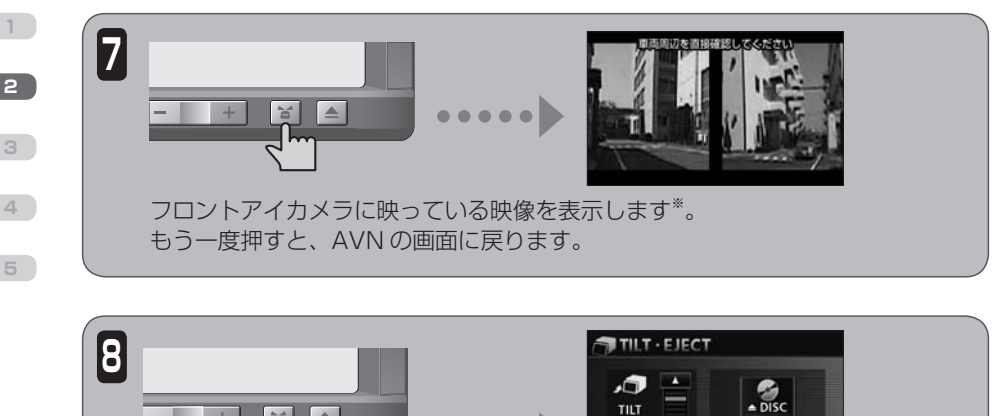

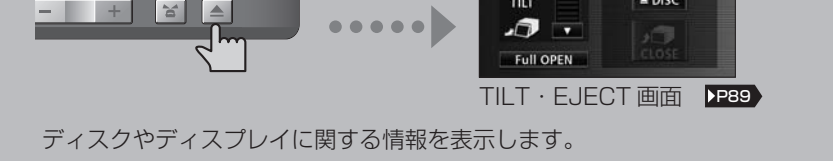

## オーディオを操作するスイッチ

音量調整や曲の選択などのオーディオ機能は、他の画面を表示しているときにもパネルス イッチで操作できます。

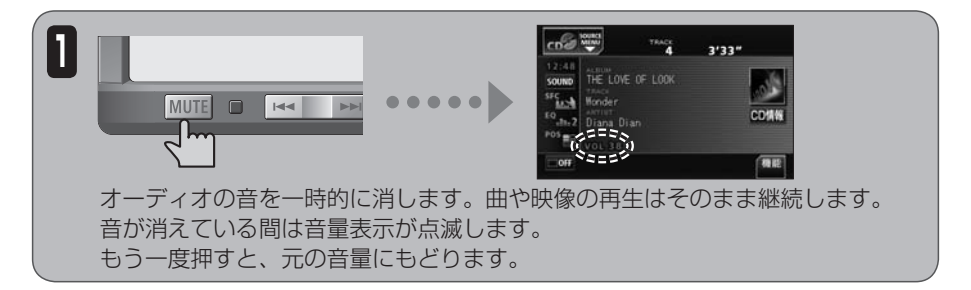

※ 別売のフロントアイカメラを接続している場合に表示できます。

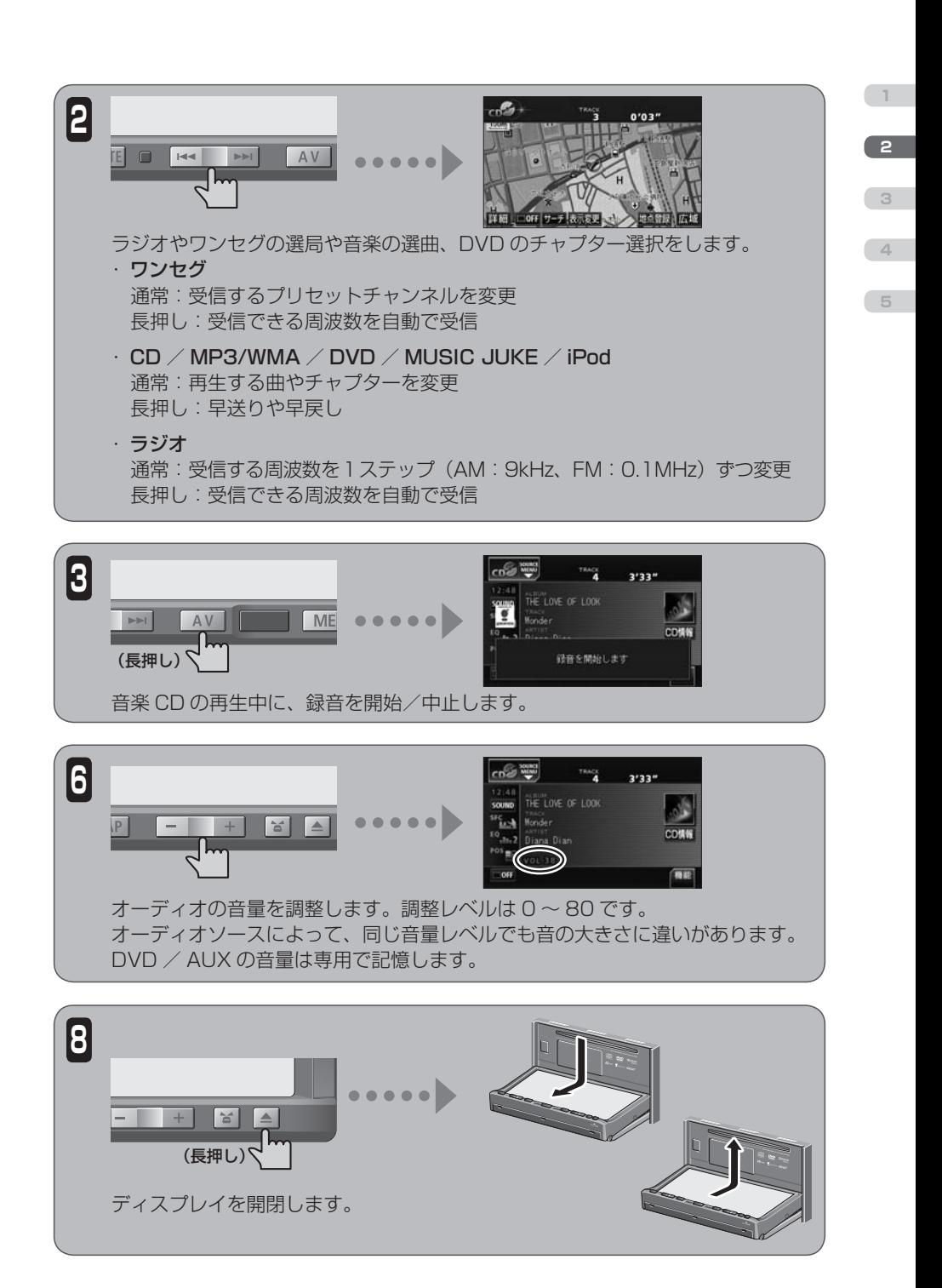

<span id="page-19-0"></span>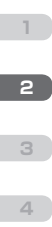

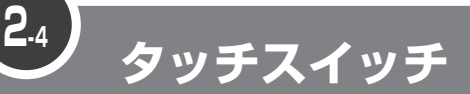

"タッチスイッチ"とは、画面上に表示されるスイッチです。 直接指でタッチして操作します。

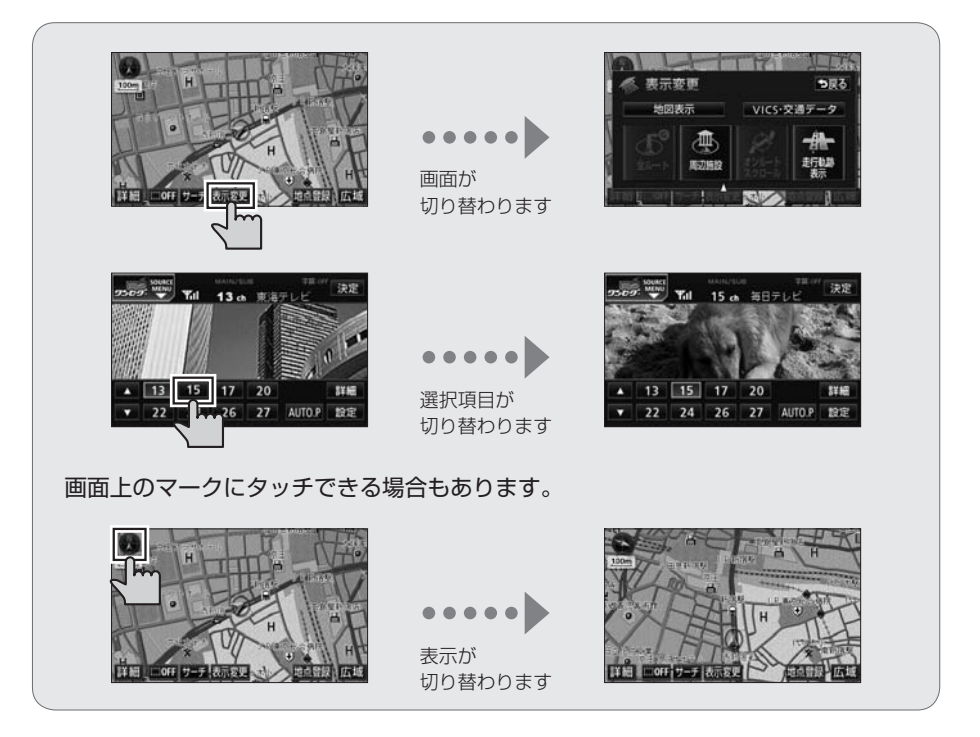

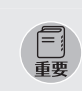

スイッチには、指で軽くタッチしてください。硬い物や鋭利な物でタッチすると、故障の原 因になります。

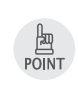

・ スイッチには、"ピッ"と鳴るまでタッチしてください。 ・ 反応がないときは、一度画面から手を離してから再度タッチしてください。

<span id="page-20-0"></span> トーンダウン

操作できないスイッチは、色がトーンダウンします。 車や AVN の状況により、トーンダウンするスイッチは変わります。

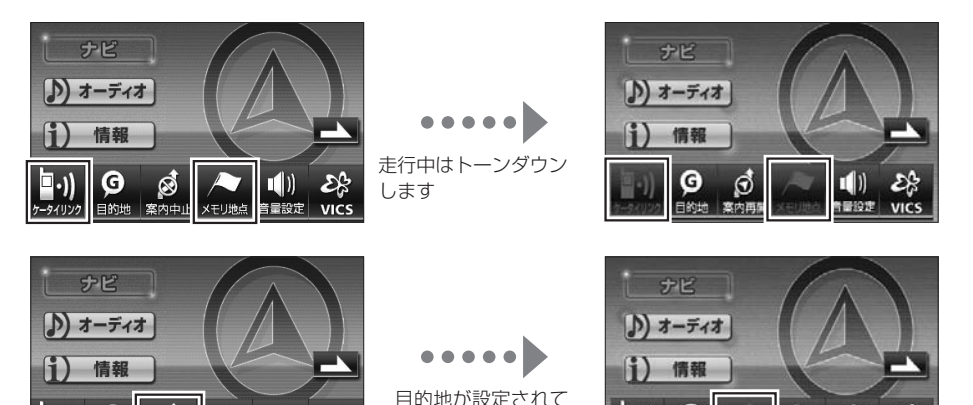

いないときはトーン ダウンします

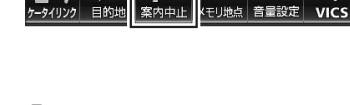

Ø

 選択色

G

 $\blacksquare$ 

選択している項目がスイッチの色からわかります。

 $\blacksquare$ 

 $\mathcal{E}_{\mathcal{S}}$ 

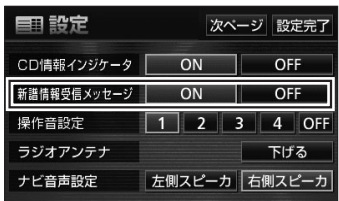

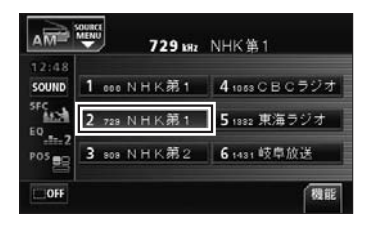

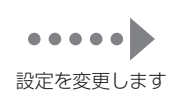

受信する放送局を 変更します

 $\bullet\bullet\bullet\bullet\bullet\blacksquare$ 

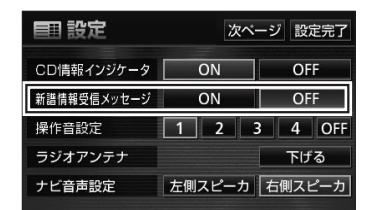

 $(1)$ 硲

VICS

モリ地点 青緑設定

G

日的

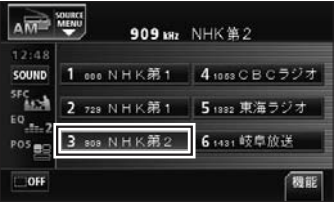

**2**

**3**

**4**

**5**

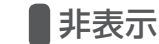

<span id="page-21-0"></span>**1**

**3**

**4**

**5**

AVN の使用状況により、表示されないスイッチがあります。

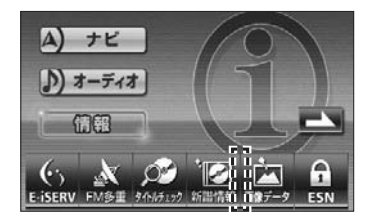

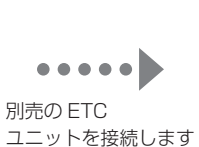

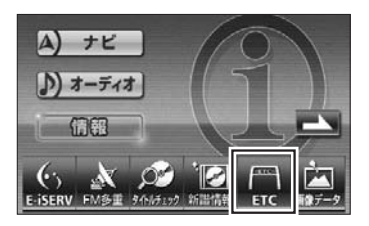

## ■インジケータ表示

該当する機能が働いているときには、インジケータが点灯します。

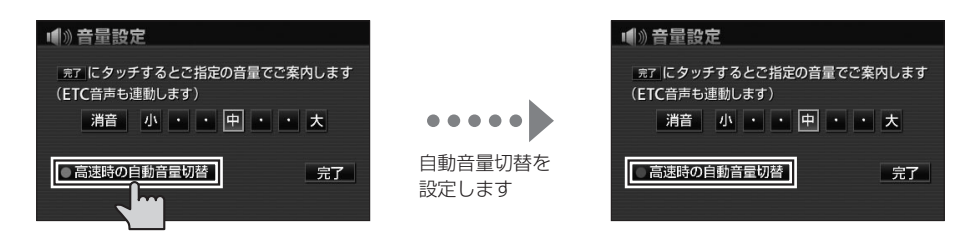

 $\bullet\bullet\bullet\bullet$ 

 戻る

一つ前に表示していた画面に戻ります。

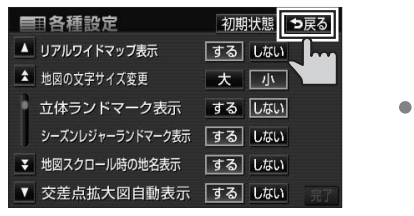

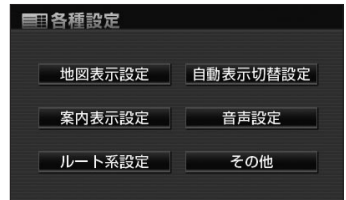

<span id="page-22-0"></span>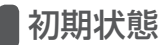

変更した設定を購入時の状態に戻します。

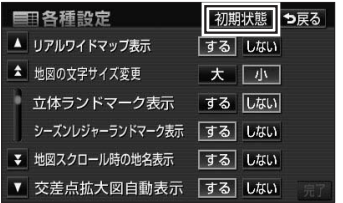

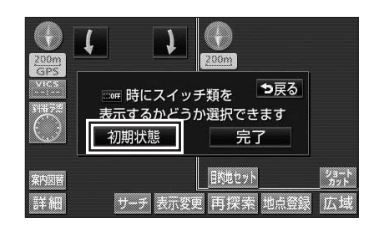

## ■ページ切替

項目が多い場合には、ページを切り替えて表示します。

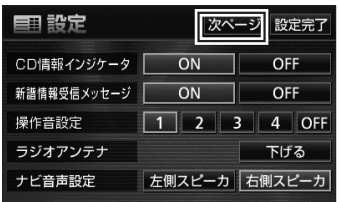

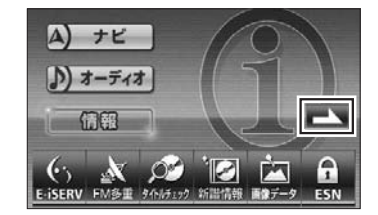

## タブ表示

項目が多い場合や並べ方が複数ある場合には、タブで表示を切り替えます。

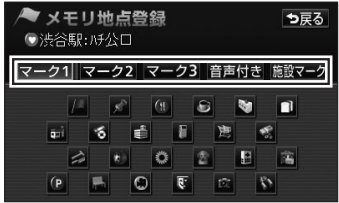

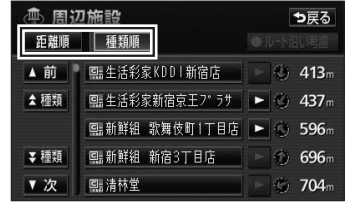

**2**

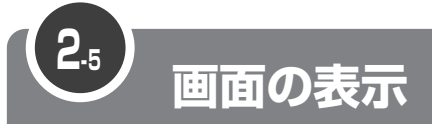

AVN では、操作に合わせて様々な種類の画面が表示されます。 文字や数字を入力したり、メッセージを確認したりできます。

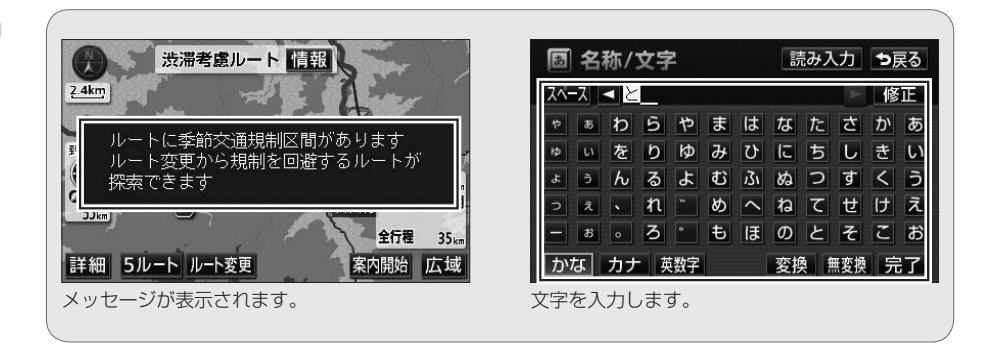

 ポップアップ

特に確認してほしい情報が表示している画面の上に重なって表示されます。 次の操作を選ぶスイッチが一緒に表示されることもあります。

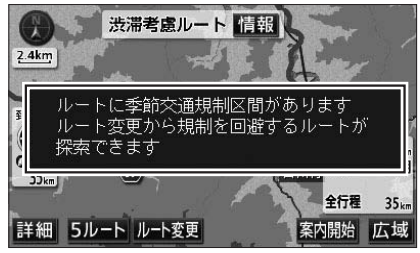

操作に関するアドバイスが表示されます。 アンバン 次の操作を選択します。

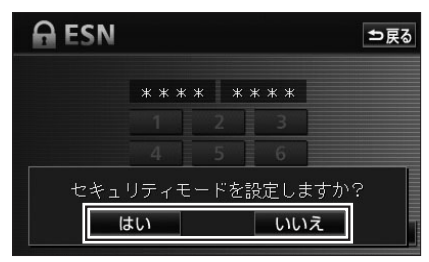

**2**

<span id="page-23-0"></span>**1**

**4**

**5**

## <span id="page-24-0"></span>■オンスクリーン

画面の上側に表示される帯状のスクリーンです。 下に表示している画面と違う機能の情報が表示されます。 表示は時間がたつと、自動的に消えます。

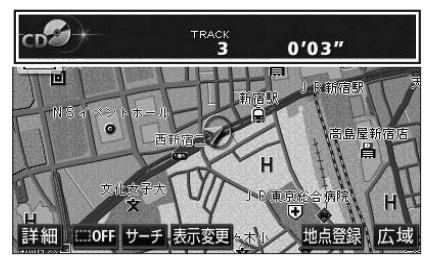

受信中の放送局や再生している曲の情報が表示 されます。

 数字入力

キーボードにタッチして数字を入力する画面です。 目的地の検索や暗証番号の確認をするときに表示されます。

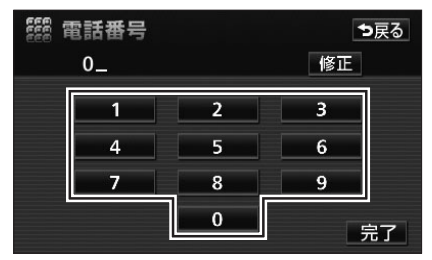

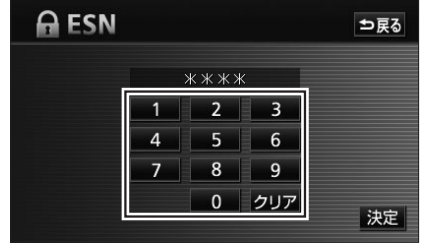

電話番号を入力します。 そうしょう おおし おおおし 暗証番号を入力します。

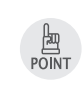

情報保護のため、内容によっては入力した数字が\*\*\*\*と表示されます。

**2**

**3**

**4**

**5**

## ■文字入力

<span id="page-25-0"></span>

キーボードにタッチして文字を入力する画面です。 目的地の検索やメモリ地点の登録、MUSIC JUKE の編集をするときなどに表示されます。

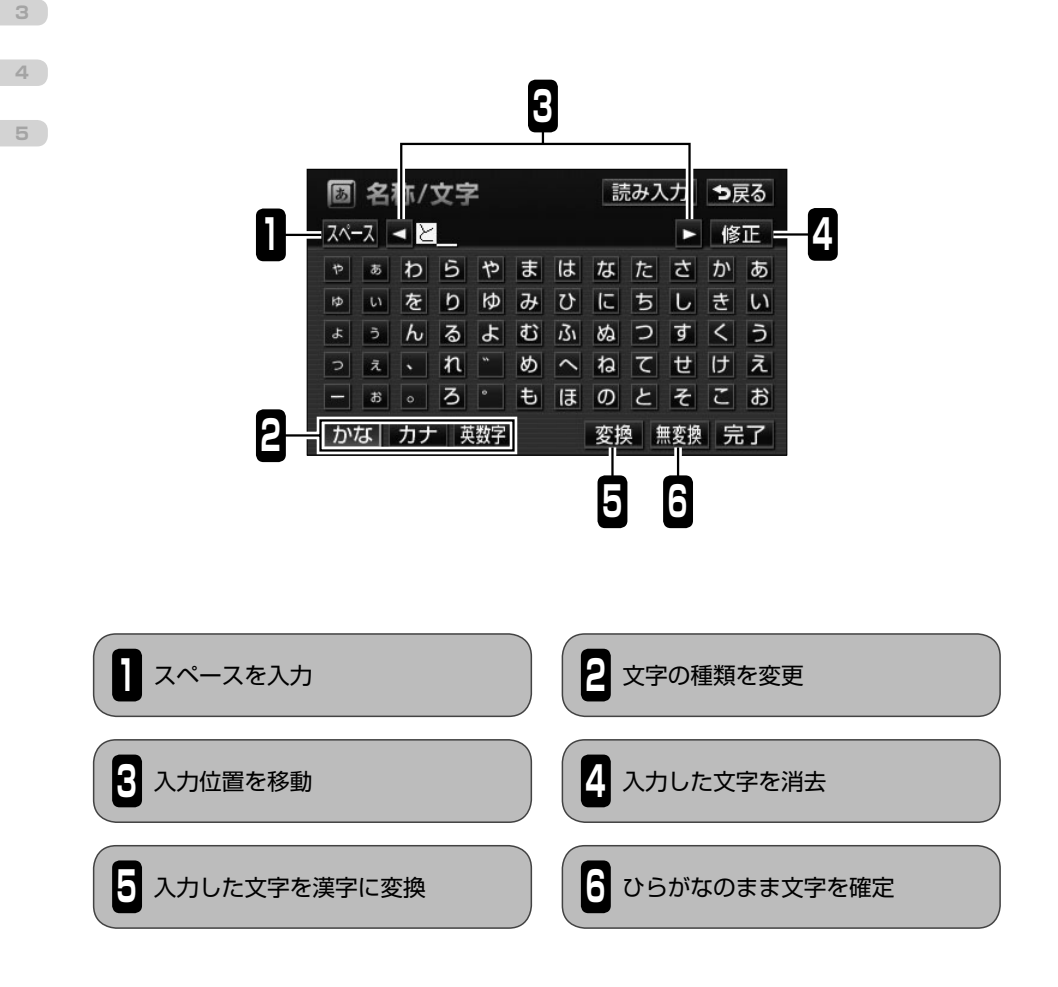

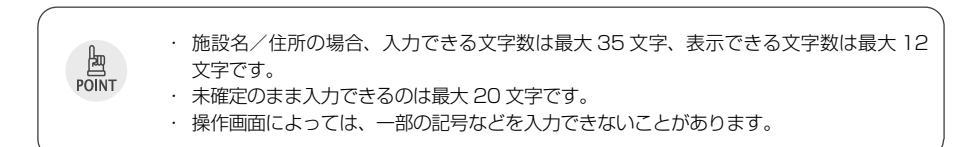

<span id="page-26-0"></span> リスト表示

複数の項目が一覧で表示される画面です。 項目数が多い場合には、画面に表示されたスイッチで表示範囲が変更できます。

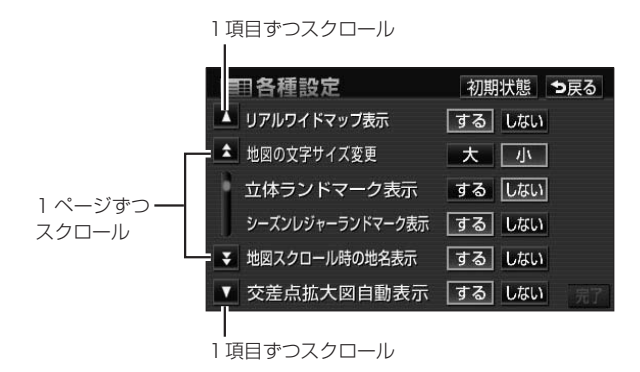

リストの横に項目名のスイッチがある場合は、表示する項目を直接選べます。

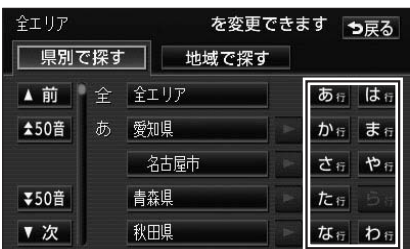

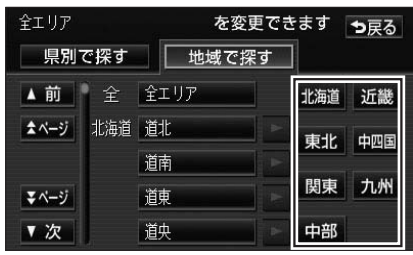

地域名から表示を切り替えます。

50 音から表示を切り替えます。

○○全て や 全消去 などのスイッチがある場合は、全ての項目が一緒に選べます。

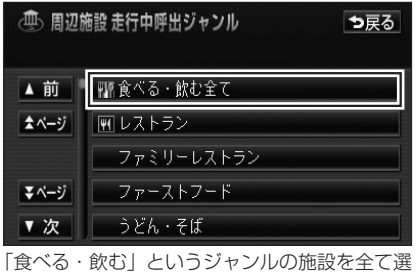

択します。

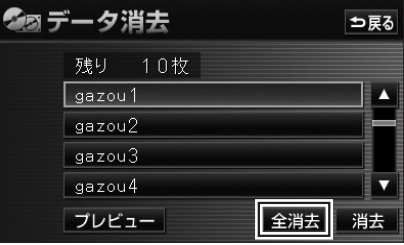

HDD から全ての画像データを消去します。

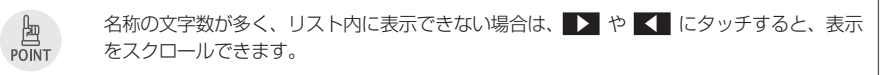

**4 3**

**5**

**2**

<span id="page-27-0"></span>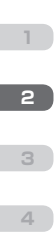

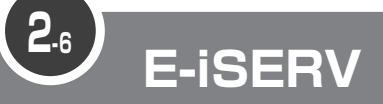

E-iSERV(ECLIPSE information SERVICE)は、富士通テン株式会社が提供す る ECLIPSE ユーザー向けサイトです。

E-iSERV には、パソコン用のサイトと携帯電話用のサイトがあります。 パソコン用の E-iSERV では、ECLIPSE に関する様々なサービスが受けられます。 携帯電話用のサイトでは、各アプリケーションソフトがダウンロードできます。

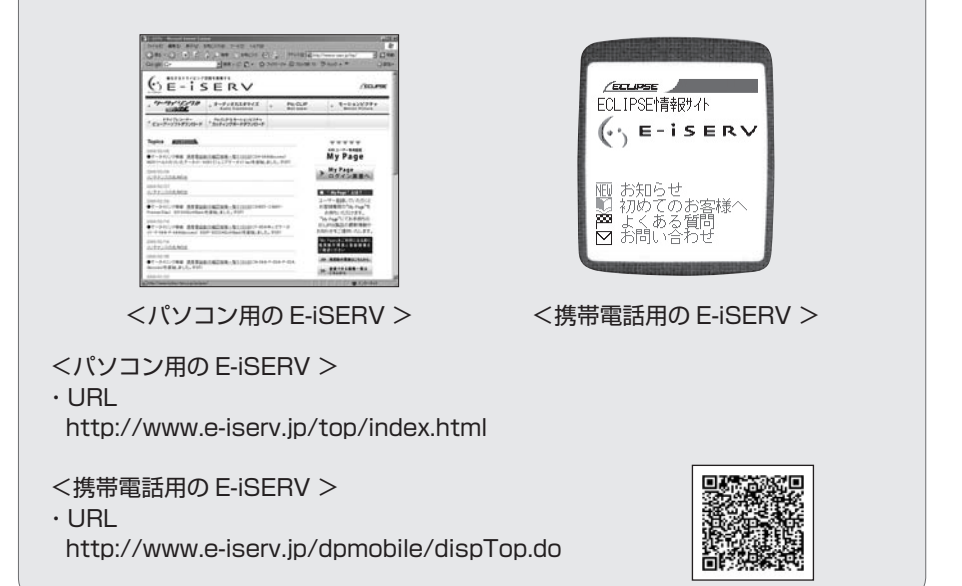

## アプリケーションソフト

E-iSERV からダウンロードできるアプリケーションソフトは以下の3種類です。

- • Pic-CLIP: 携帯電話で撮った写真を AVN に送信するためのアプリケーション
- • モクテキチネット: パソコンや携帯電話で検索した目的地を AVN に送信するための アプリケーション( P[38](#page-39-1) )
- 助手席リモコン: 携帯電話を AVN のリモコンとして使うためのアプリケーション
	- ・ E-iSERV にアクセスする場合の通信料は、お客様のご負担になります。
		- ・ アプリケーションを一括でダウンロードできる機種もあります。
		- ・ 携帯電話の機種によっては、ケータイリンクサービスに対応していない場合があります。 ケータイリンクサービスに対応している機種については、E-iSERV を確認してください。

闽 POINT

<span id="page-28-1"></span><span id="page-28-0"></span>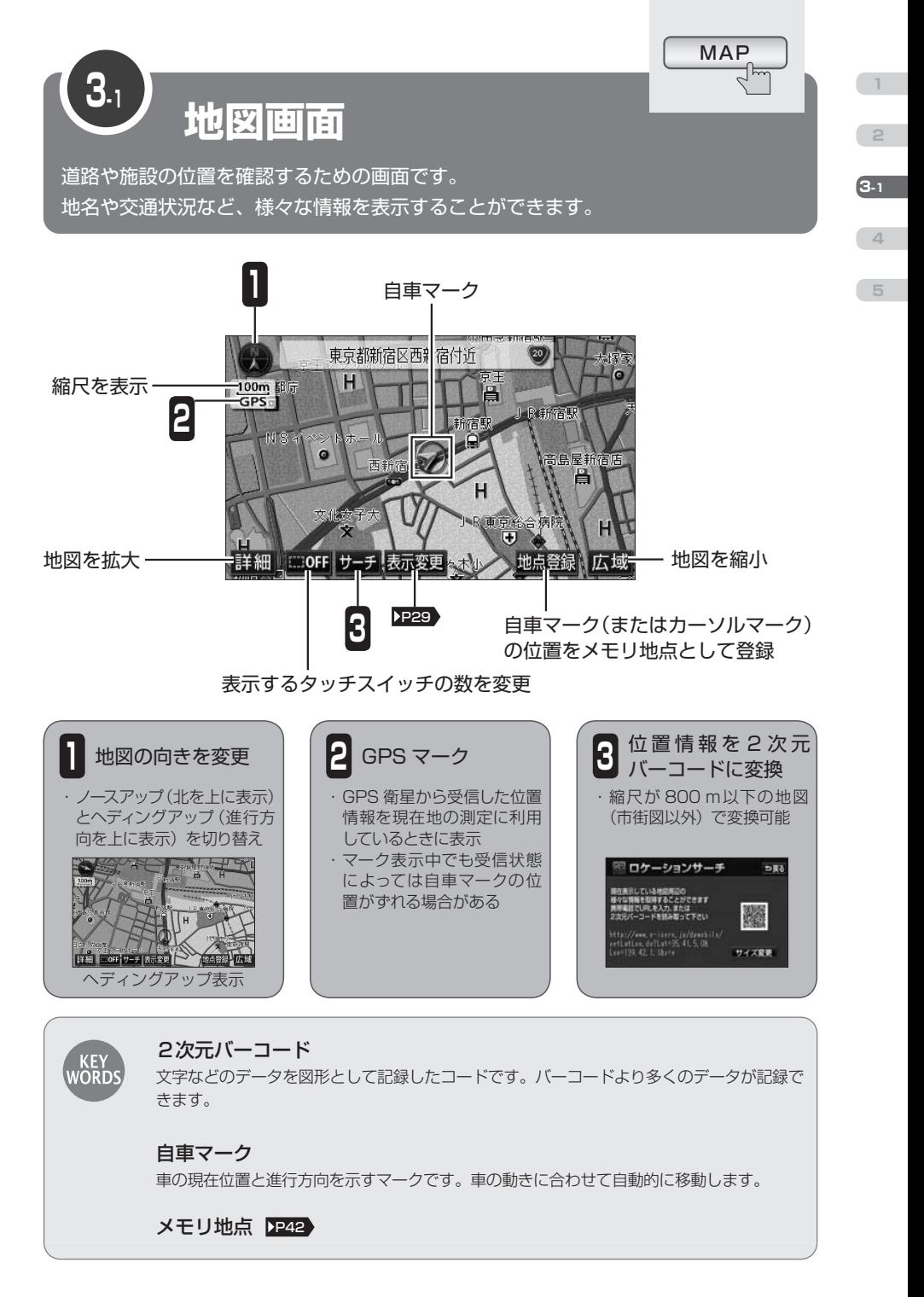

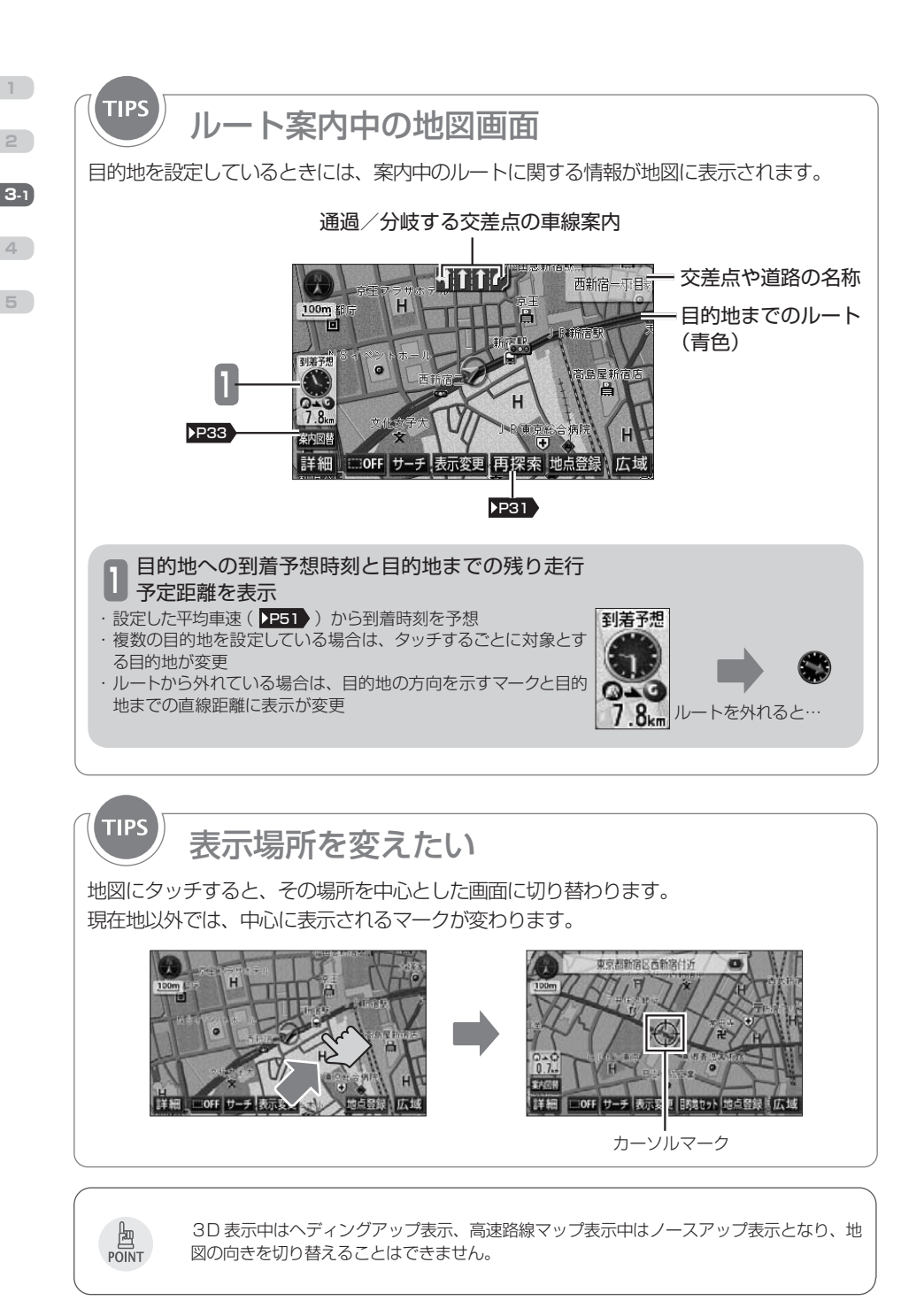

<span id="page-30-1"></span><span id="page-30-0"></span>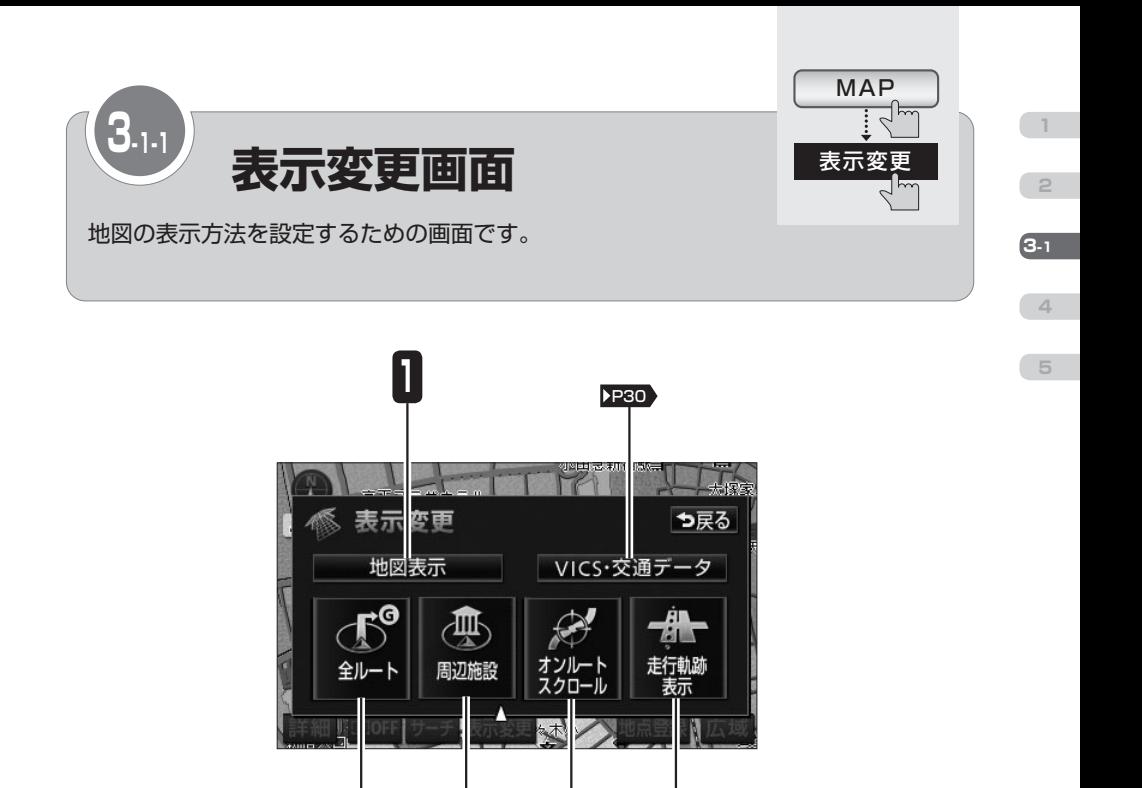

オンルートスクロールを開始

**3**

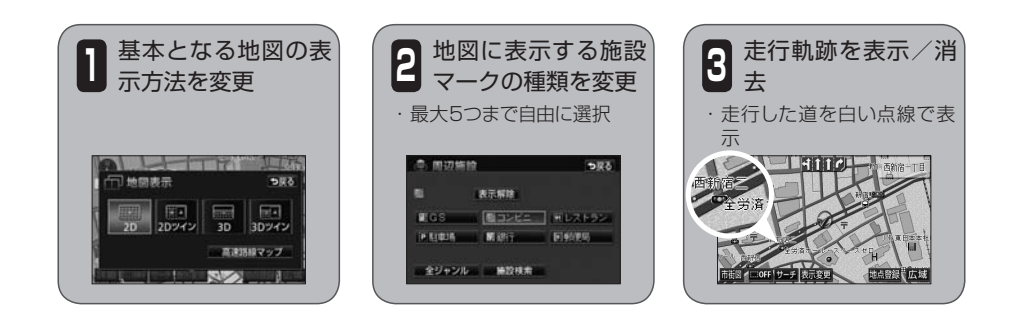

**2**

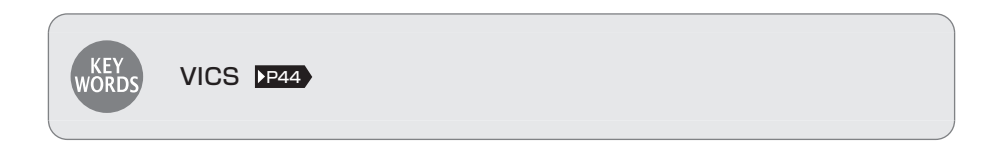

<span id="page-31-0"></span>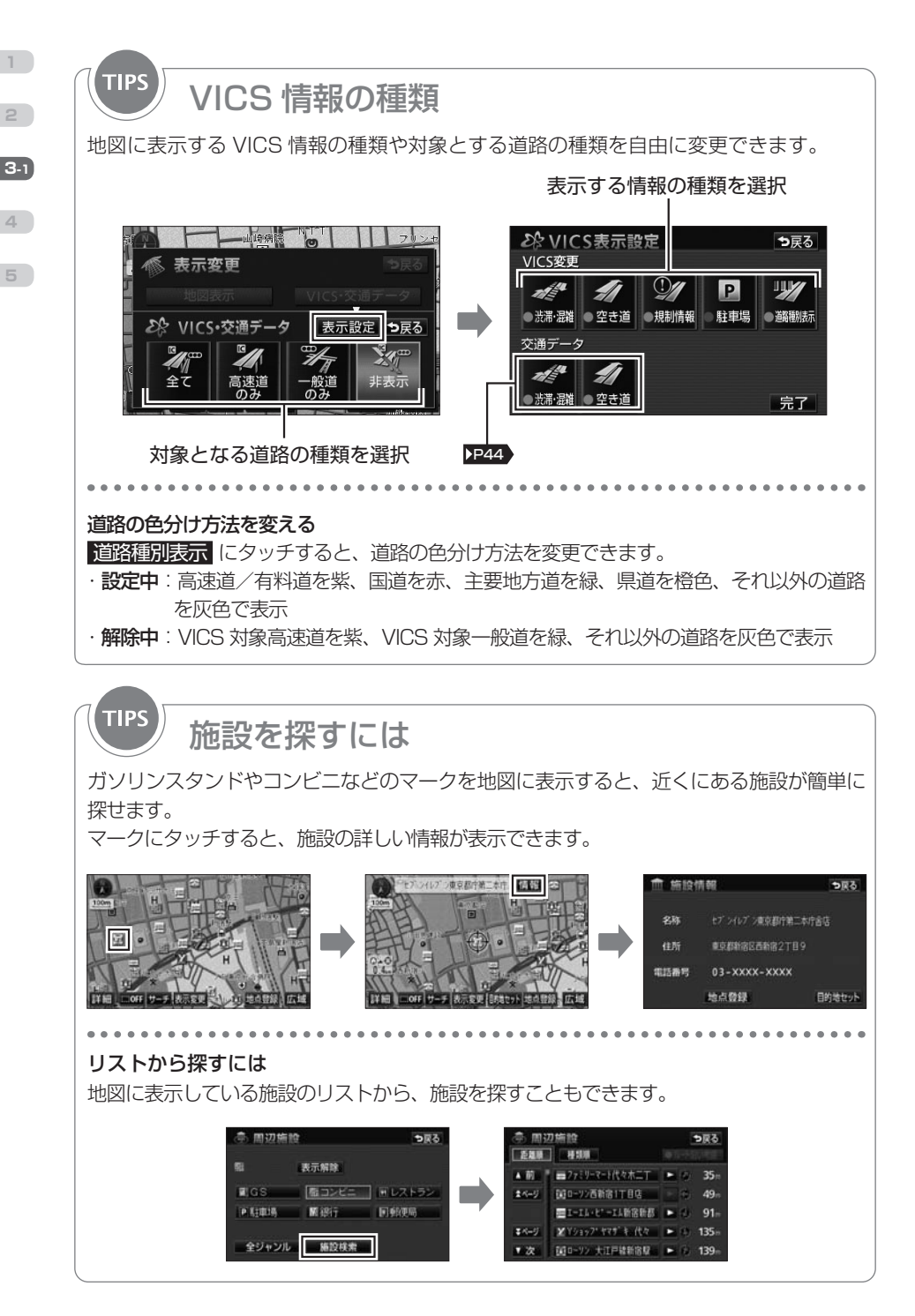

<span id="page-32-1"></span><span id="page-32-0"></span>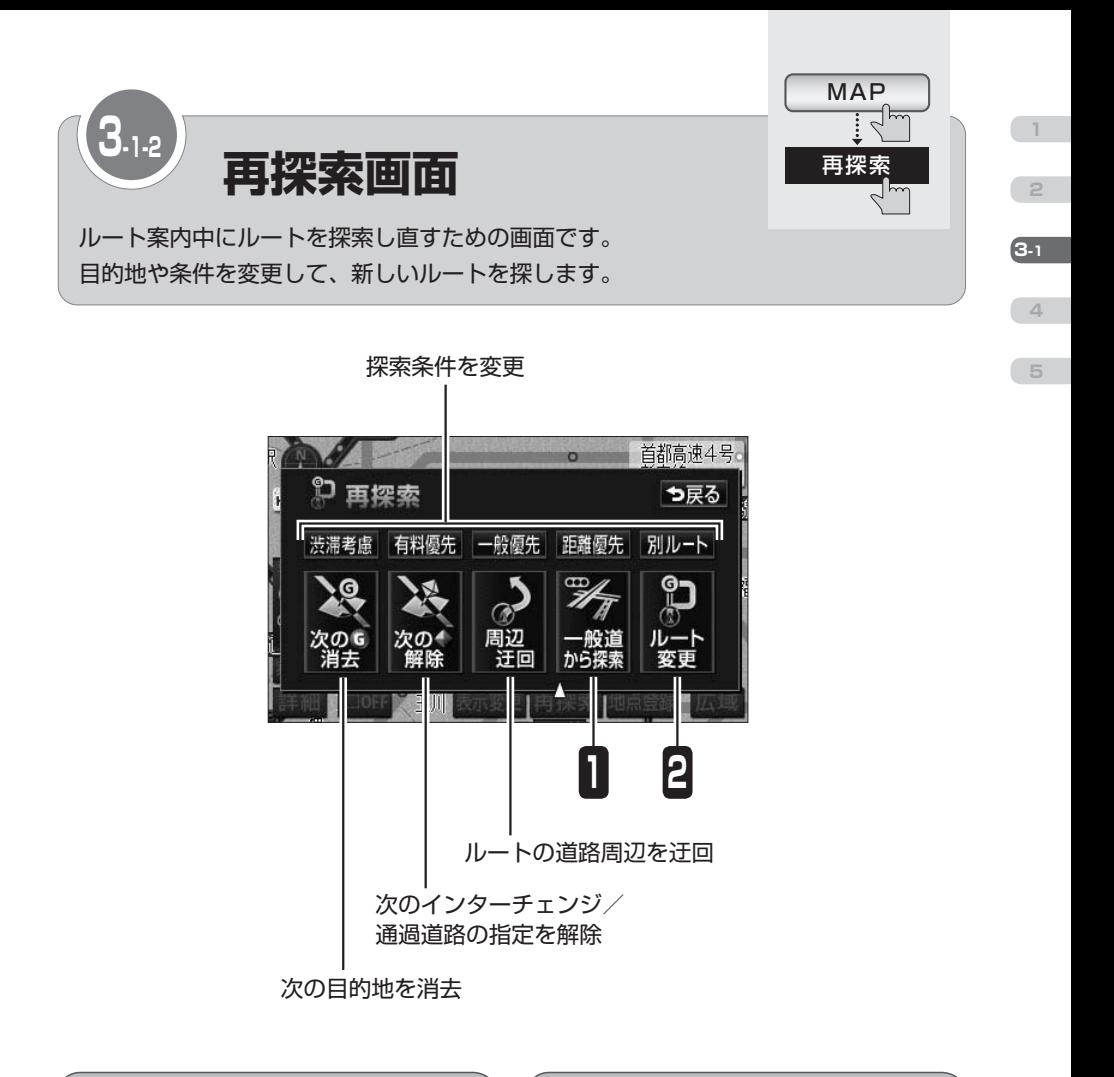

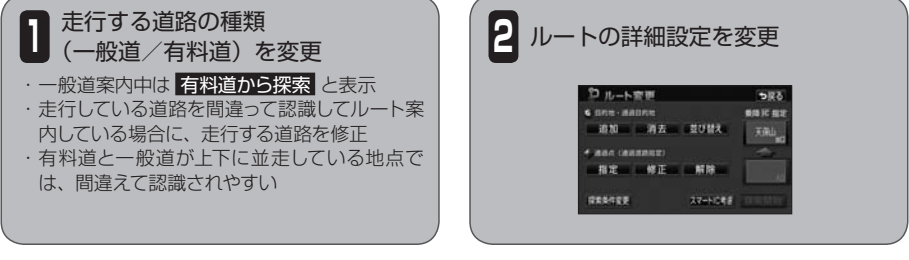

#### スマート IC(スマートインターチェンジ) **KEY**<br>WORDS ETC 専用のインターチェンジです。 サービスエリア(SA)やパーキングエリア(PA)などに設置される場合もあります。

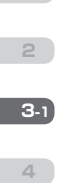

**1**

#### **TIPS** 5種類の探索条件

AVN には 5 種類の探索条件があり、それぞれの特長に合わせて異なるルートを案内します。

#### <推奨ルート>

距離と時間の両方を考慮した時に最も適切なルートです。 有料道路を含めた全ての道路からルートを探索します。

#### <有料優先ルート>

高速道路や都市高速を優先的に選択するルートです。 目的地が近い場合でも有料道路を案内する可能性があります。

#### <一般道優先ルート>

一般道を優先的に選択するルートです。 国道、県道、その他の一般道の順に優先してルートを探索します。

#### <距離優先ルート>

走行距離が最短となる道路を選択するルートです。 所要時間より走行距離を優先してルートを探索します。

#### <別ルート>

推奨ルートでは利用しない道路を優先的に選択するルートです。 他の 4 種類とは違うルートを探索します。

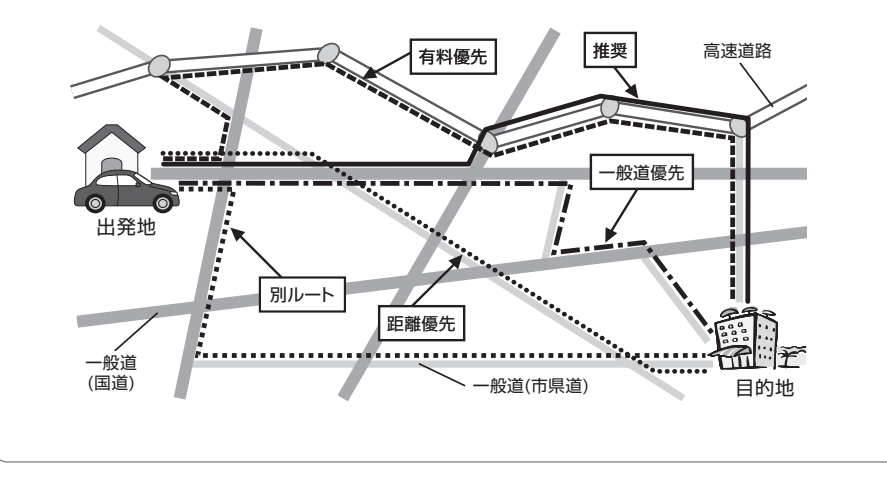

<span id="page-34-1"></span><span id="page-34-0"></span>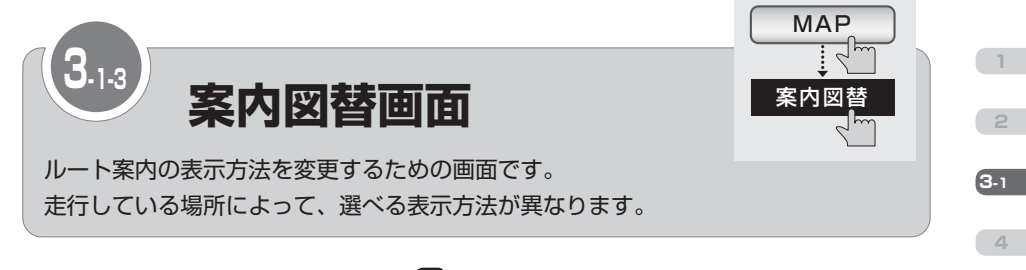

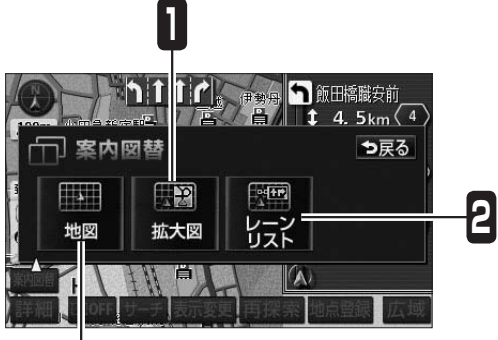

通常の地図画面を表示

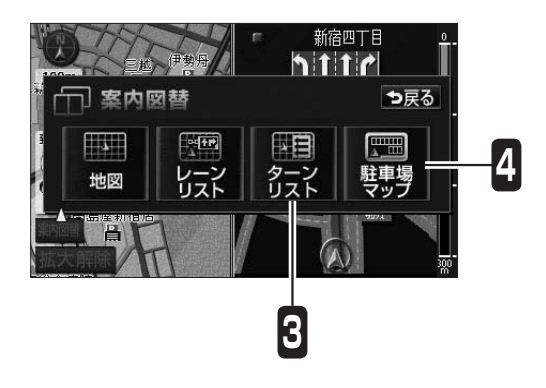

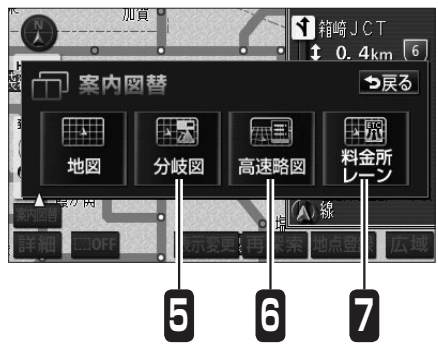

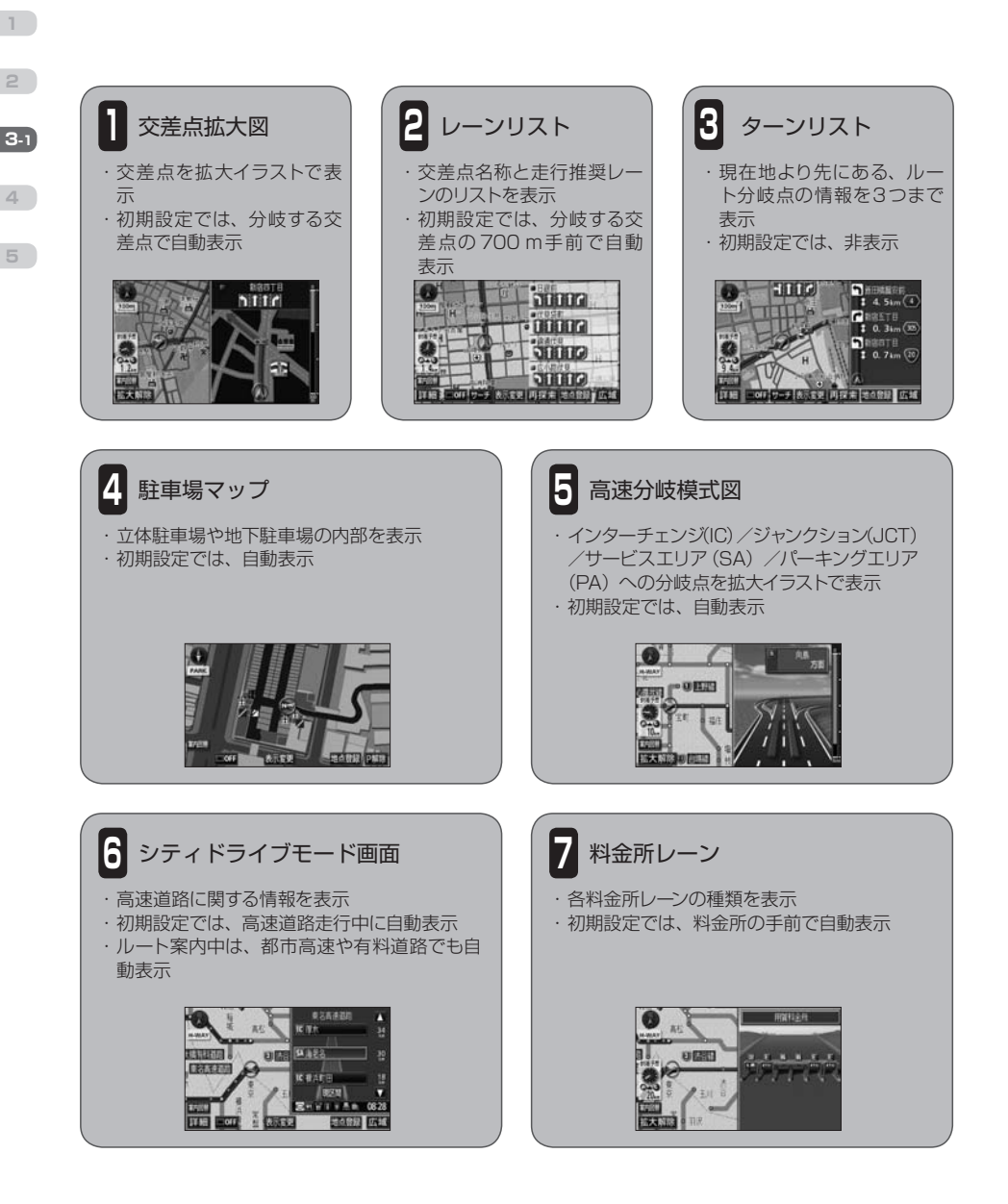

闽 **POINT** 

・ 各種案内画面は、AVN の地図データベースに情報が収録されている場合に表示できます。 ・ 交差点拡大図や、高速分岐模式図で表示される | 拡大解除 | にタッチすると、右側の拡大 表示を解除できます。
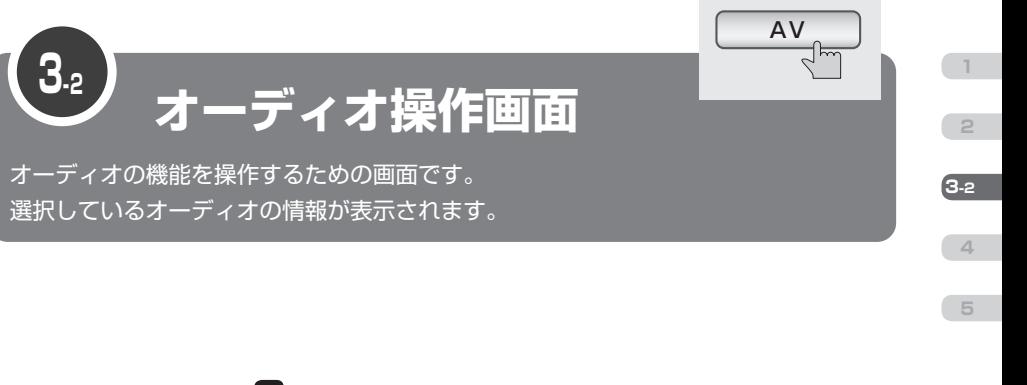

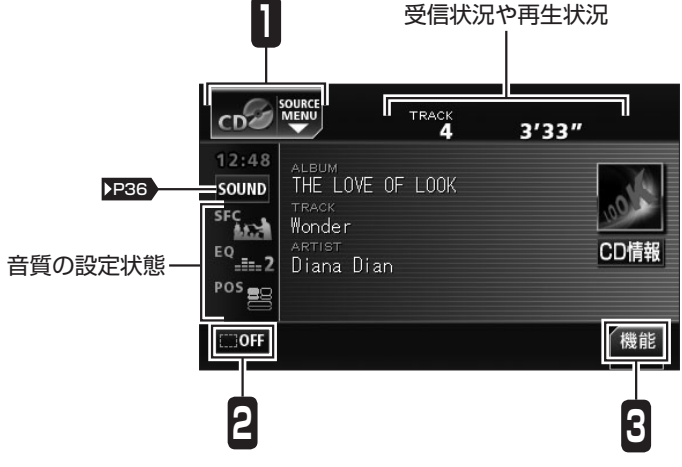

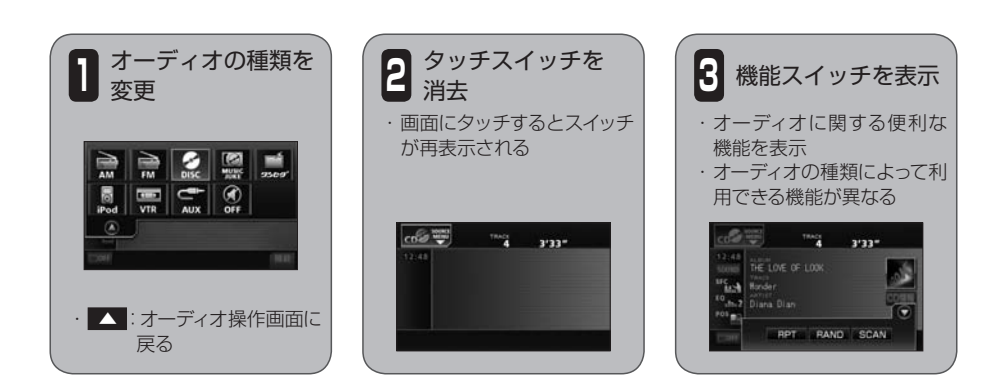

<span id="page-37-0"></span>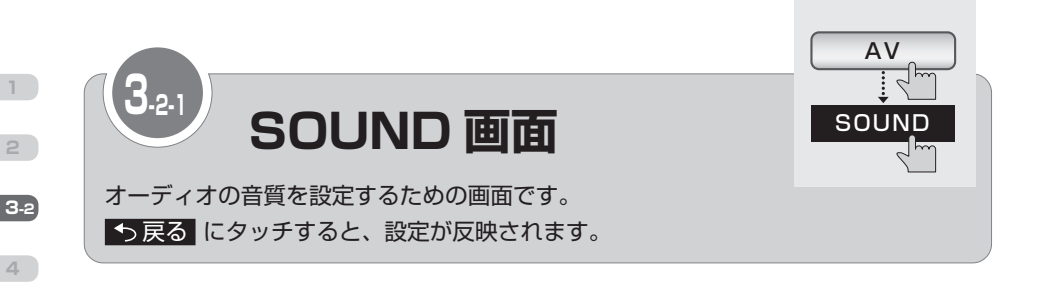

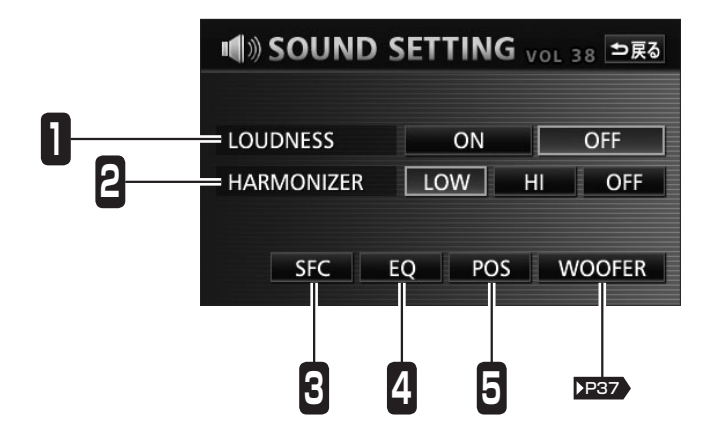

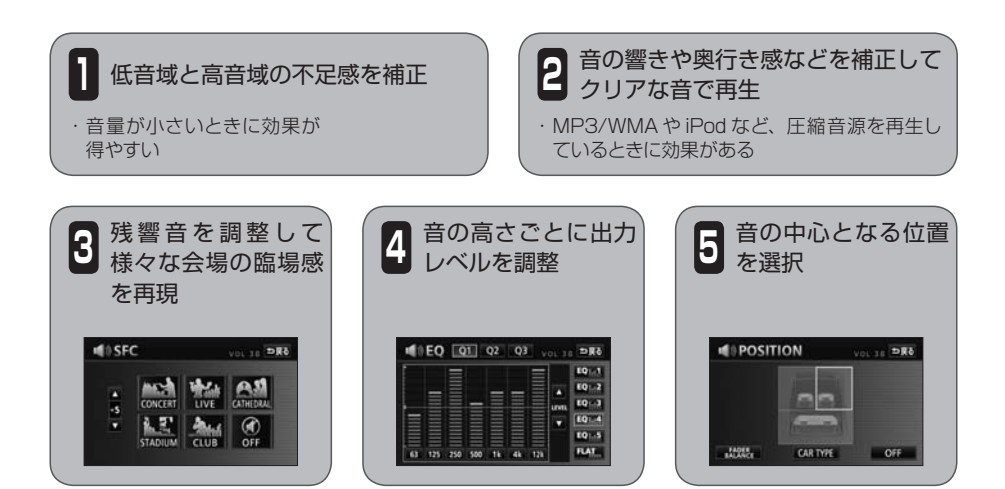

<span id="page-38-0"></span>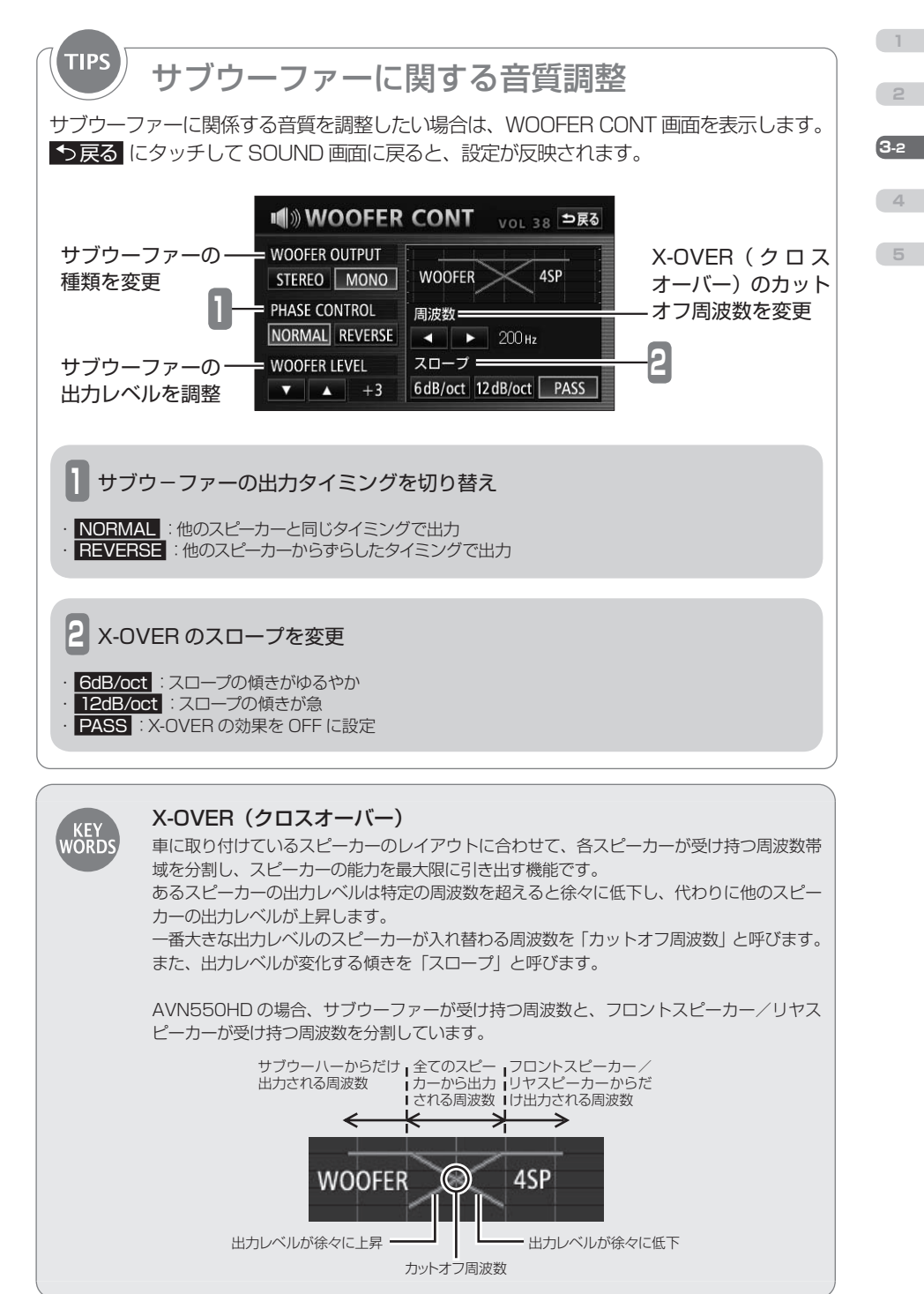

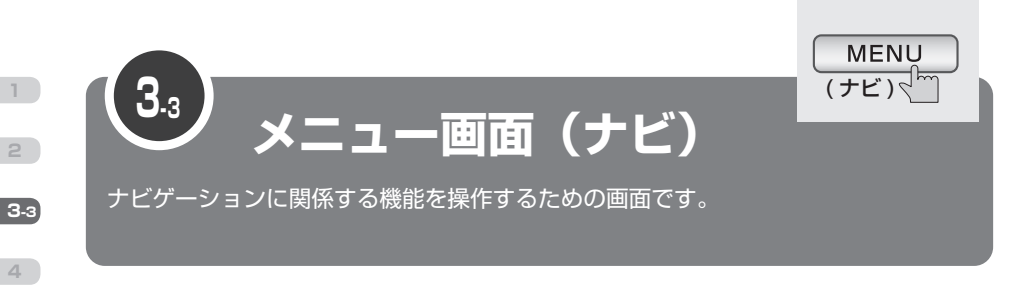

<span id="page-39-0"></span>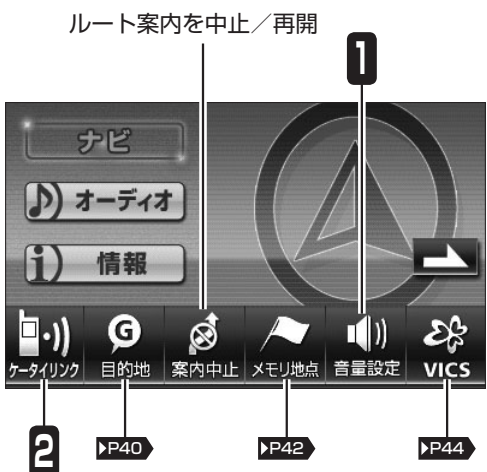

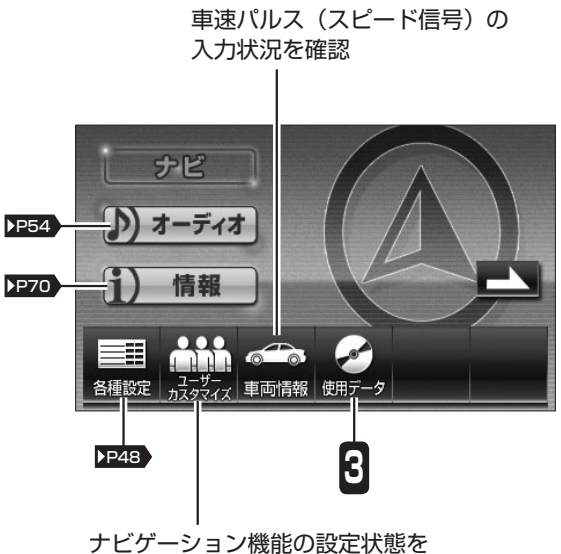

記憶/呼び出し (最大3パターン)

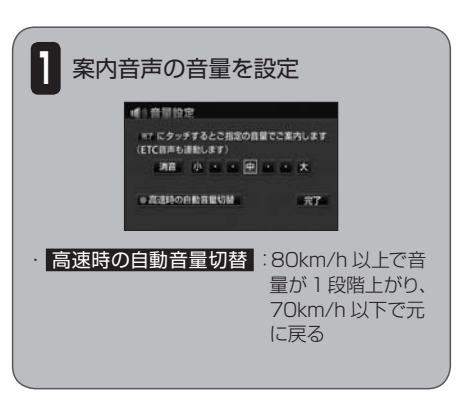

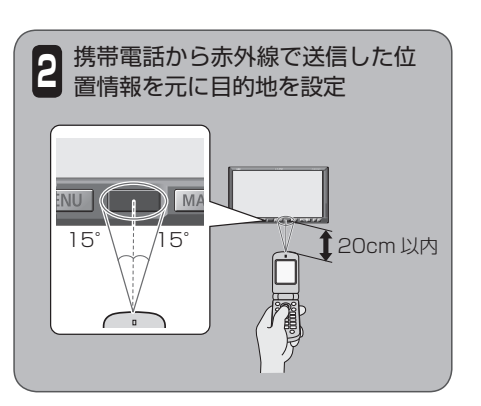

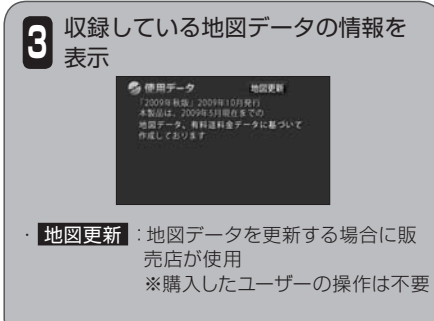

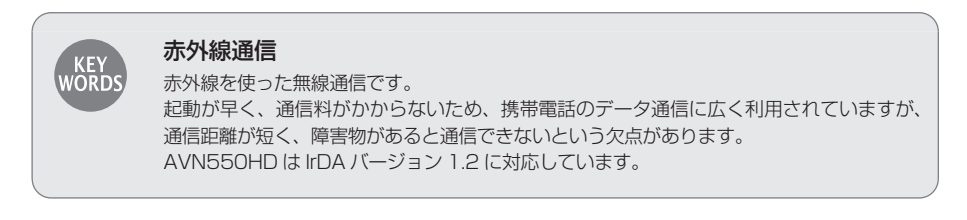

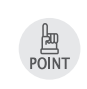

携帯電話から AVN に位置情報を送信するためには、専用のアプリケーションソフトが必要 です。アプリケーションソフトは E-iSERV ( [P26](#page-27-0) ) からダウンロードできます。

**1**

**2**

**4**

**3-3**

<span id="page-41-0"></span>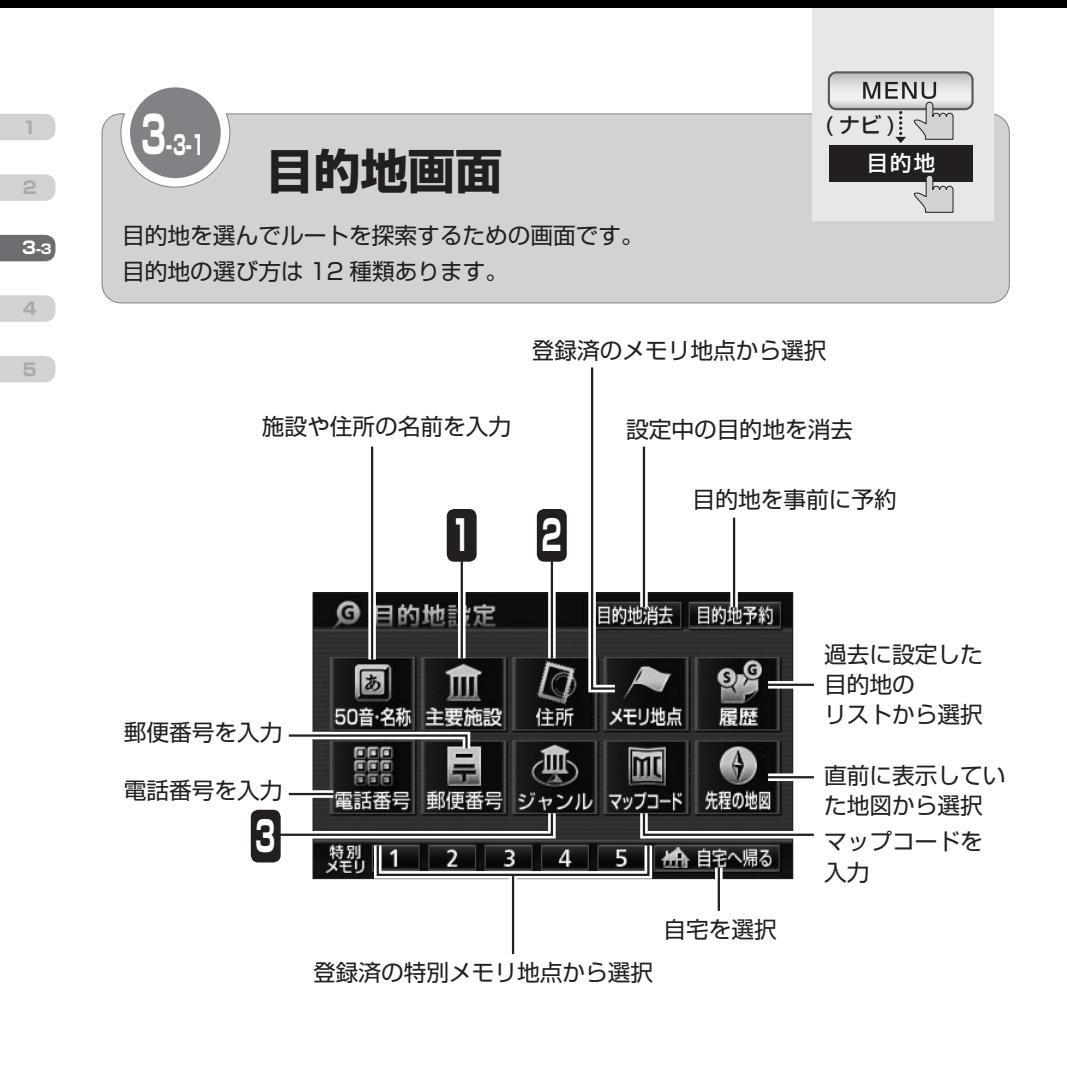

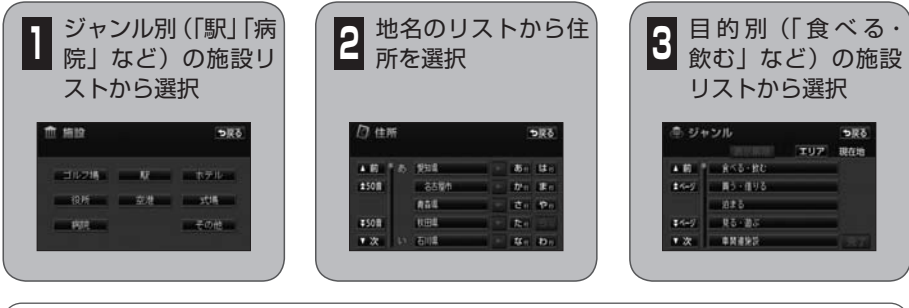

目的地の履歴が 100 件を超えると、古い情報から自動的に消去されます。不要な履歴は、 自分で消去することもできます。( [P53](#page-54-0) )

 $\frac{1}{\sqrt{2}}$ 

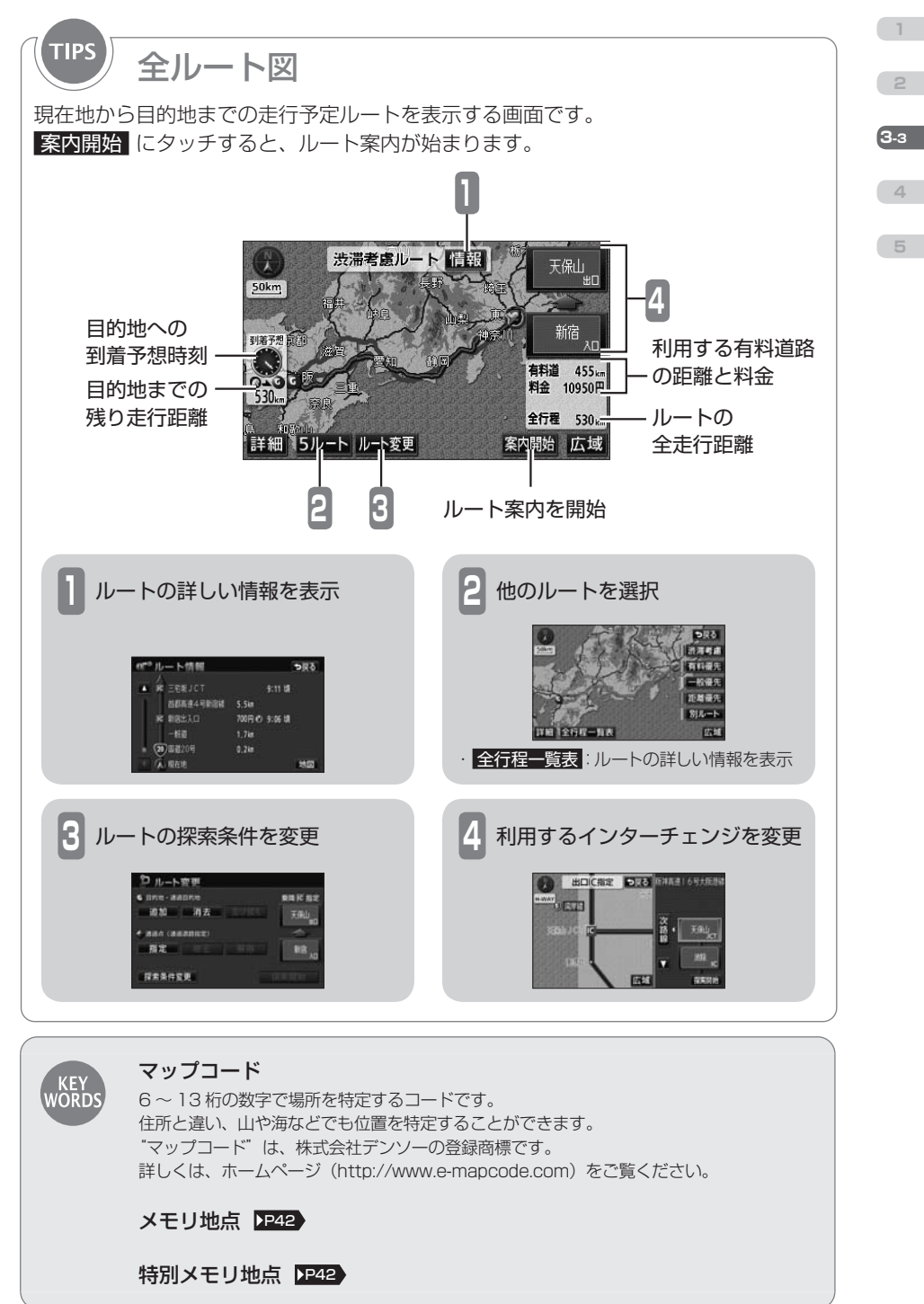

<span id="page-43-0"></span>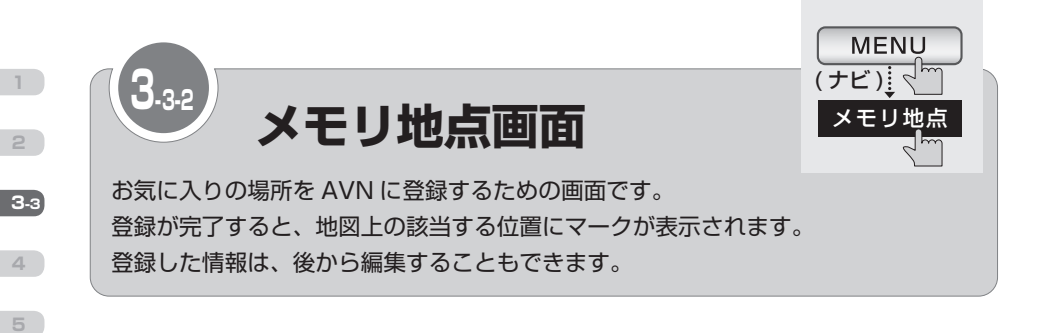

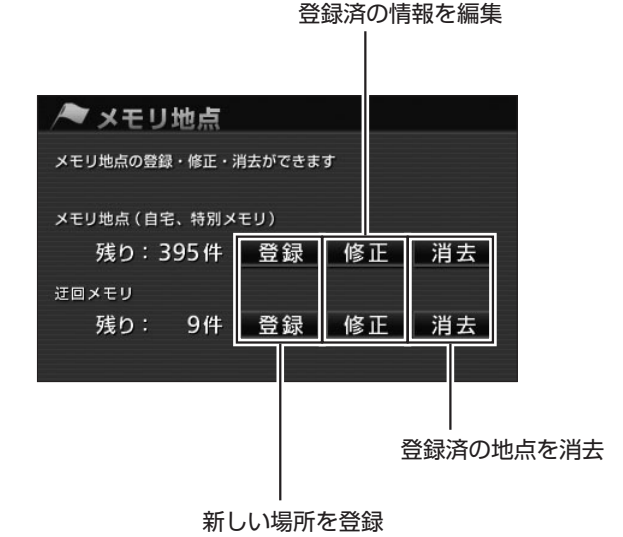

<span id="page-43-1"></span>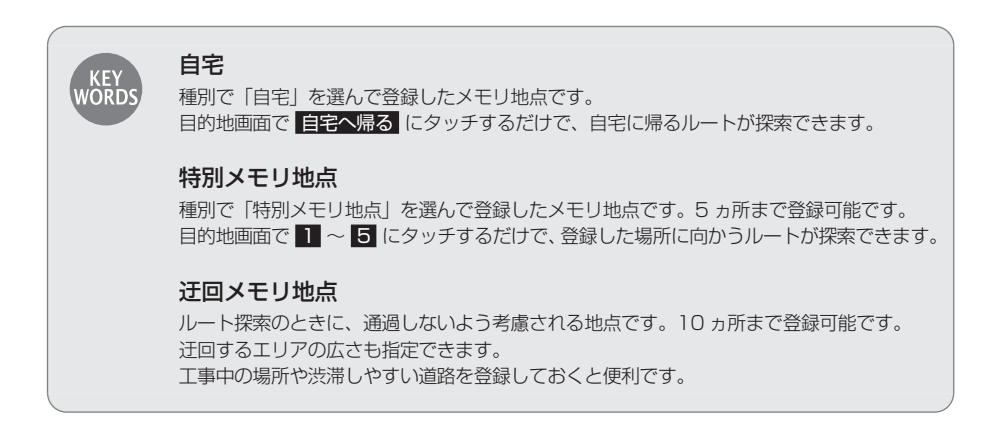

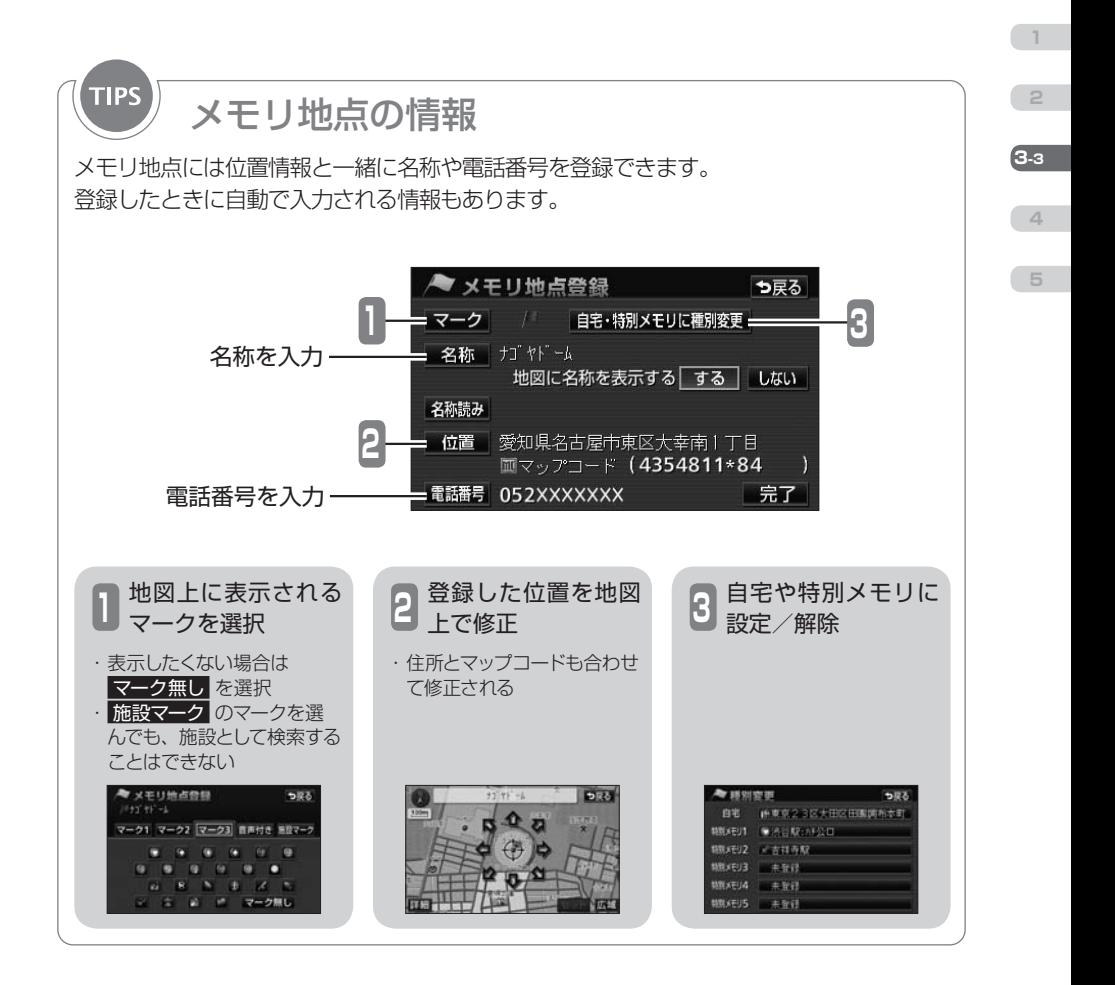

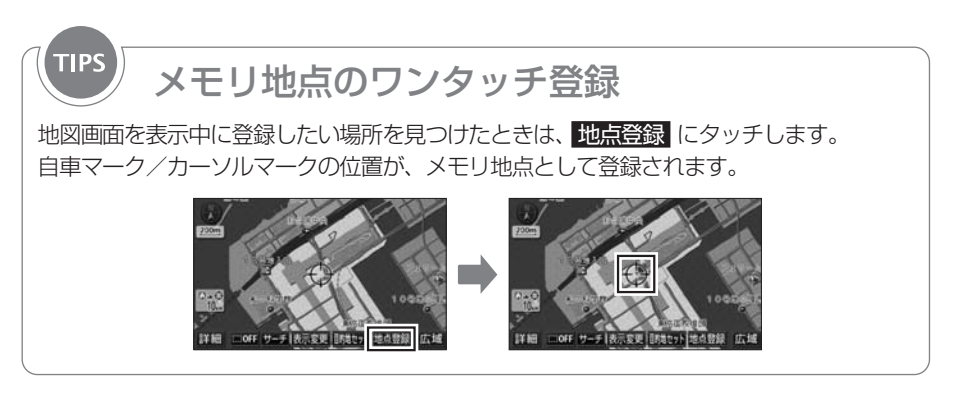

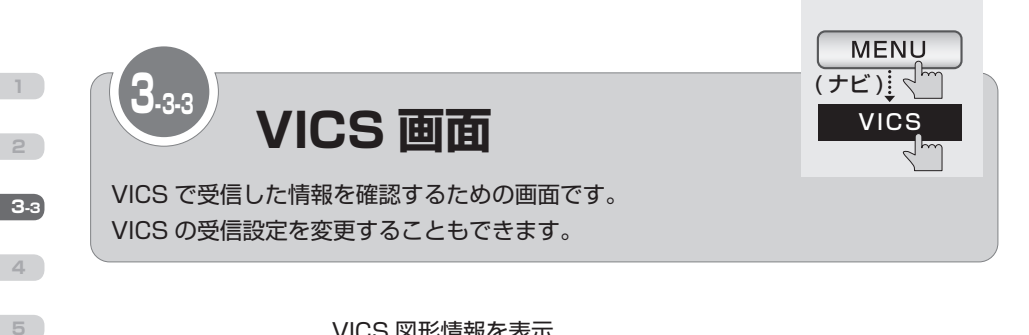

<span id="page-45-0"></span>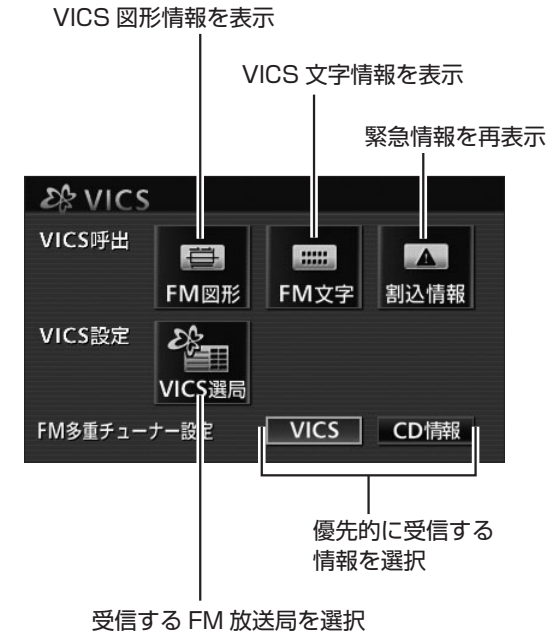

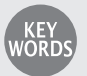

## **VICS**

全国各地の交通情報を収集して、リアルタイムで送信するサービスです。 VICS の情報は各地域にある NHK 系列の FM 放送局から配信されています。 別売の2メディア/3レベル対応 VICS ユニットを AVN に接続すると、電波ビーコンや光 ビーコンからも情報が受信できるようになります。

## 交通データ

AVN に収録されている渋滞統計データと過去に走行した ときの道路情報から判断した渋滞予想です。 地図上に破線で表示されます。渋滞を赤色、混雑を橙色、 順調を水色で表示します。

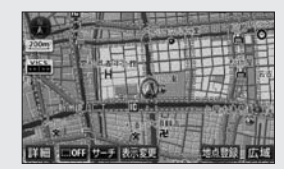

## 緊急情報

津波情報など、緊急で伝達が必要な情報です。 受信すると、他の情報より優先して割込表示されます。

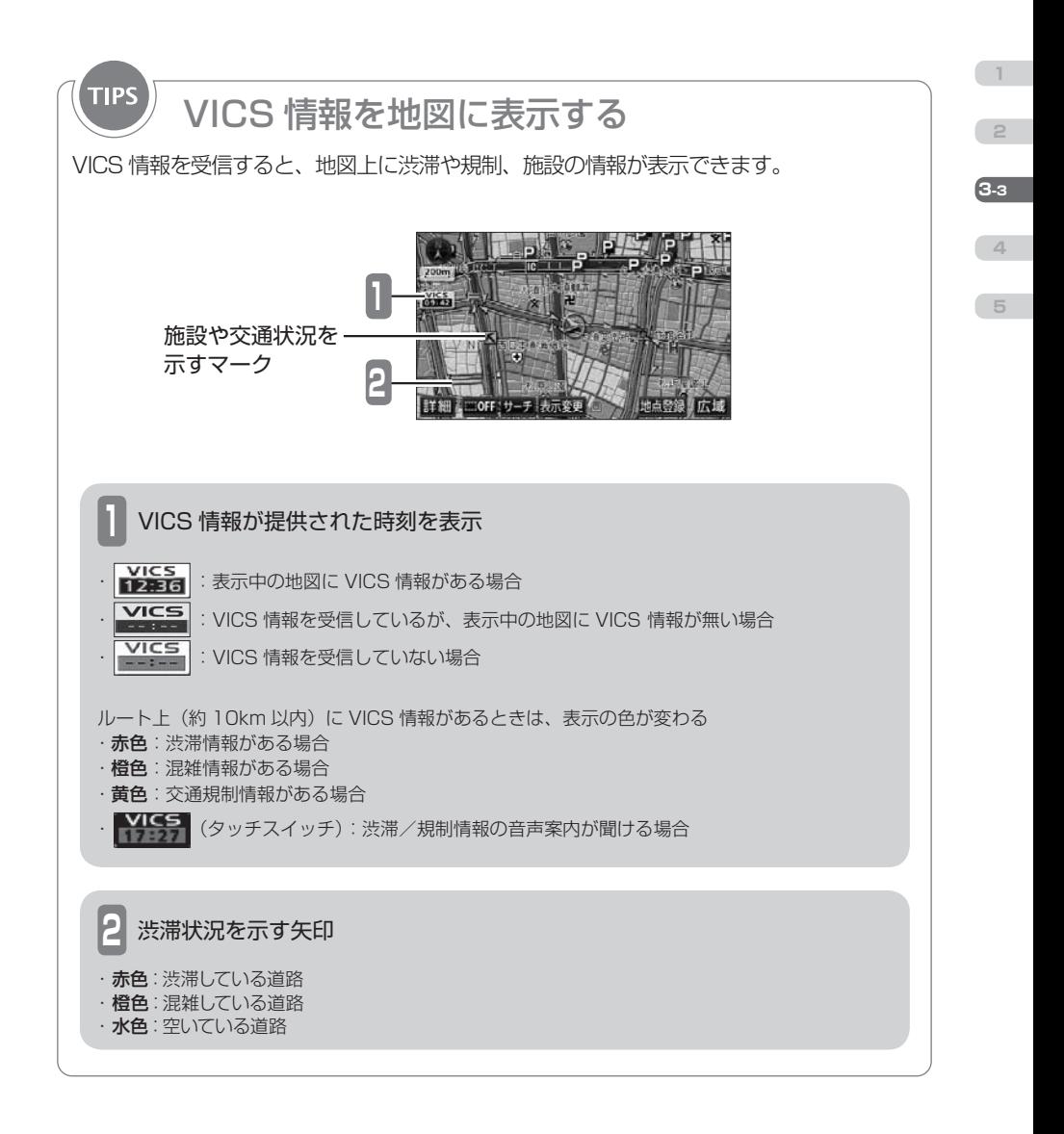

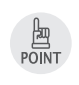

· CD情報 が選択されているときに、VICS 放送局以外のラジオを受信すると、VICS 情 報が受信できない場合があります。その場合もタイトル情報の受信後から次回の配信まで は、VICS 情報を受信することができます。 ・ 規制情報がある道路は、地図上に黒線が表示されます。

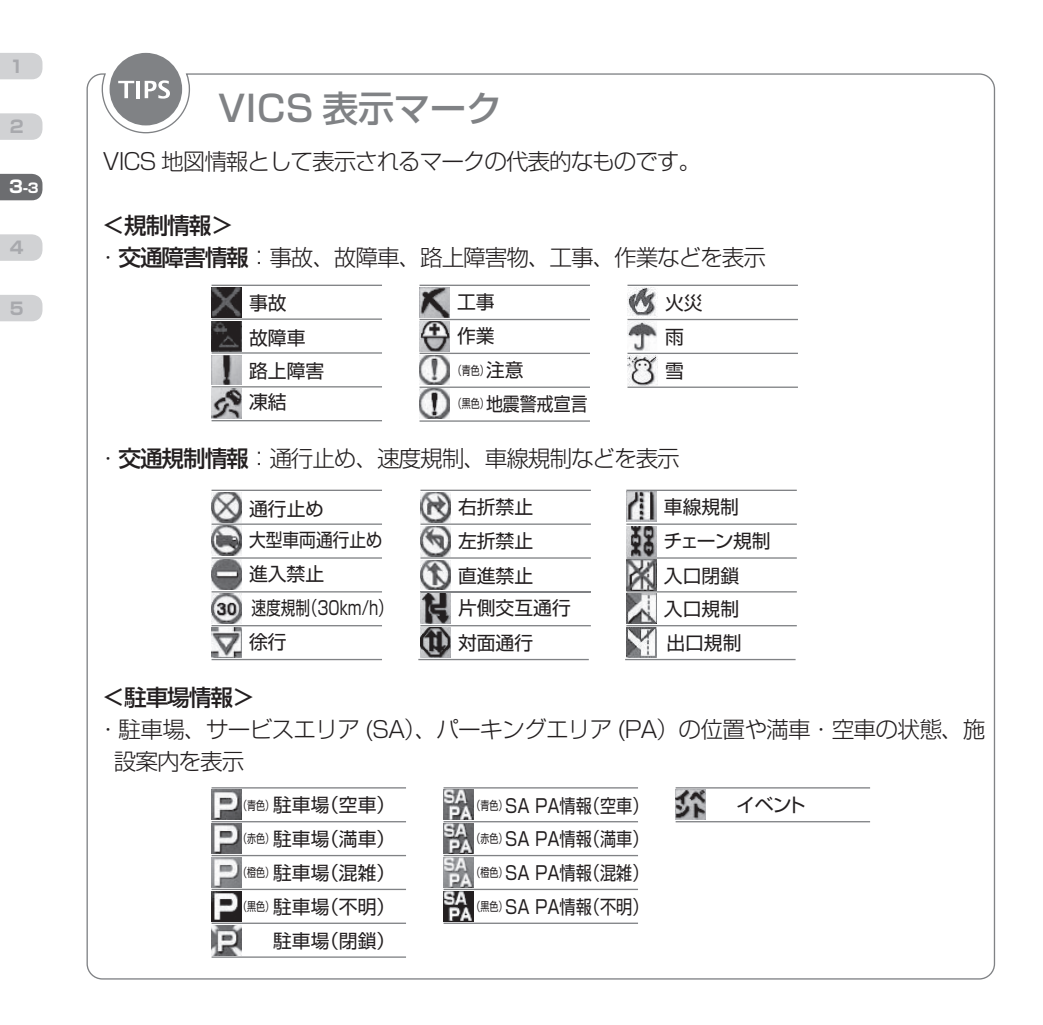

# **TIPS**

# VICS に関する問い合わせ

VICS の最新情報や FM 多重放送局の周波数などは、下記のホームページで確認できます。 ・URL

http://www.vics.or.jp/

< VICS 車載機の調子や使用方法、受信の可否に関するお問い合わせ>

< VICS 情報の受信エリアや内容の概略に関するお問い合わせ>

< VICS 地図情報に関するお問い合わせ>

販売店に連絡してください。

< VICS 文字情報、VICS 図形情報に関するお問い合わせ> < VICS の概念、サービス提供エリアに関するお問い合わせ> (財)VICS センター(東京)に連絡してください。

①電話受付

- ・電話番号
- 0570-00-8831(全国)
- ・受付時間

 09:30 ~ 17:45(土曜、日曜、祝日を除く) ※全国どこからでも市内通話料金でご利用になれます。 ※ PHS からはご利用できません。

② FAX 受付

・FAX 番号

03-3592-5494(全国)

- ・受付時間
	- 24 時間

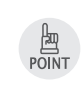

問い合せ先の判断に迷った場合は、製品を購入した販売店に連絡してください。

**1**

**2**

**4**

**3-3**

<span id="page-49-0"></span>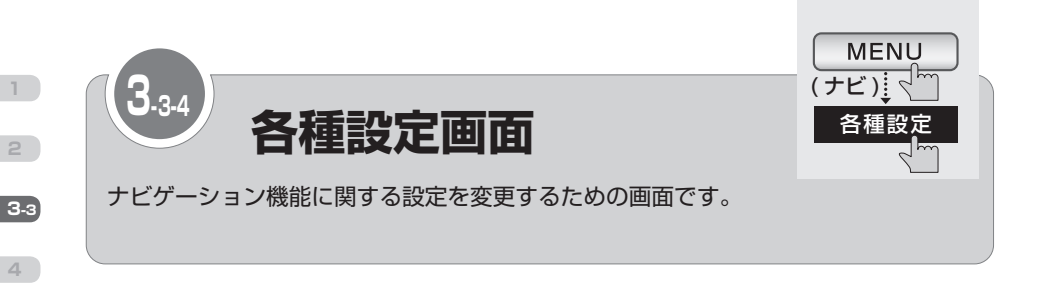

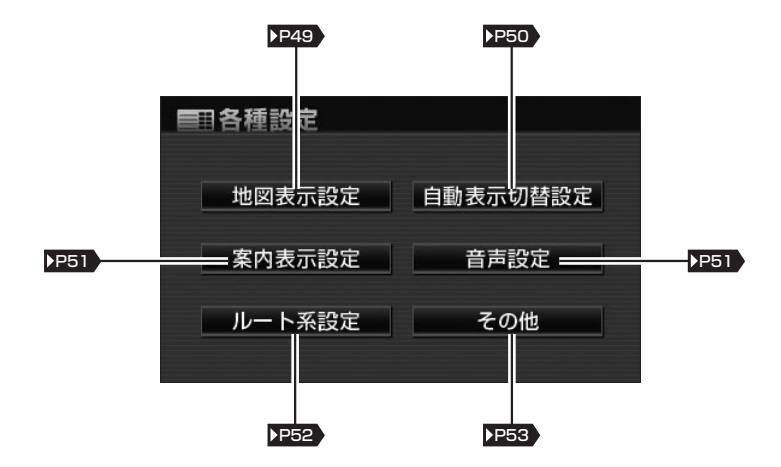

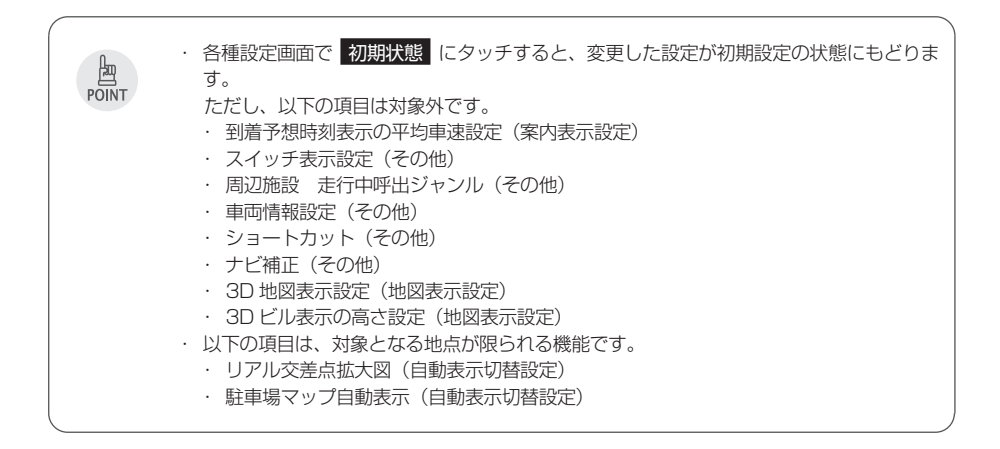

<span id="page-50-0"></span>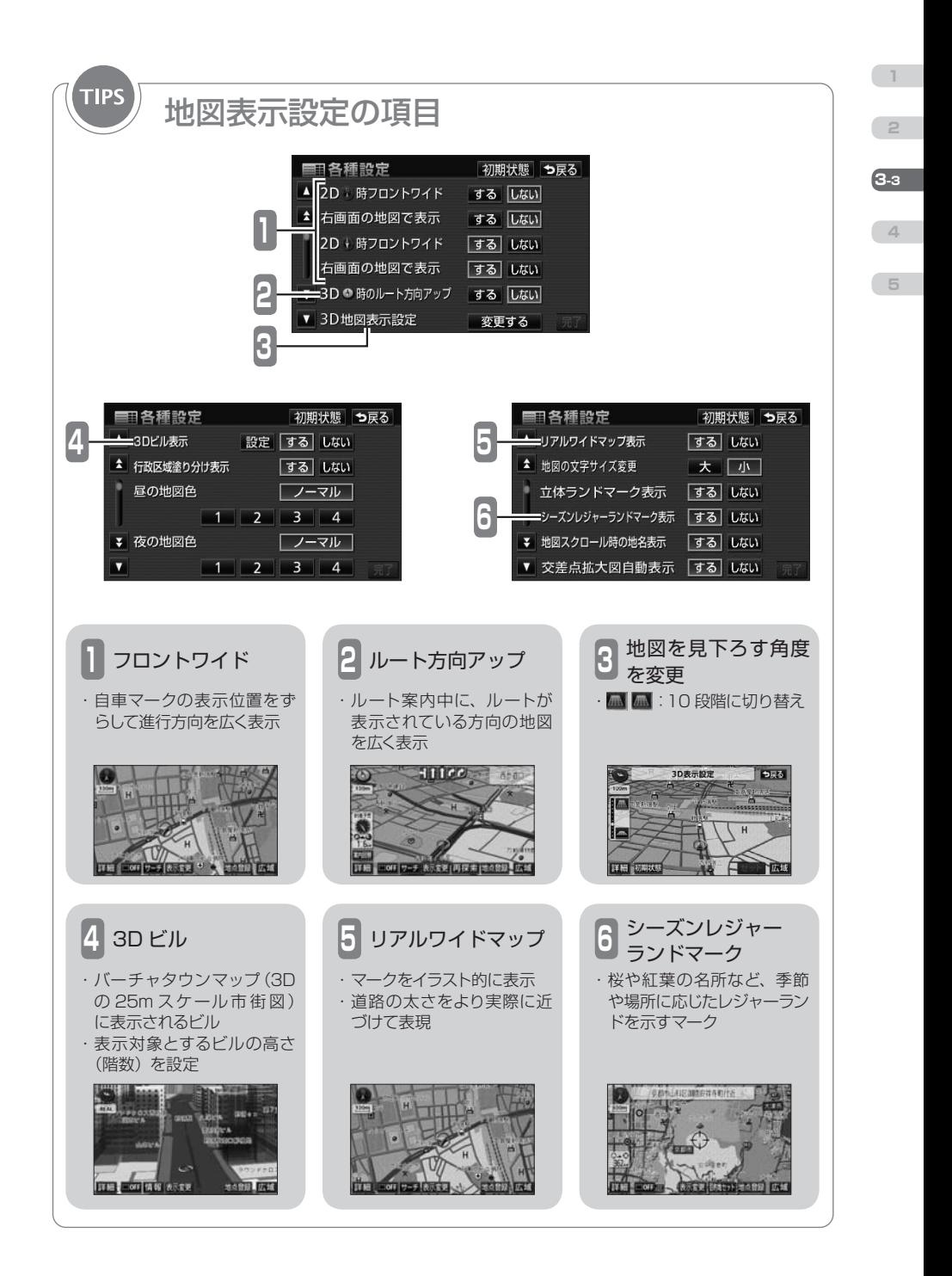

<span id="page-51-0"></span>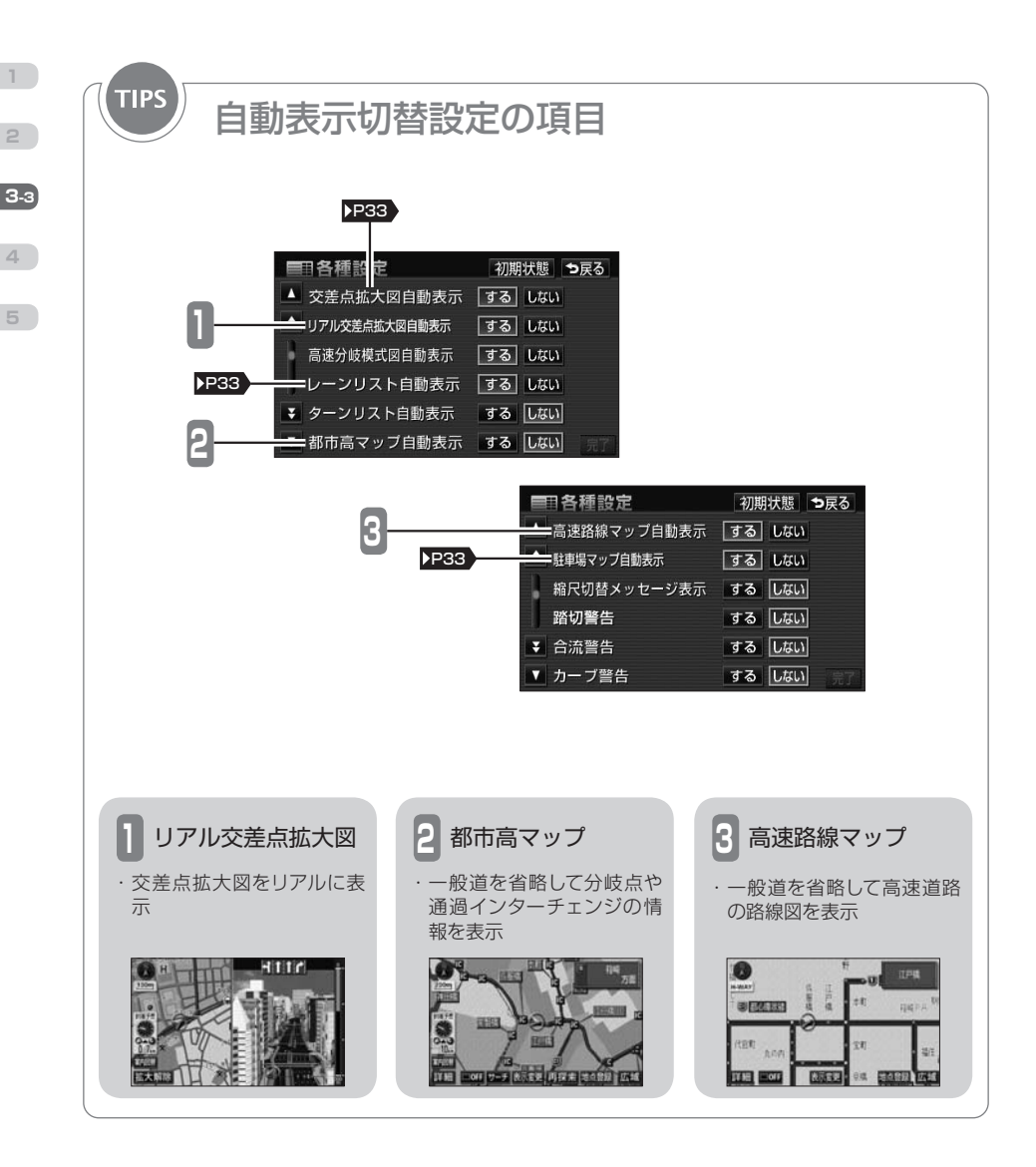

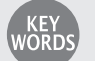

細街路

幅員 3.0m 以上 5.5 m未満の道路です。 現在地や目的地周辺の細街路はルート探索の対象ですが、音声 や案内図(交差点案内など)によるルート案内は行われません。 細街路を通るルートが探索された場合は、細街路の部分が薄い 水色で表示されます。

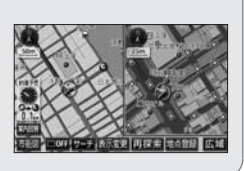

<span id="page-52-1"></span>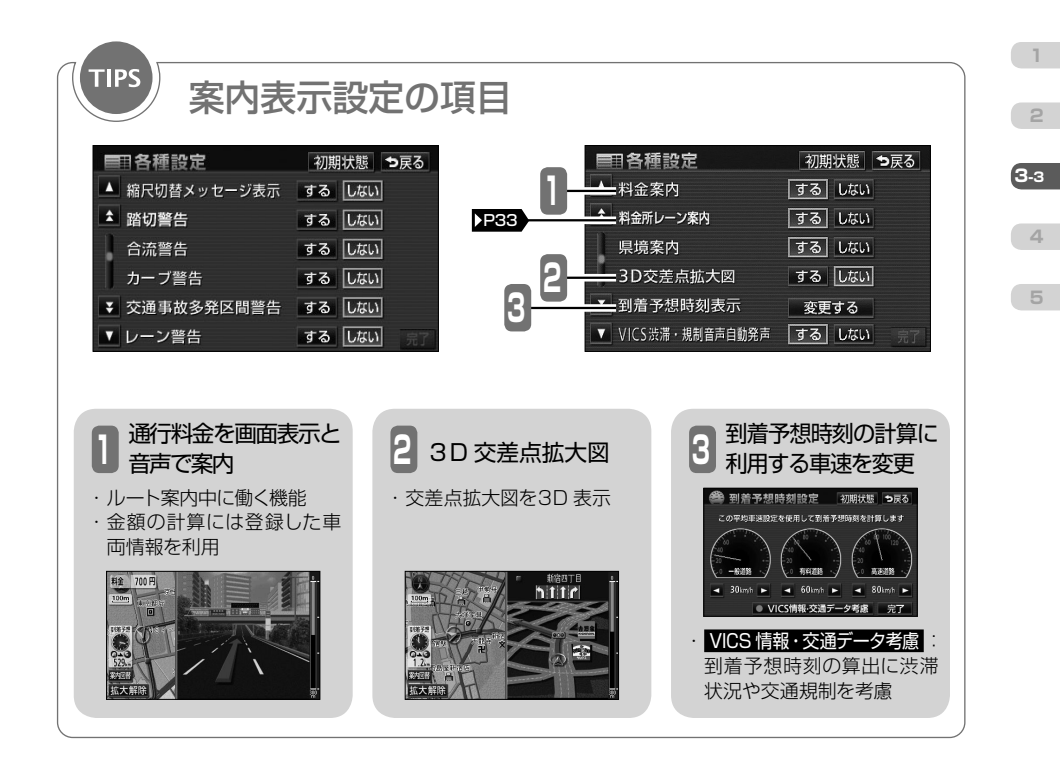

<span id="page-52-0"></span>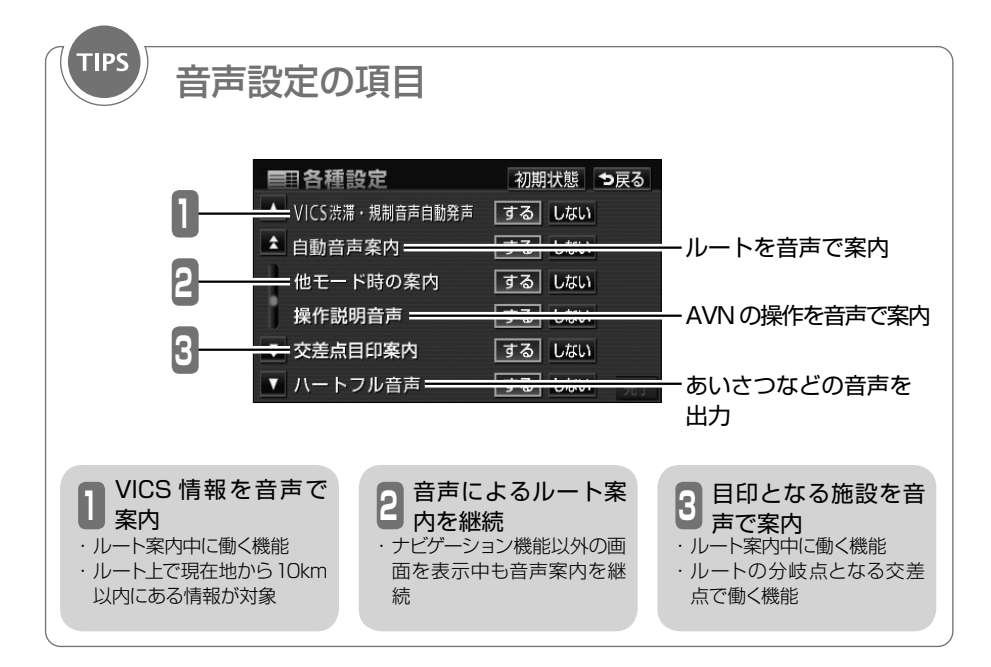

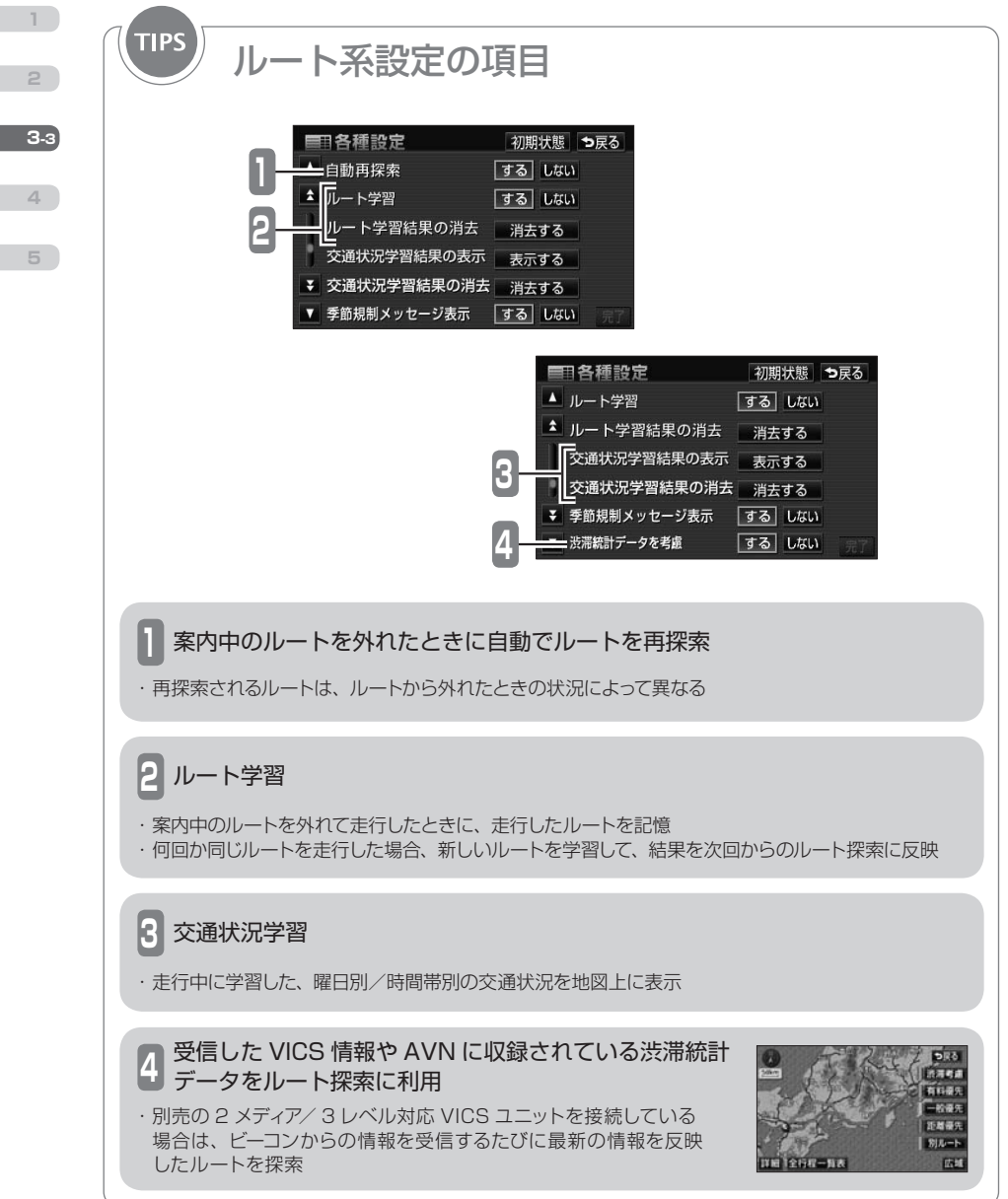

<span id="page-53-0"></span>**2**

**4**

<span id="page-54-0"></span>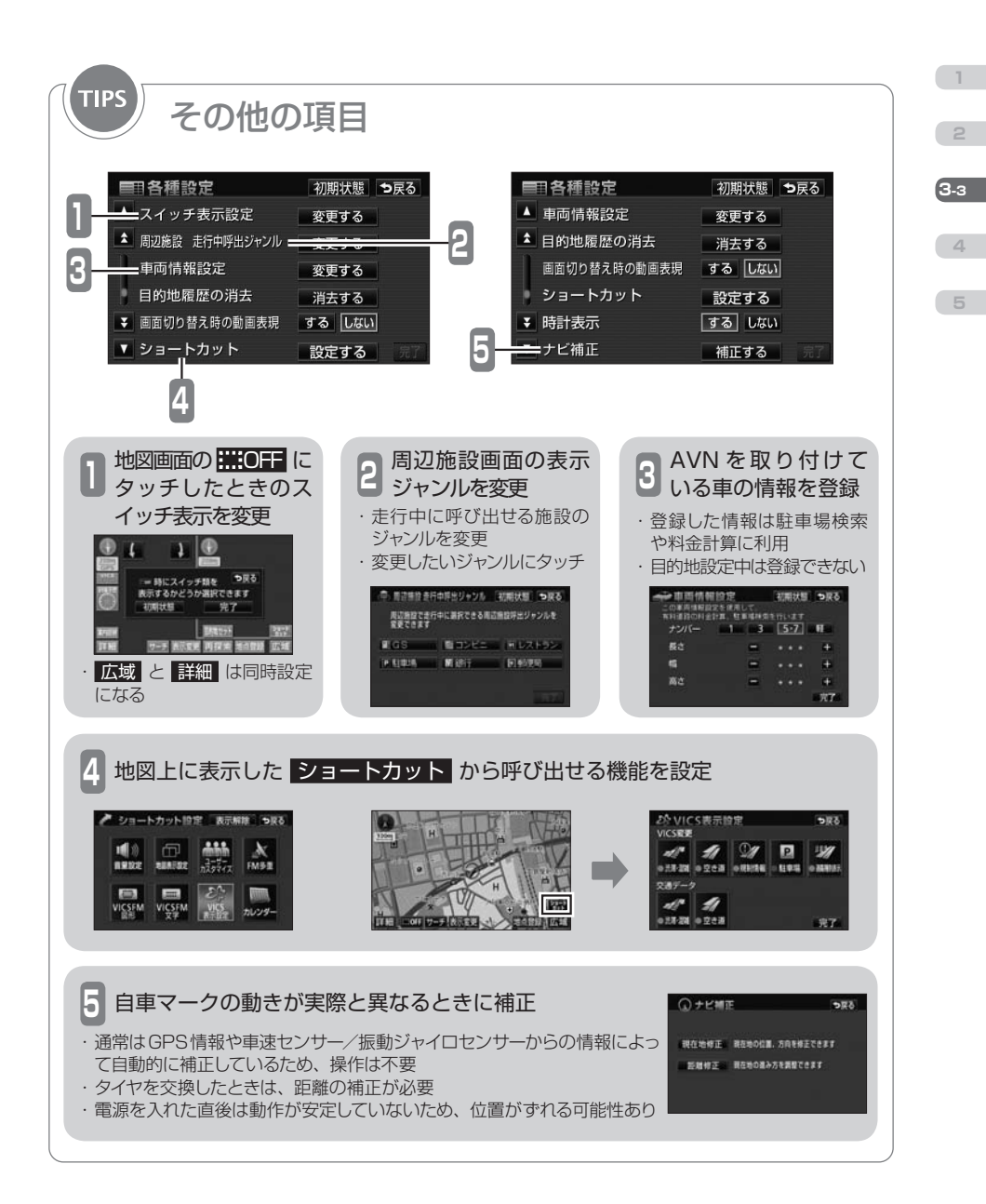

<span id="page-55-0"></span>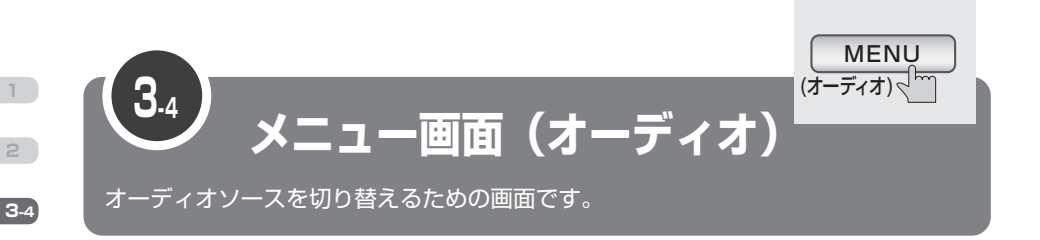

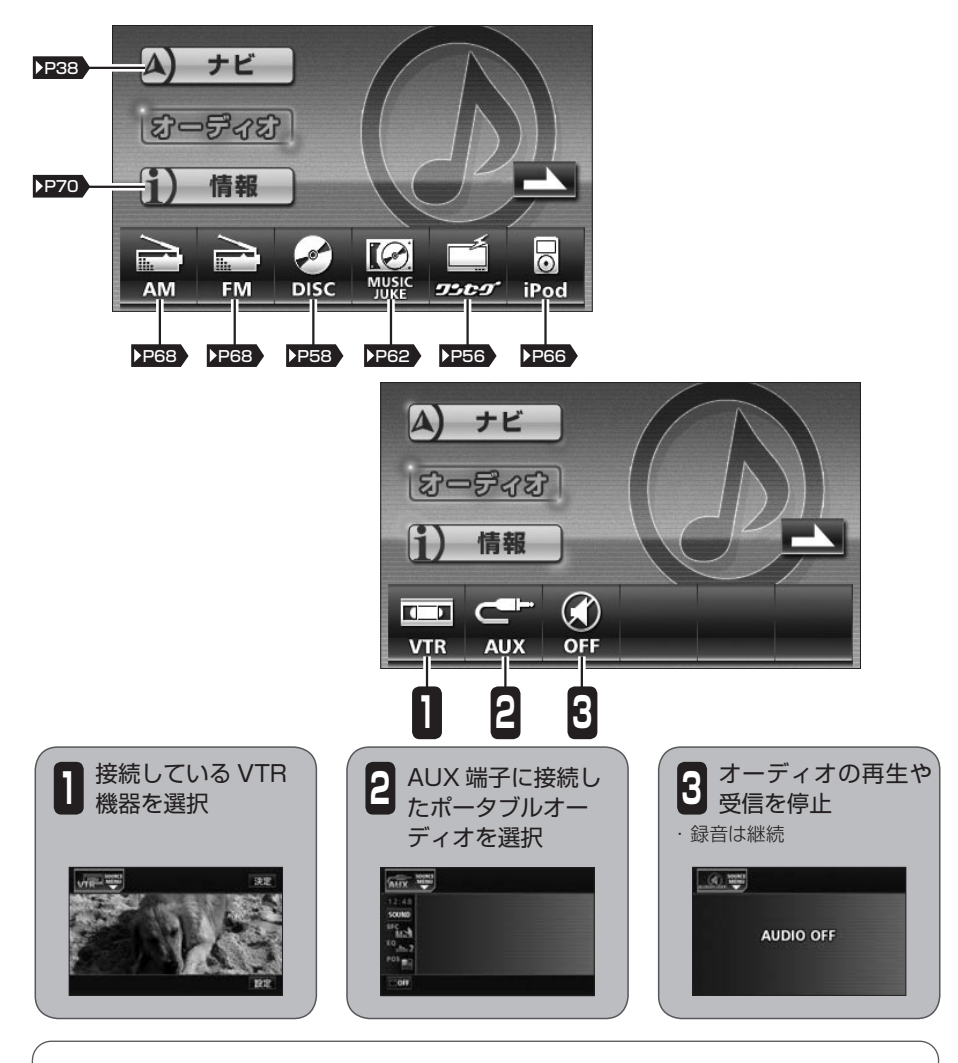

· AUX 端子 (RCA)と VTR 接続端子 (RCA) は、本機の背面にあります。

・ 8cm ディスクはアダプタを使用せず、そのまま挿し込んでください。

・ 対応規格を満たしている場合でも、機器やディスクの仕様によっては、動作しないことが あります。

\_ 國<br>TAIOR

**4**

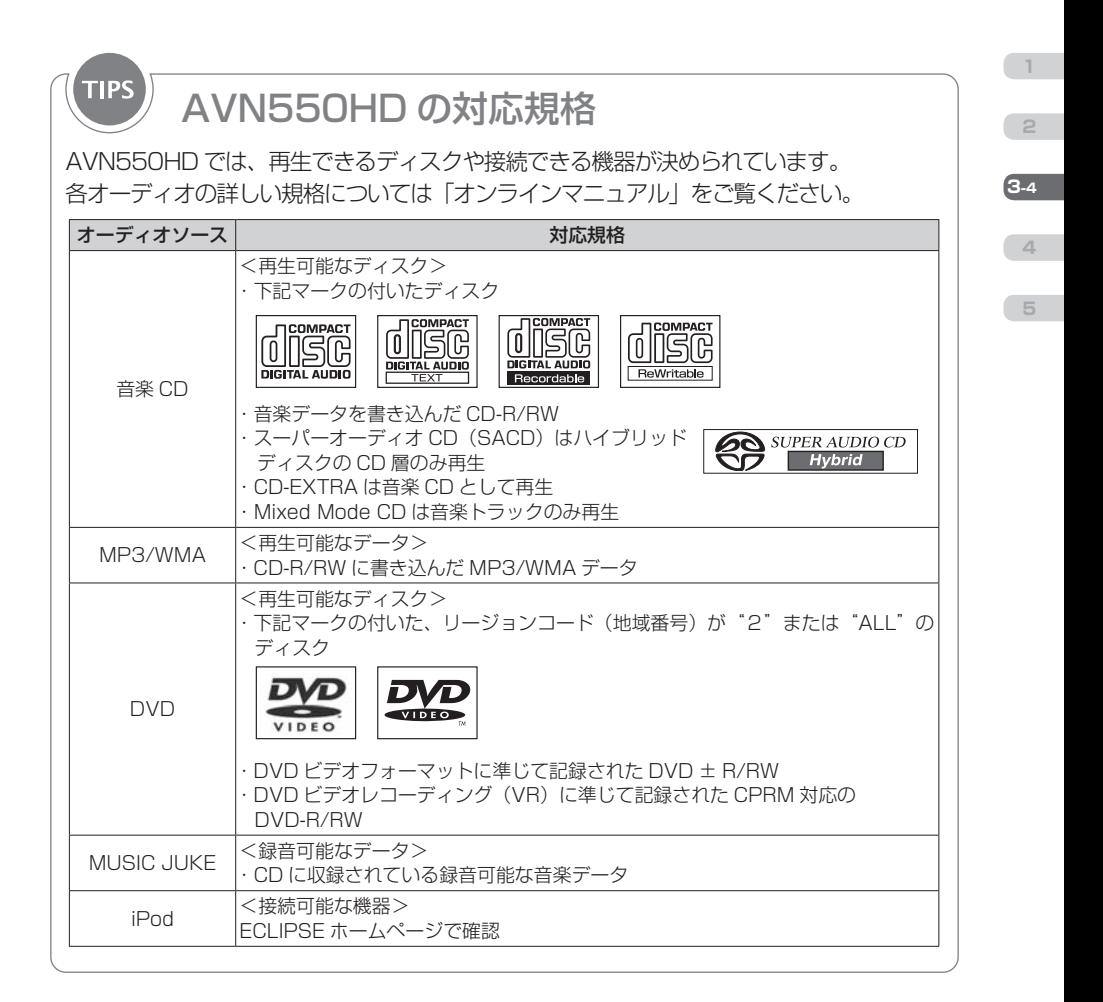

<span id="page-57-0"></span>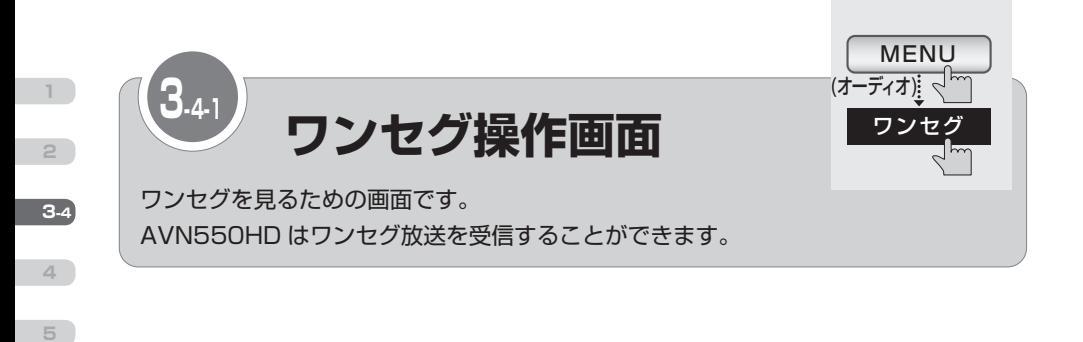

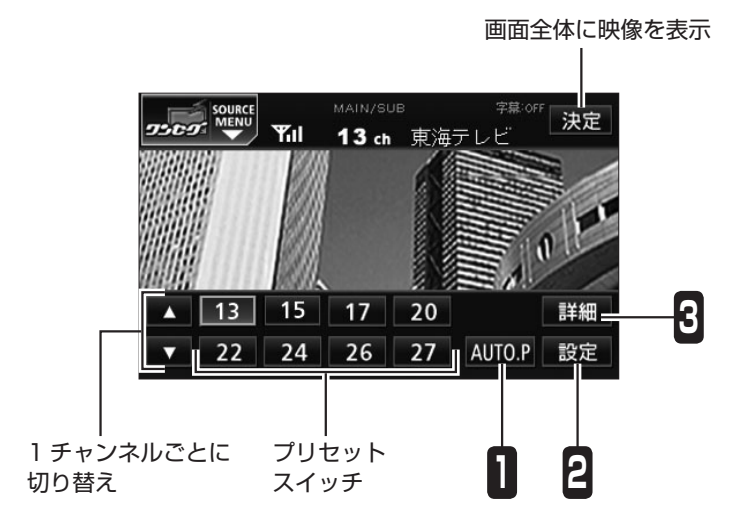

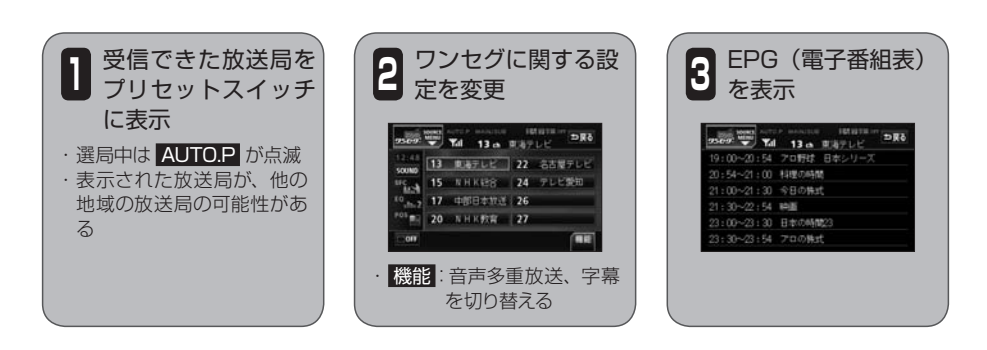

<span id="page-58-0"></span>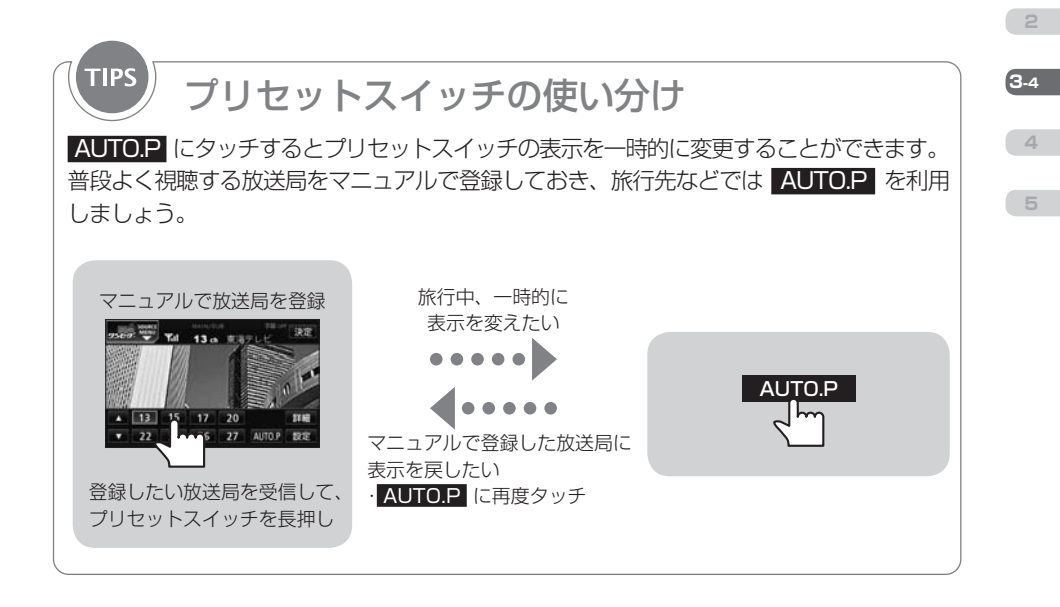

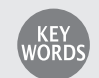

プリセットスイッチ

放送局を登録したスイッチです。 タッチすると、受信する放送局が変更できます。 "ピーッ"と音がするまでタッチすると、受信中の放送局が新しく登録されます。

## EPG(電子番組表)

画面上で見るテレビ番組表です。視聴中の放送局が提供する番組データを受信して表示しま す。

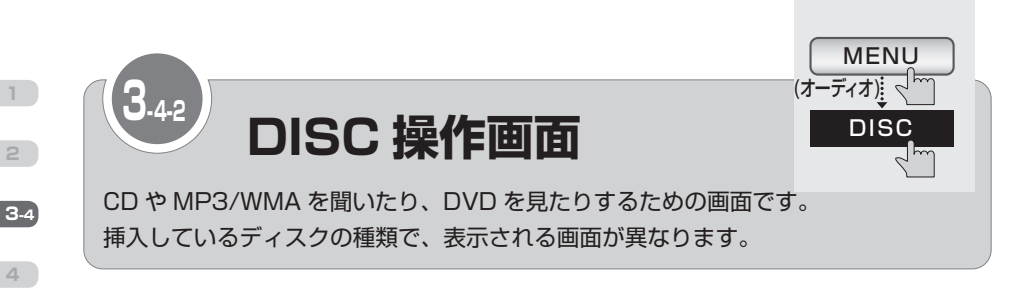

## <span id="page-59-0"></span> CD 操作画面

**5**

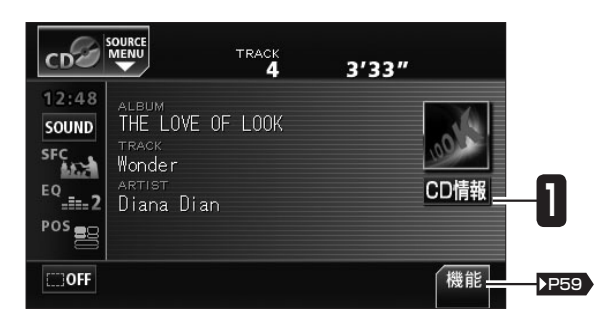

# MP3/WMA 操作画面

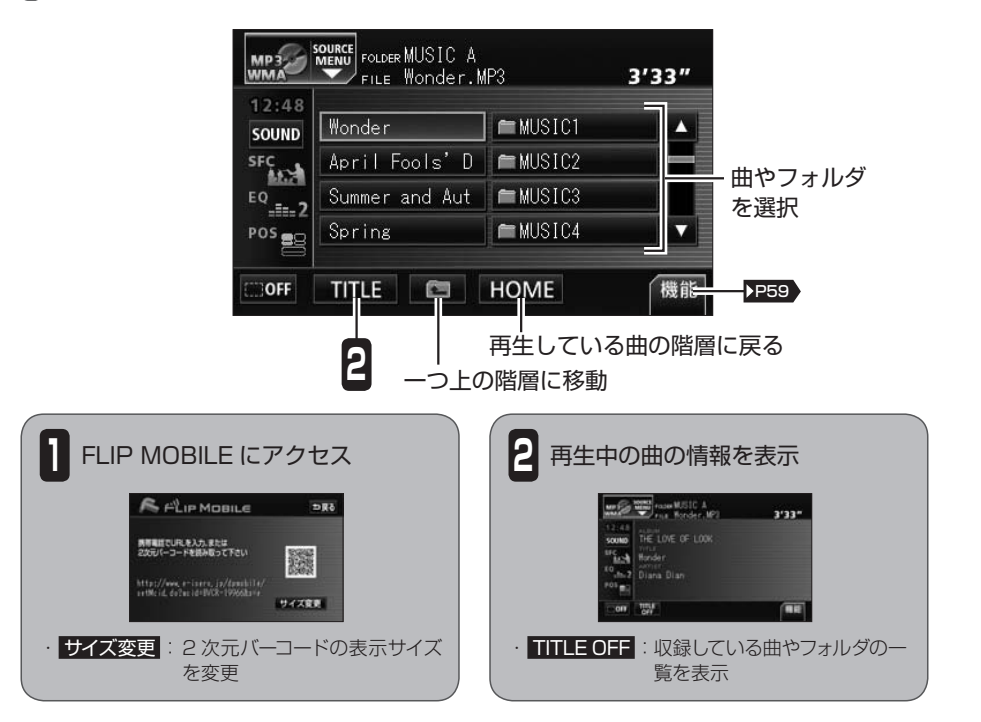

<span id="page-60-0"></span>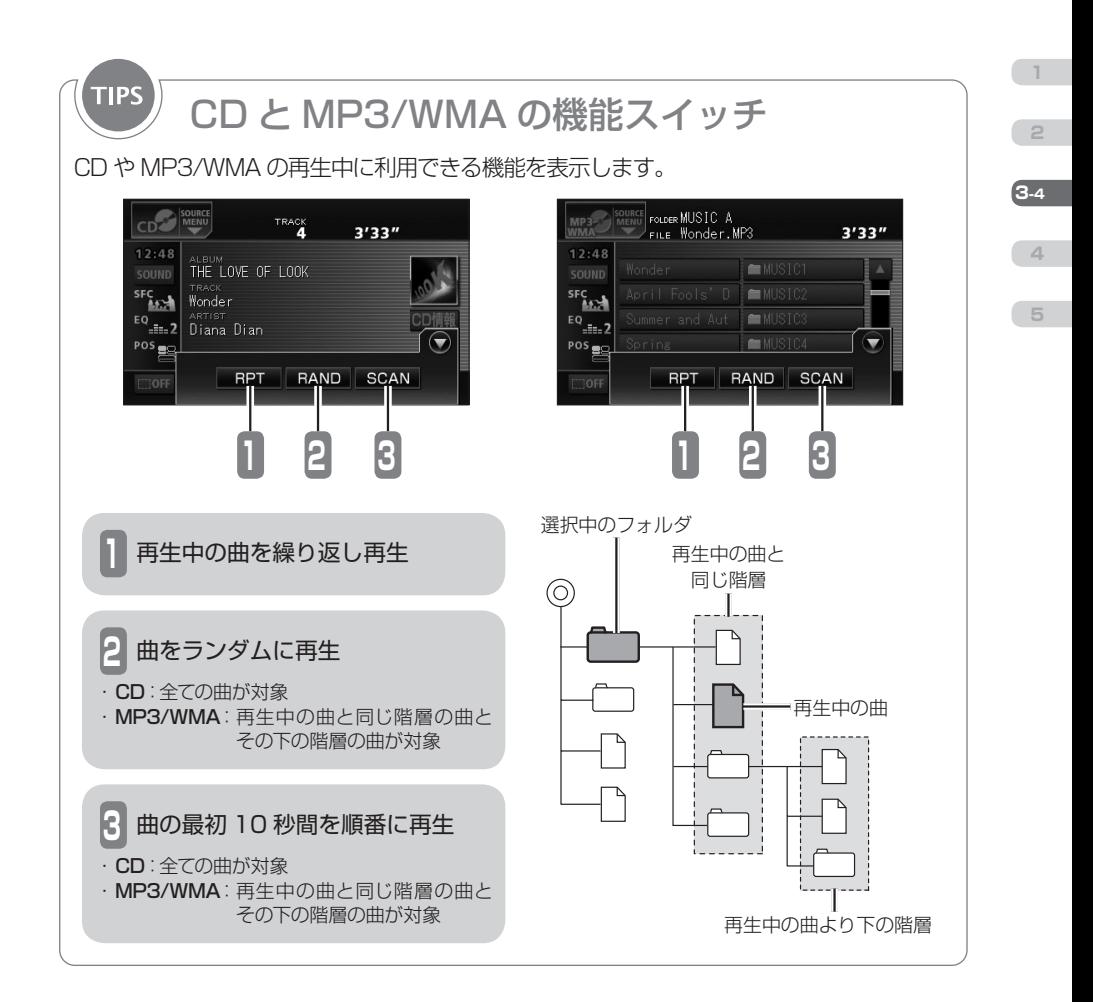

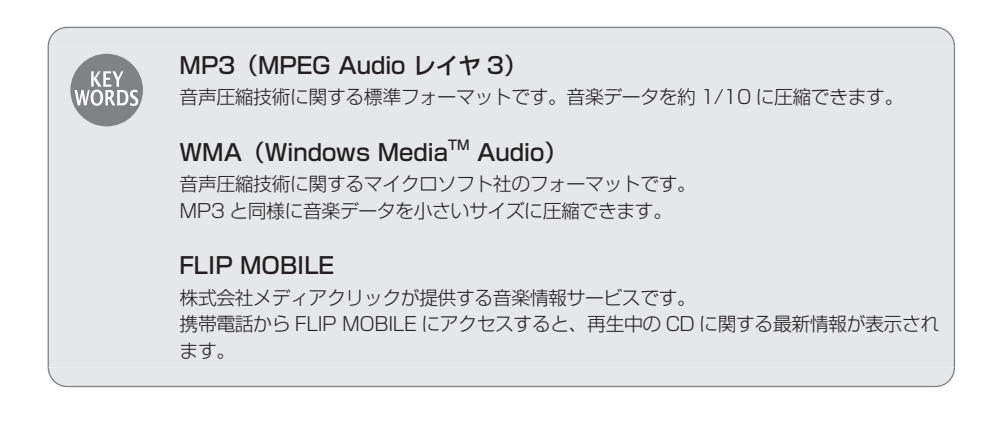

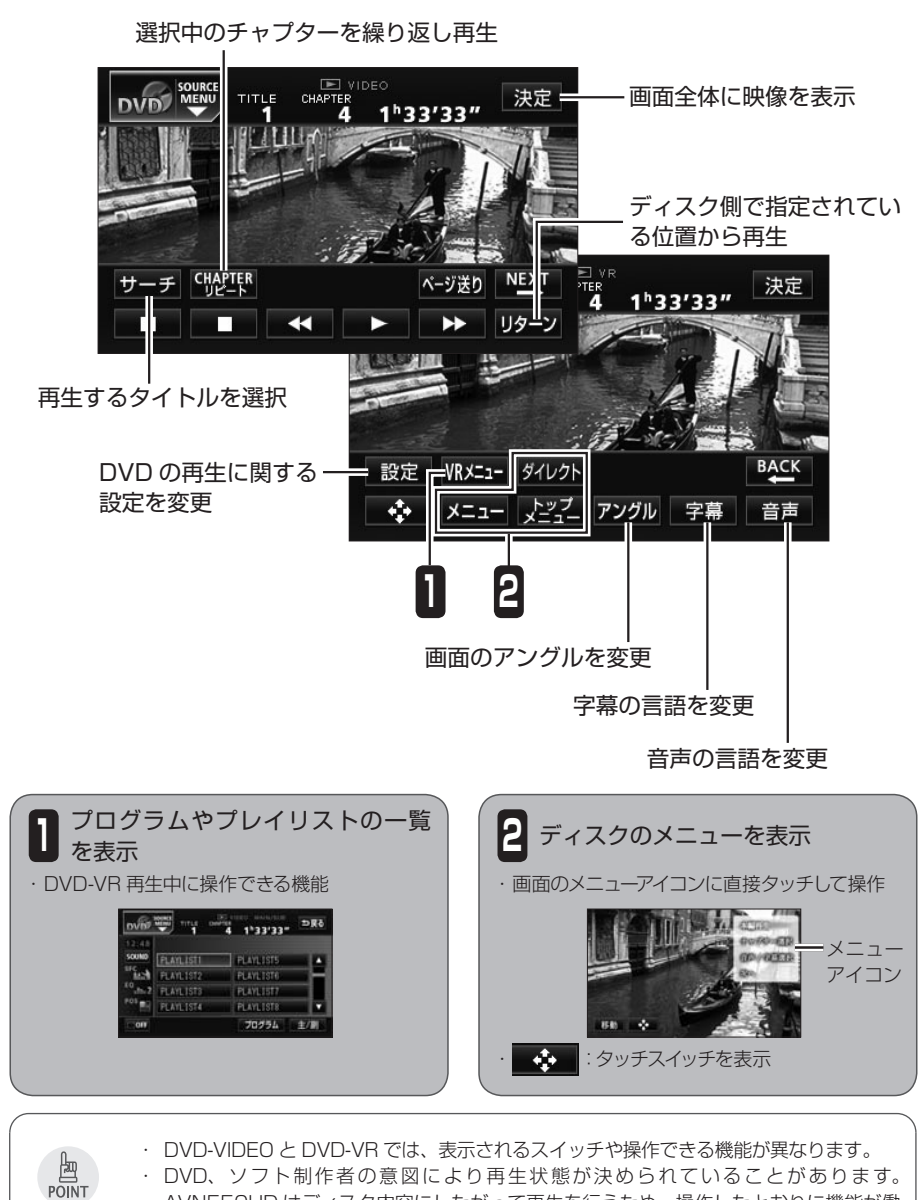

・ DVD、ソフト制作者の意図により再生状態が決められていることがあります。 AVN550HD はディスク内容にしたがって再生を行うため、操作したとおりに機能が働 かない場合があります。ディスクの仕様については、ディスクの説明書をご覧ください。 ・ 個人的にワイド画面で視聴する限りは問題ありませんが、営利目的、または公衆に視聴さ せることを目的として画面の圧縮・引き伸ばしなどを行うと、著作権法上で保護されてい る著作者の権利を侵害する恐れがあります。

**1**

 DVD 操作画面

**2**

**3-4**

**4**

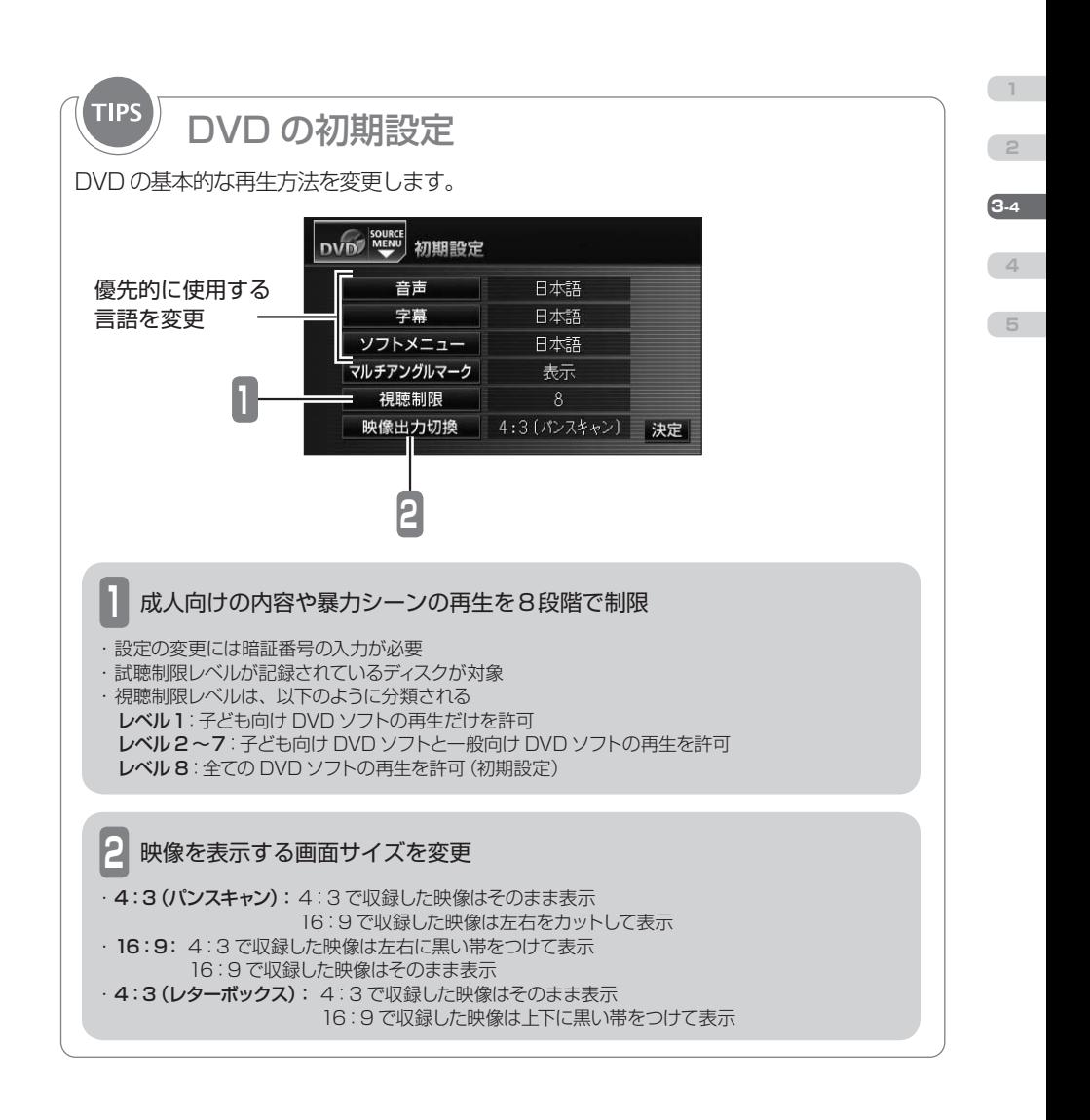

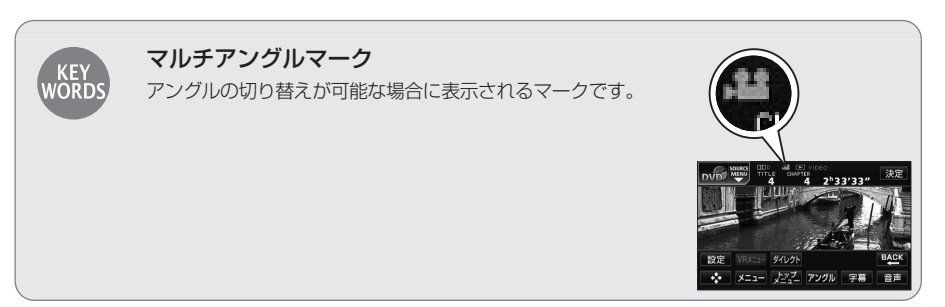

<span id="page-63-0"></span>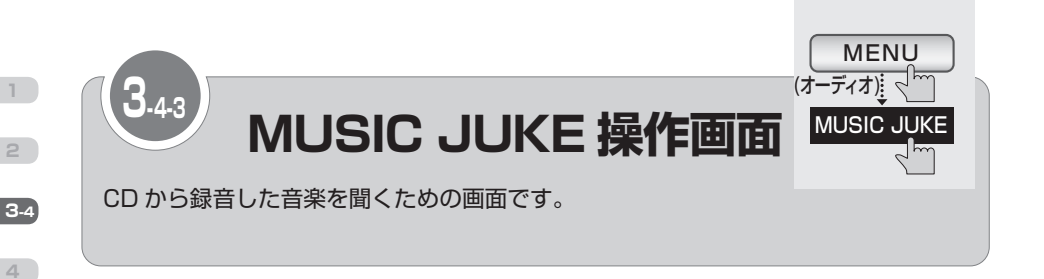

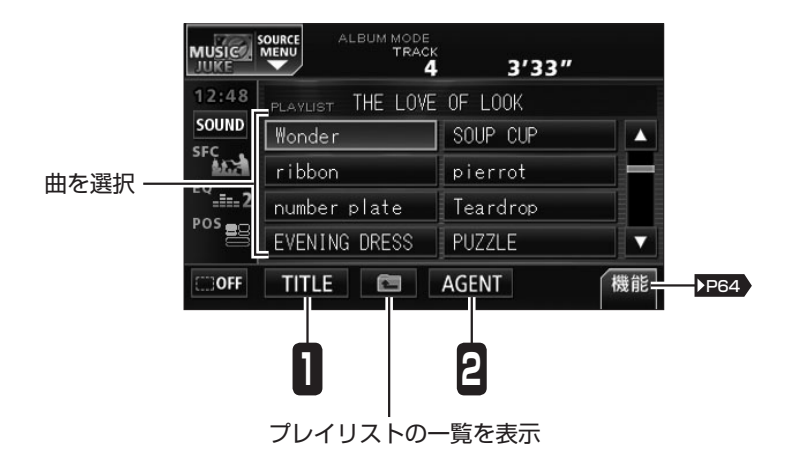

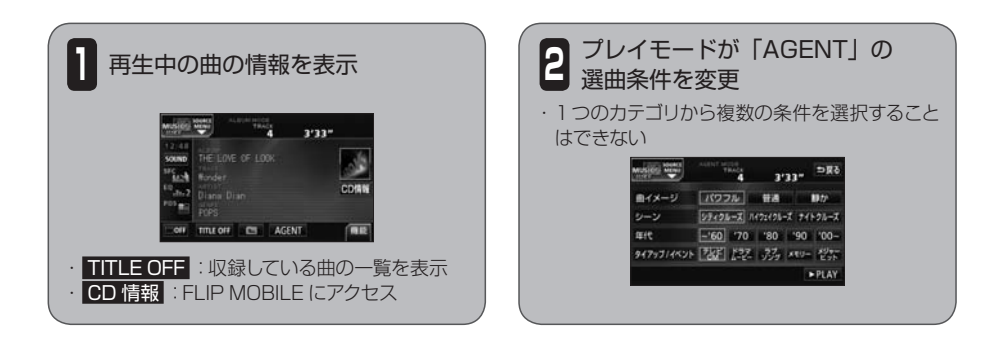

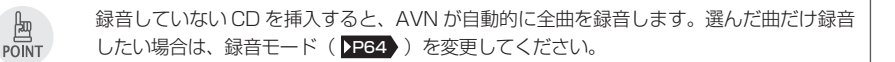

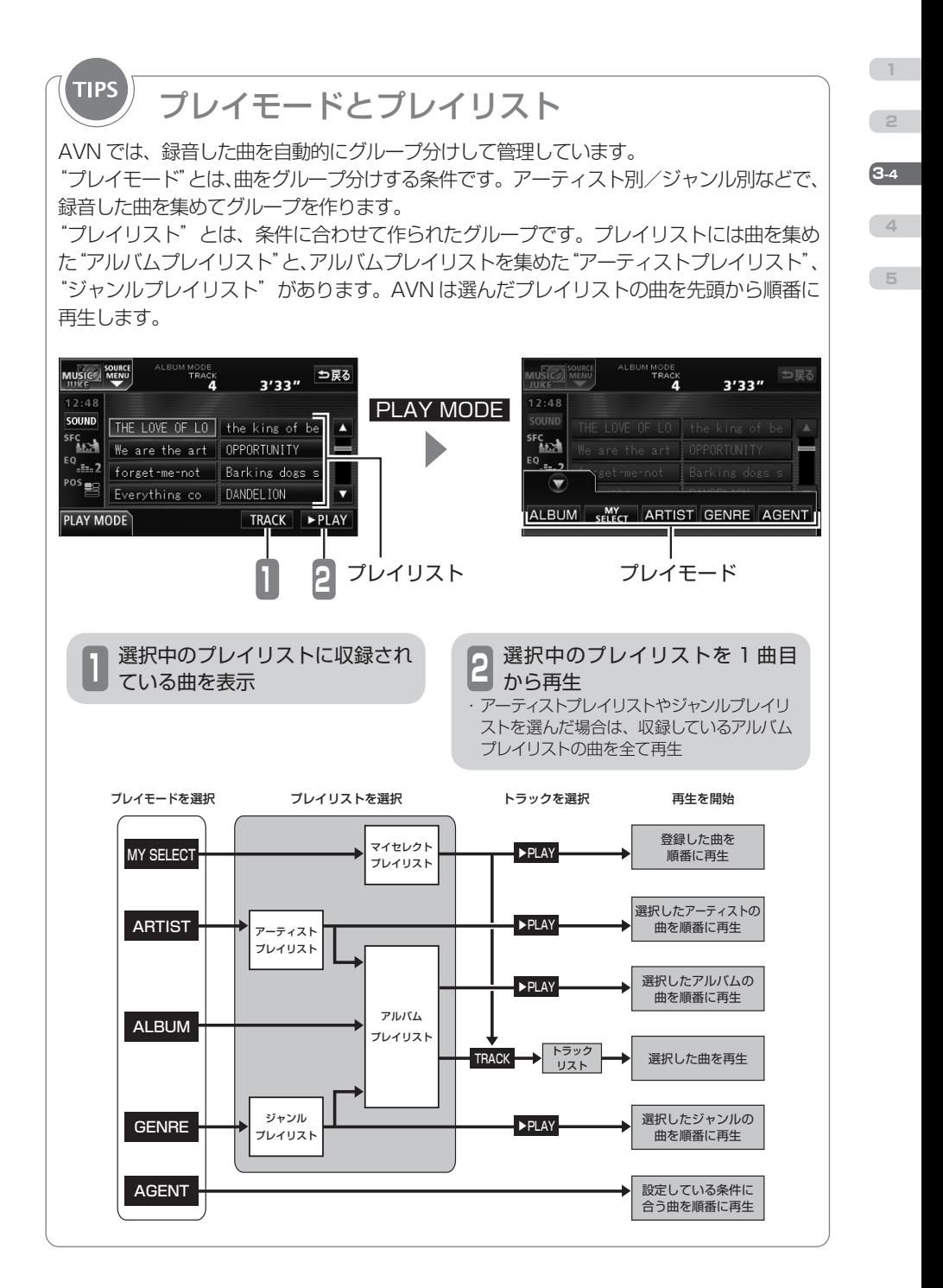

<span id="page-65-0"></span>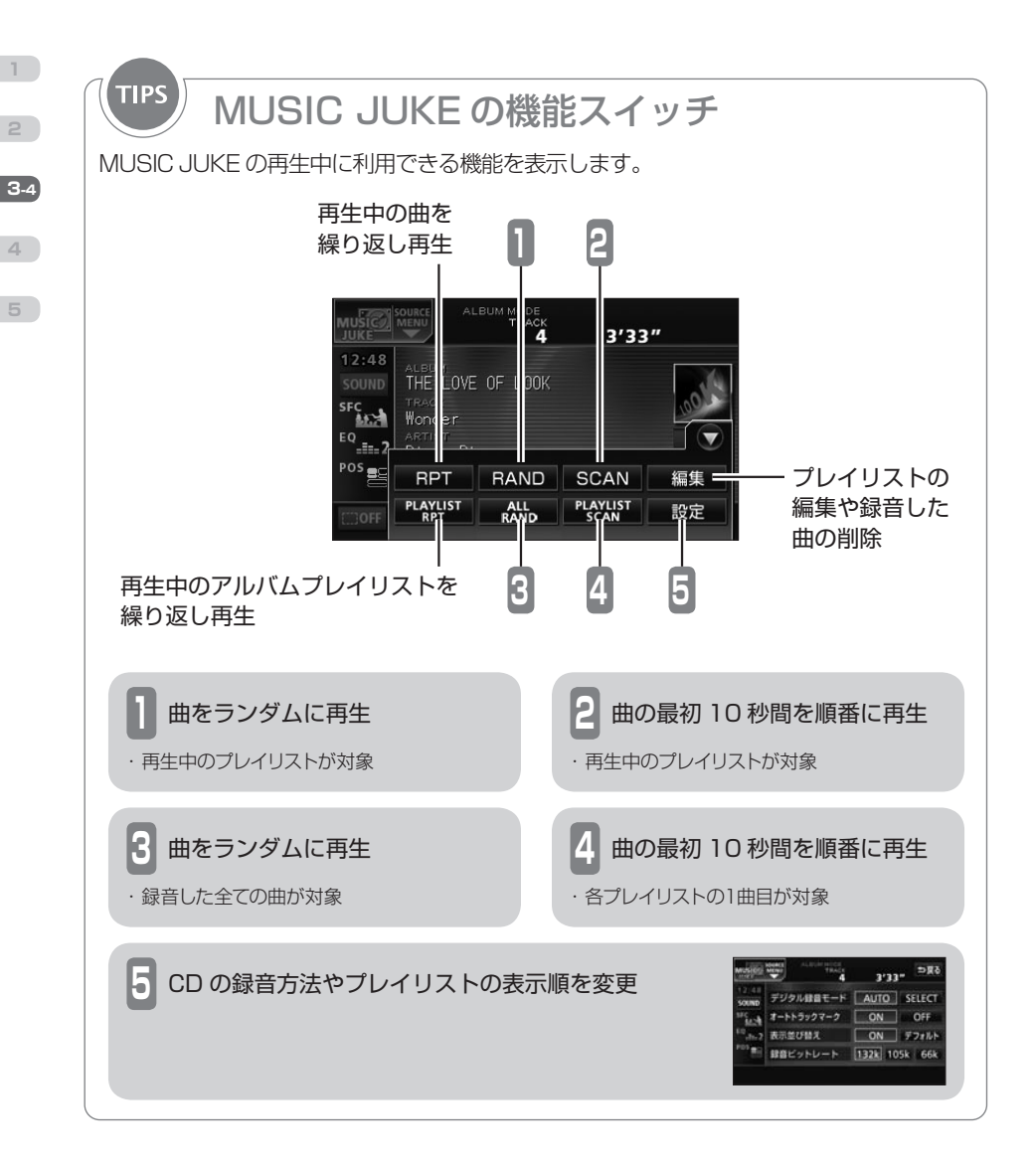

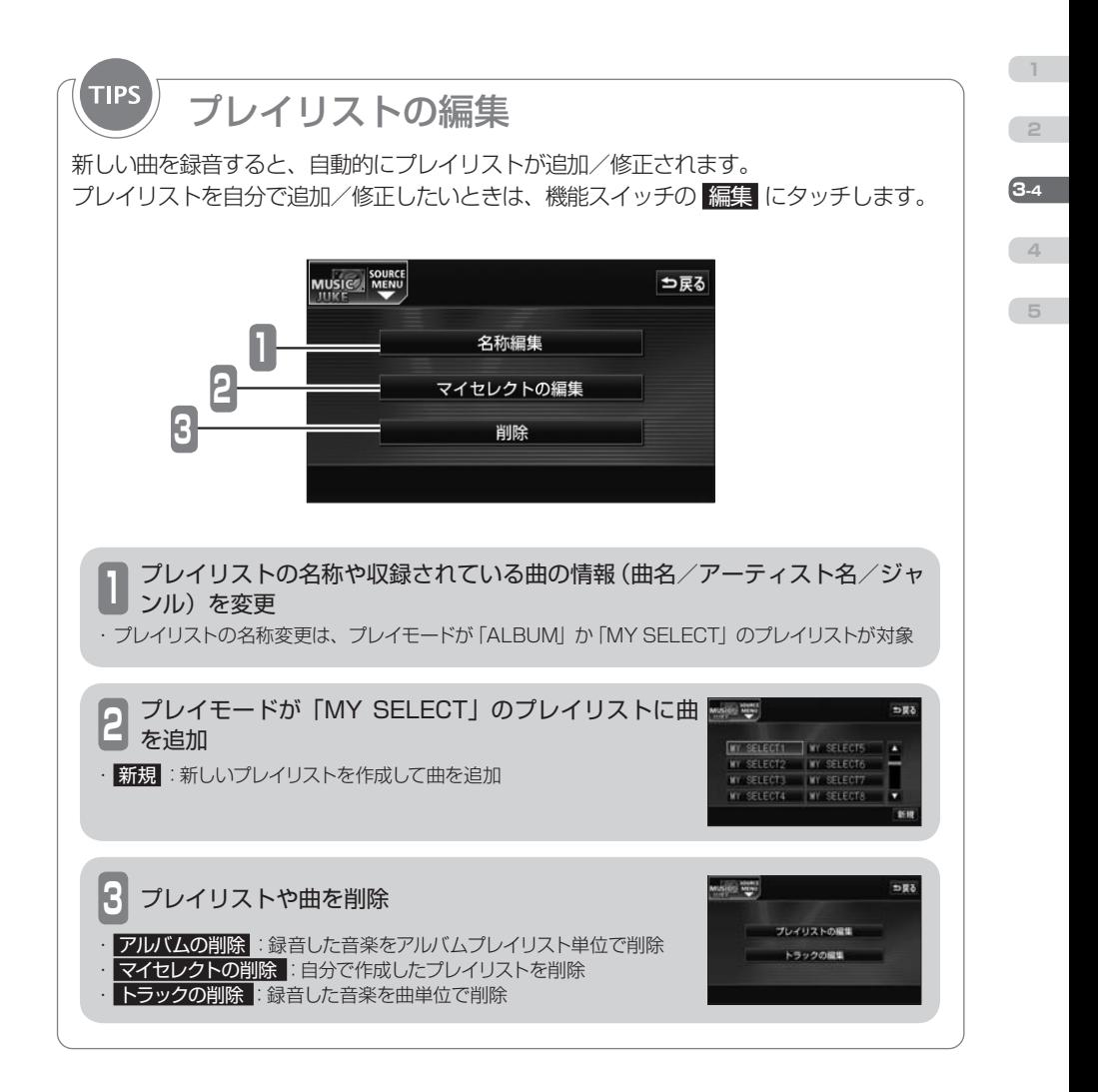

<span id="page-67-0"></span>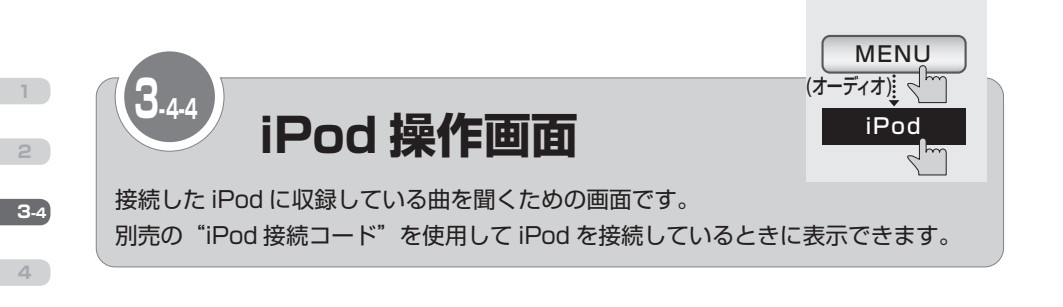

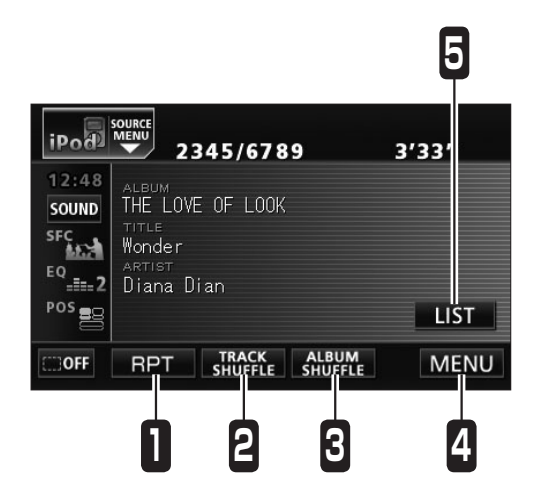

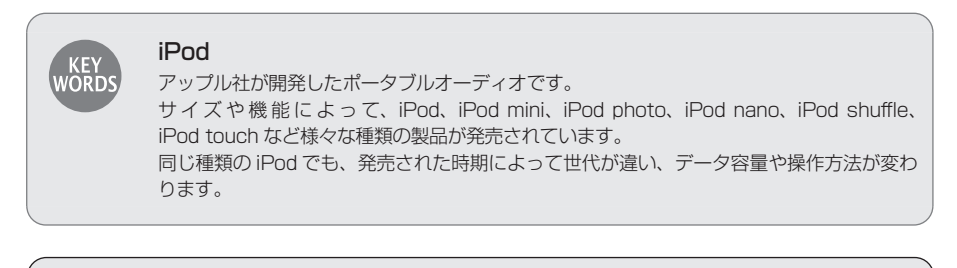

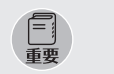

・ 使用中に iPod のデータが消失しても補償はできません。

・ iPod 本体に「接続を解除できます。」と表示されますが、製品保護のため、ファイル再生 中は iPod から"iPod 接続コード"を取りはずさないでください。

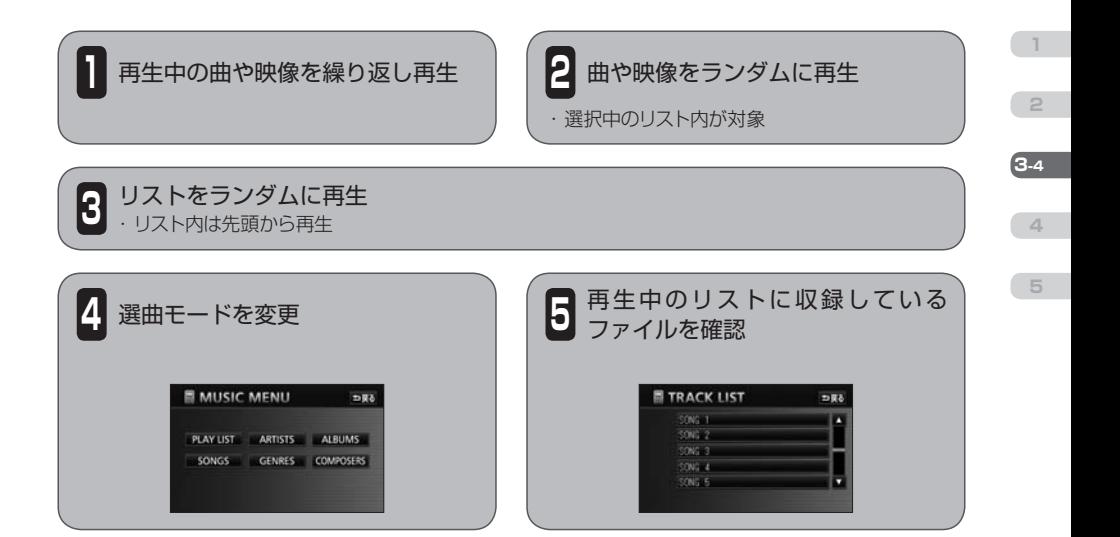

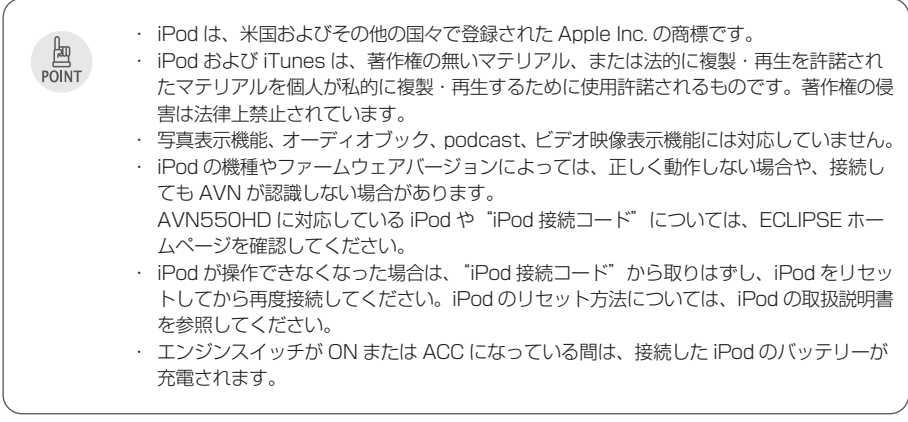

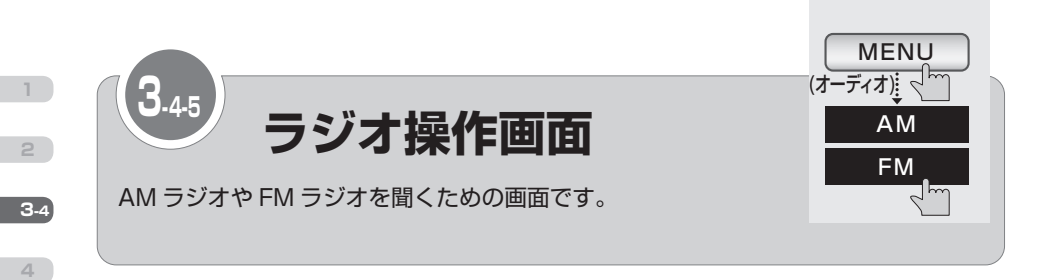

<span id="page-69-0"></span> AM ラジオ操作画面

**5**

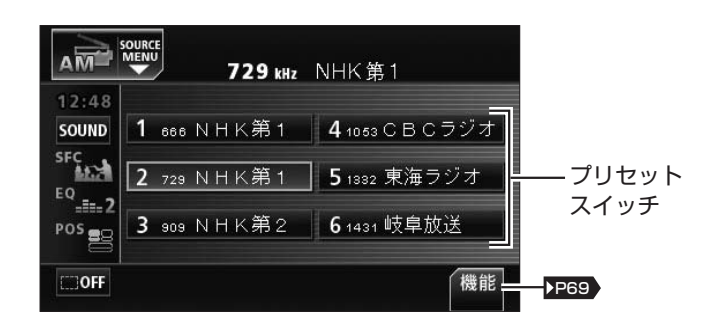

## FM ラジオ操作画面

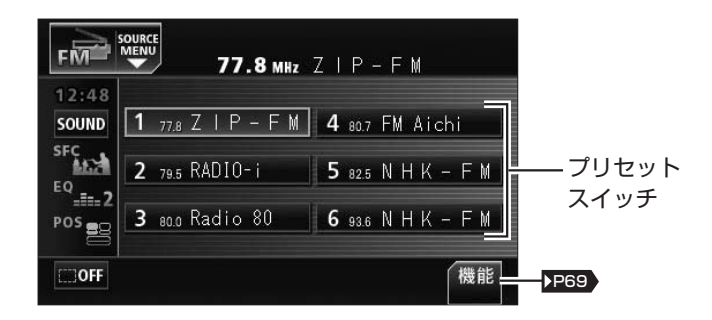

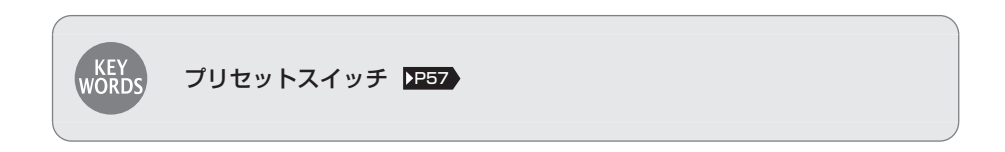

<span id="page-70-0"></span>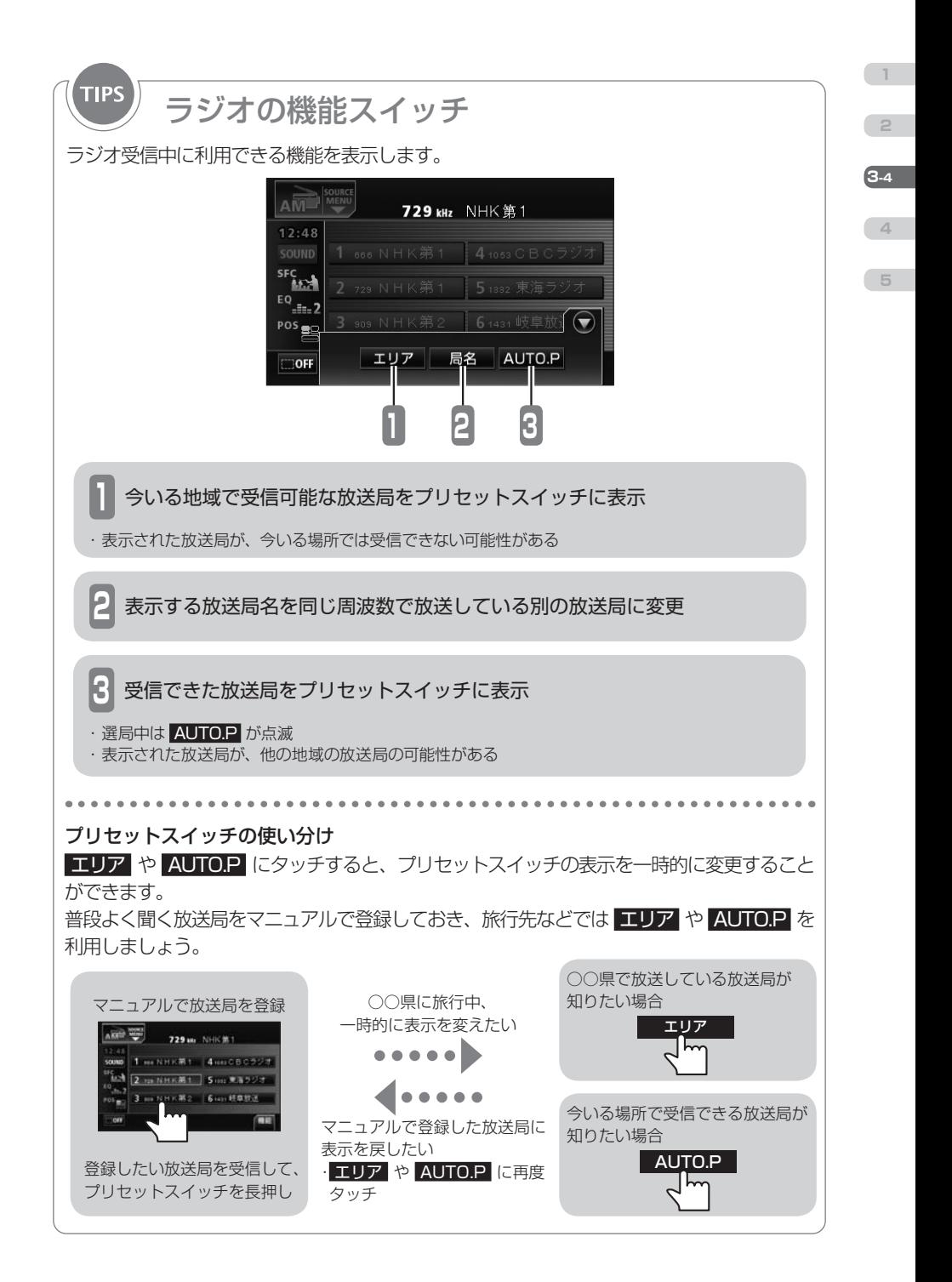

<span id="page-71-0"></span>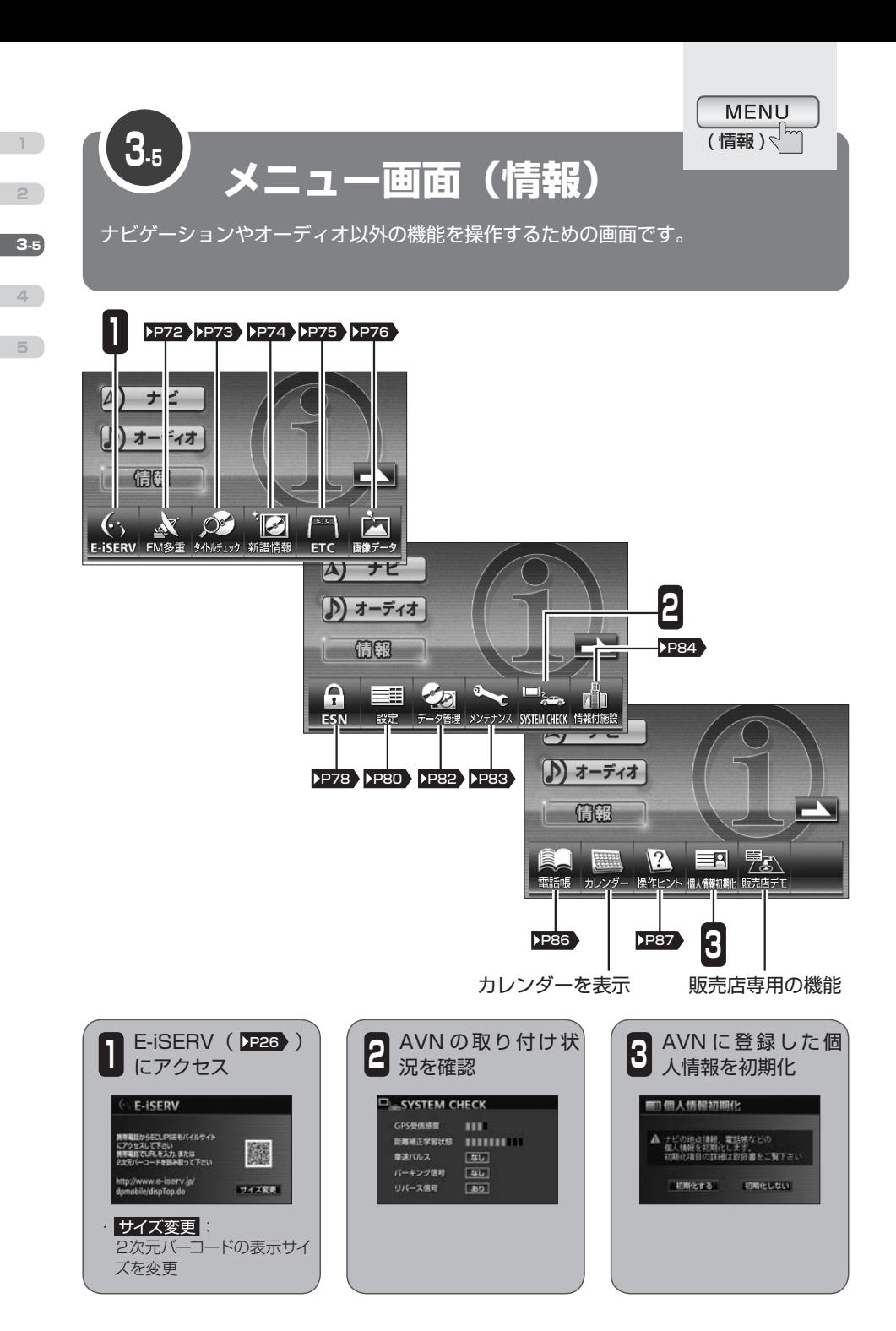
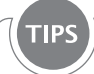

# 初期化対象の項目

個人情報の初期化で登録している情報が消去されるのは、以下の項目です。 AVN に保存した音楽データや画像データは消去されません。

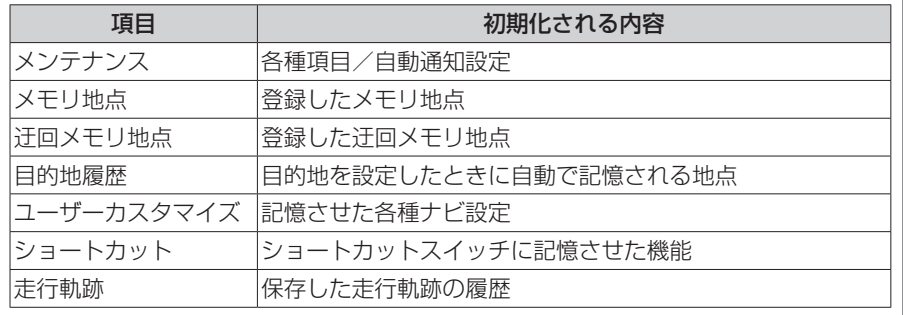

#### GPS 受信感度

GPS 衛星からの電波の受信状態です。

#### 距離補正学習状況

ナビ補正( P[53](#page-54-0)) の距離の補正を自動で行っている場合に、学習の進み具合を示す度合 いです。

#### 車速パルス

走行中/停車中を判断するための信号です。

#### パーキング信号

パーキングブレーキの ON / OFF を判断するための信号です。

#### リバース信号

シフトレバーがバックギアにシフトしているかどうかを判断するための信号です。

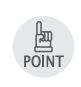

**KEY** 

・ 個人情報の初期化で消去した内容(データ)は元に戻せません。十分注意してください。 ・ 販売店デモ は、AVN 取り付け後に車を走行させると表示されなくなります。

**4**

**3-5**

**1**

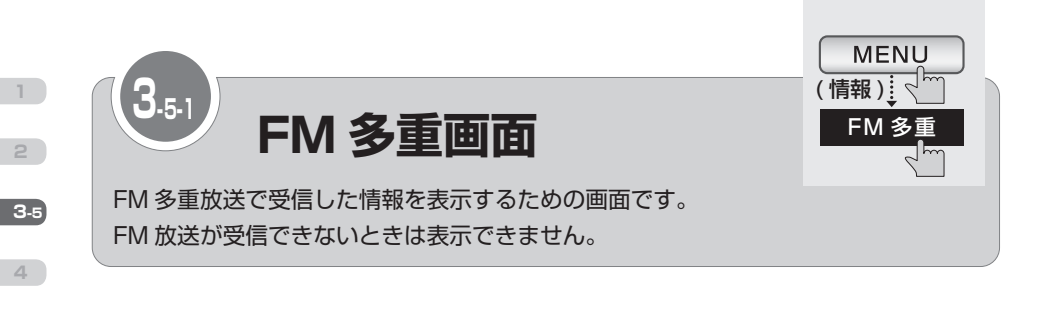

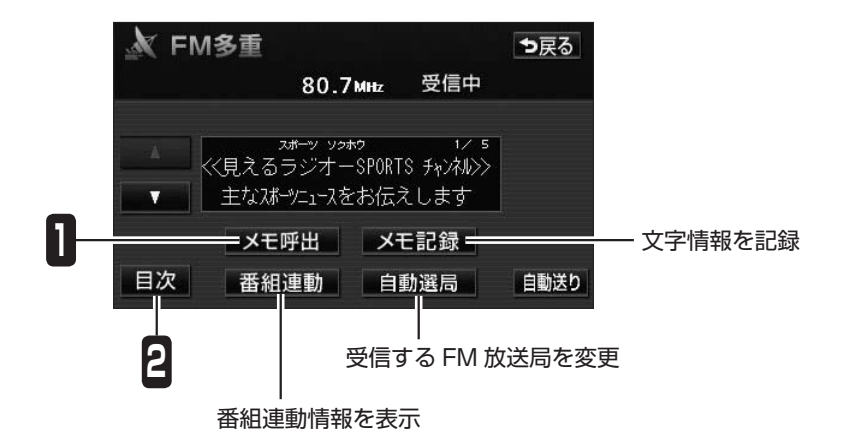

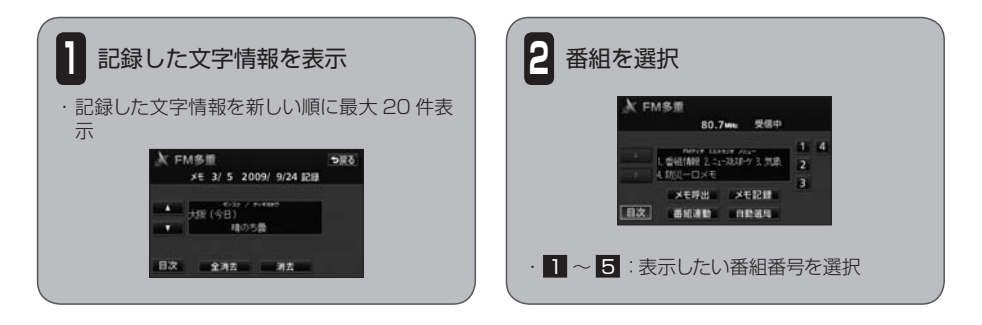

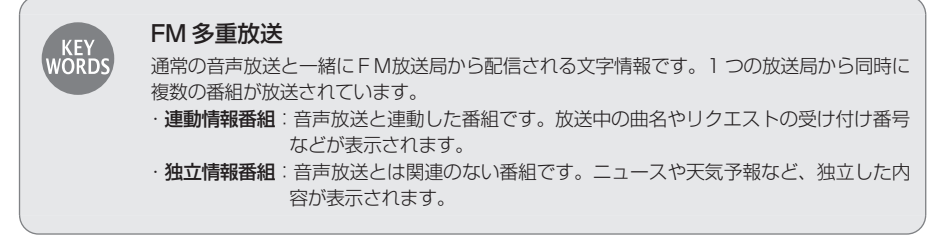

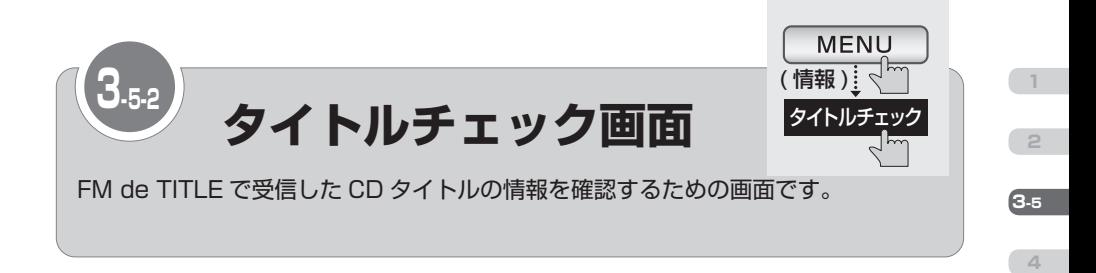

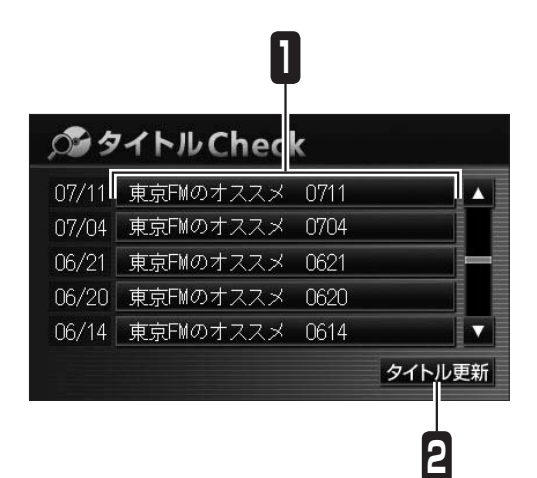

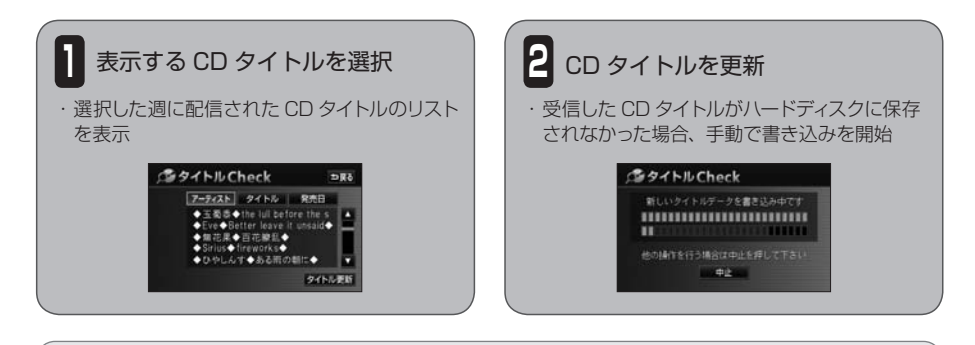

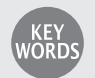

## <span id="page-74-0"></span>FM de TITLE

CD タイトルを FM 多重放送を使って無料配信するサービスです。 全国の JFN 系列の FM 放送局から、1 週間に最大 50 タイトルが配信されています。

## CD タイトル

音楽 CD や MUSIC JUKE に録音した曲を再生するとき、操作画面に表示されるアルバム 名やアーティスト名のことです。

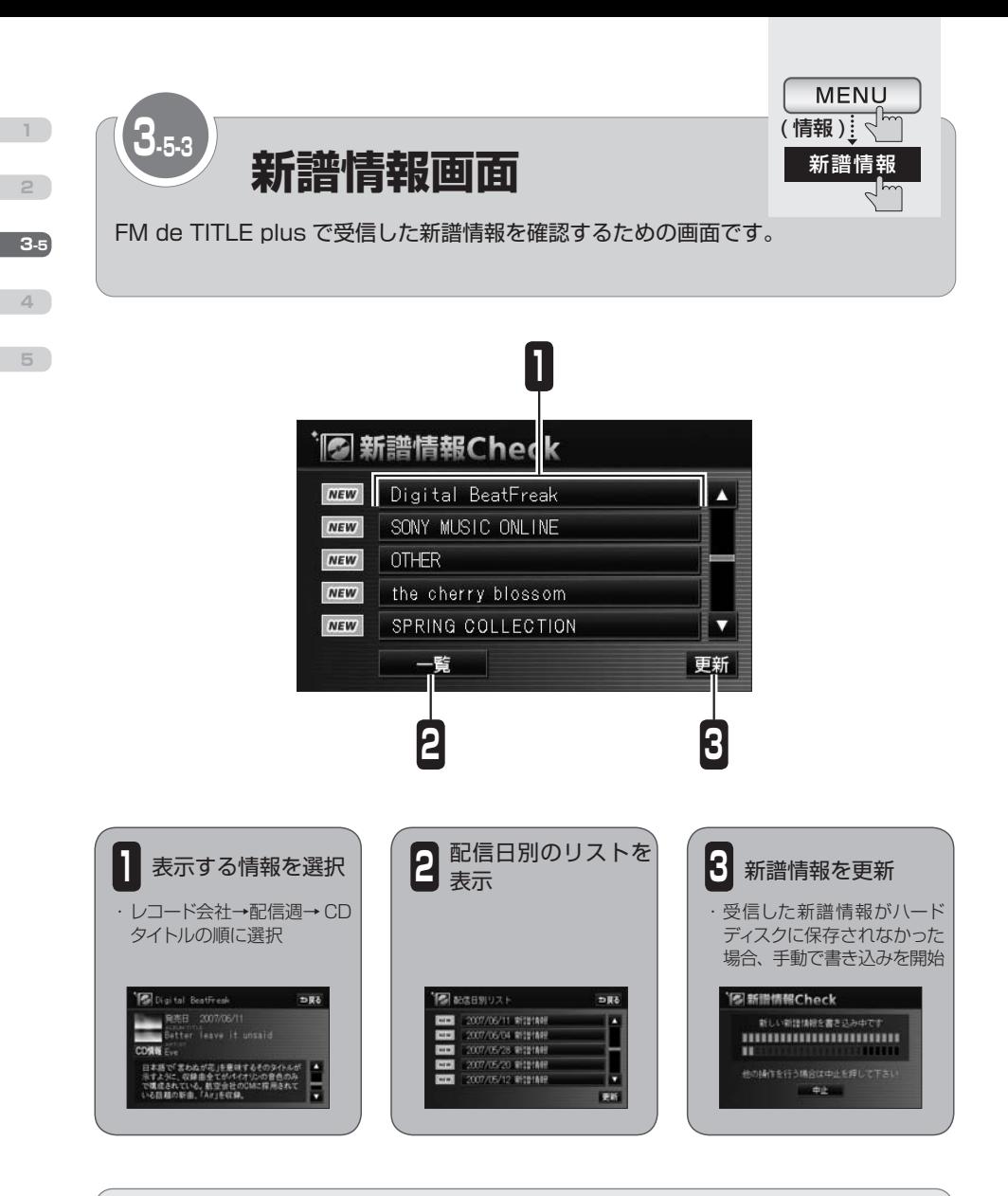

#### <span id="page-75-0"></span>FM de TITLE plus

レコード会社から配信される新譜情報を FM 多重放送を使って無料配信するサービスです。 全国の JFN 系列の FM 放送局から配信されています。

#### 新譜情報

**KEY**<br>WORDS

新しく発売された曲に関する情報です。音楽 CD や MUSIC JUKE に録音した曲を再生す るとき、操作画面に表示される CD のジャケット写真も含まれています。

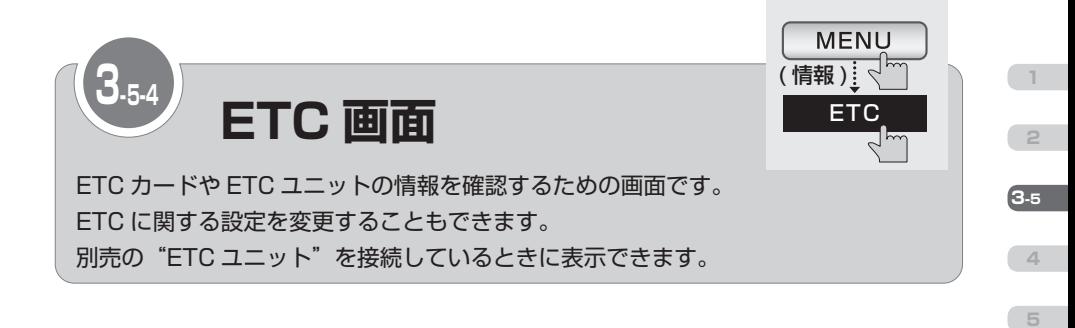

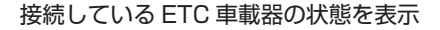

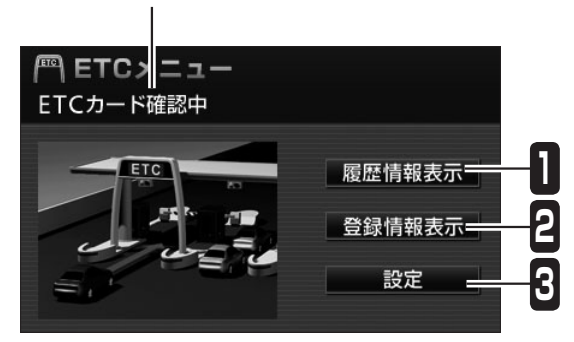

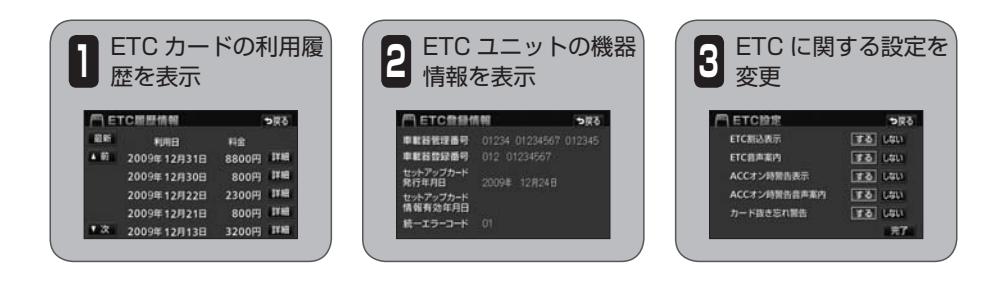

## ETC (Electronic Toll Collection)

有料道路の通行料金を自動で精算するシステムです。 有料道路に設置された路側無線装置と車に取り付けられた ETC 車載器が通信して精算を済 ませるため、料金所や検札所をスムーズに通過できます。料金は事前に登録した銀行口座か ら後日引き落とされます。

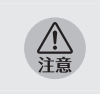

KEY<br>WORDS

ETC カードの有効期限が切れている場合でも、AVN にエラーメッセージなどは表示されま せん。有効期限は、事前に確認してください。有効期限切れの ETC カードでは、開閉バー が開かず、ETC レーンが通行できません。

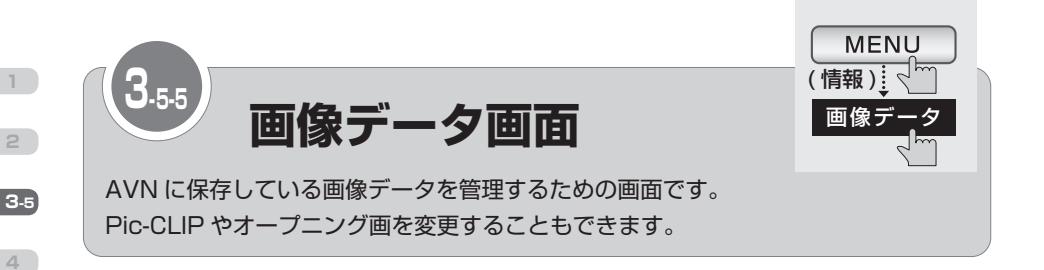

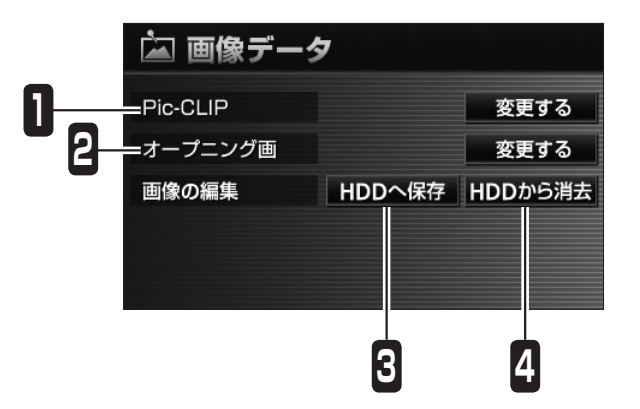

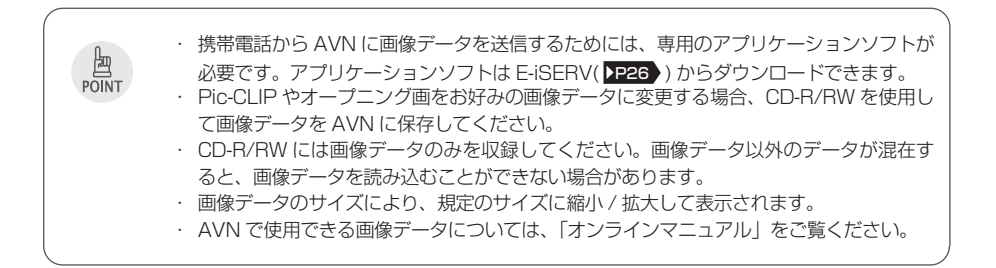

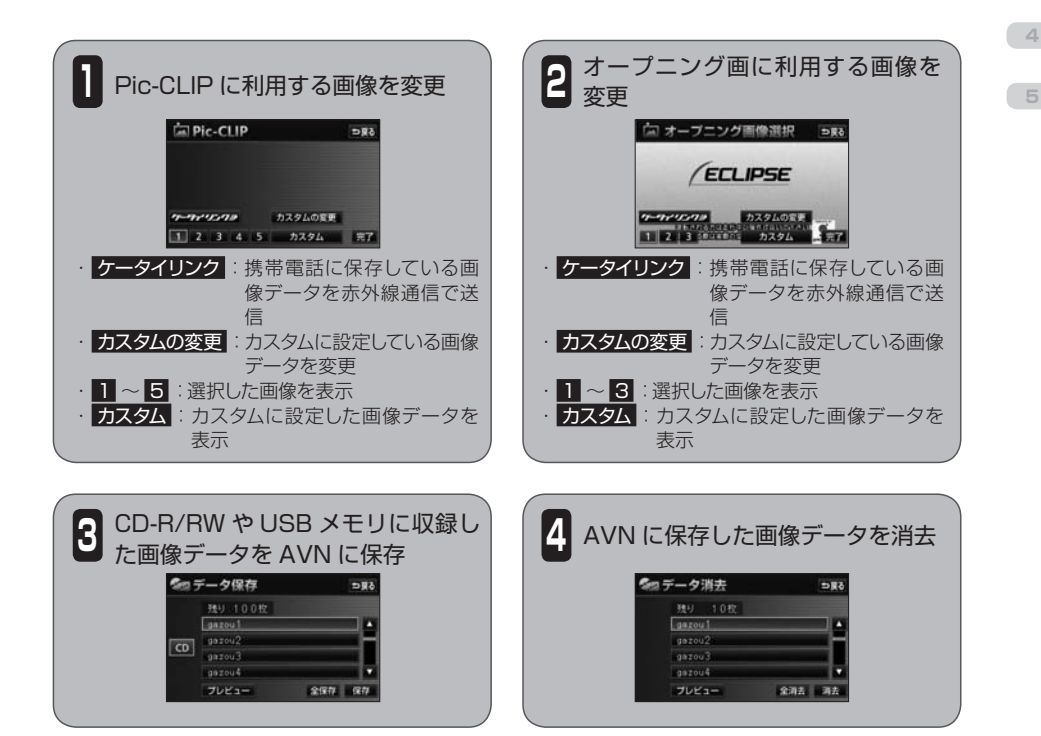

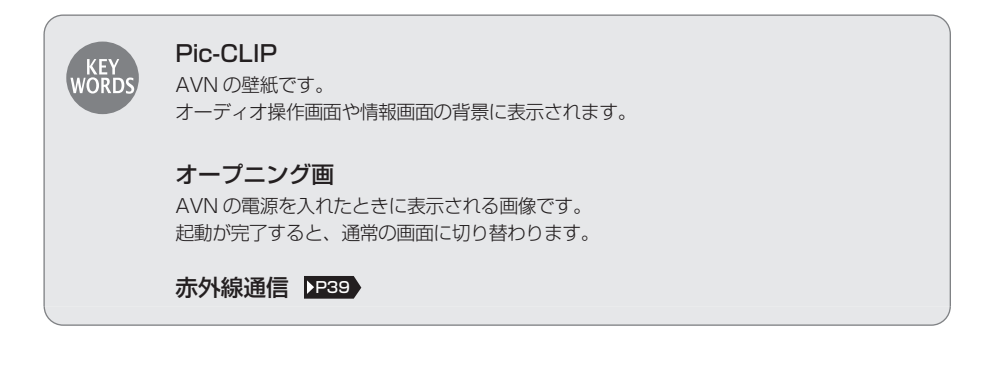

**2**

**3-5**

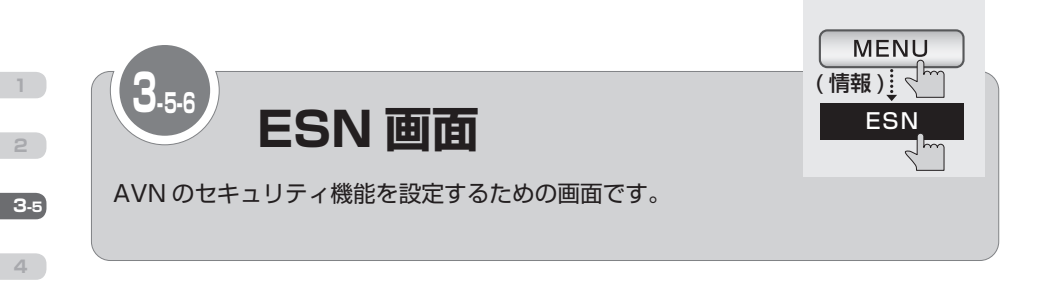

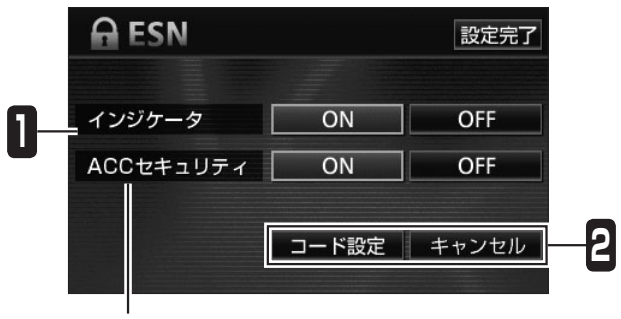

ACC セキュリティの設定/キャンセル

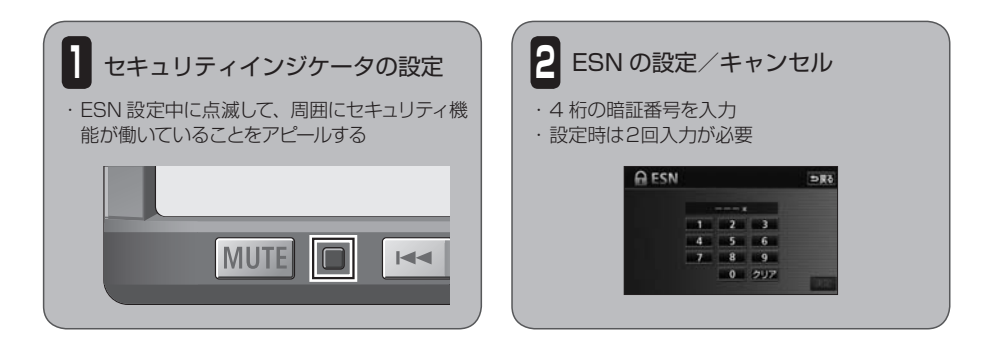

#### ESN (ECLIPSE Security Network)

AVN のセキュリティ機能です。ESN 設定中にバッテリーターミナルをはずすとロックがか かり、電源を入れても AVN が操作できなくなります。

ロックの解除には解除キーの入力が必要です。解除キーは携帯電話から E-iSERV にメール を送って取得します。

## ACC セキュリティ

AVN のセキュリティ機能です。エンジンスイッチを OFF にするとロックがかかり、電源を 入れても AVN が操作できなくなります。ACC セキュリティは、ESN 設定中にのみ設定で きます。

ロックの解除には暗証番号の入力が必要です。

**KEY**<br>WORDS

<span id="page-80-0"></span>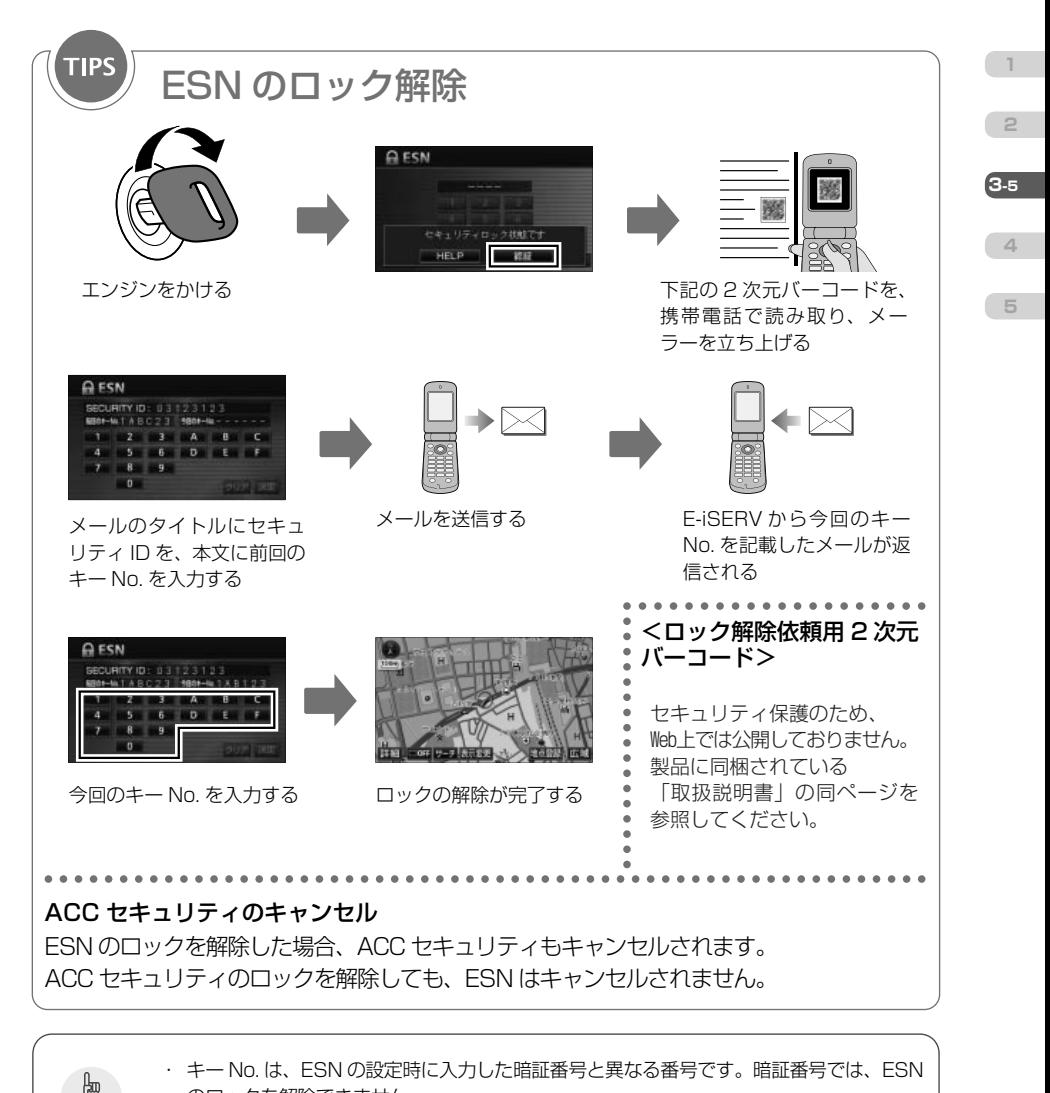

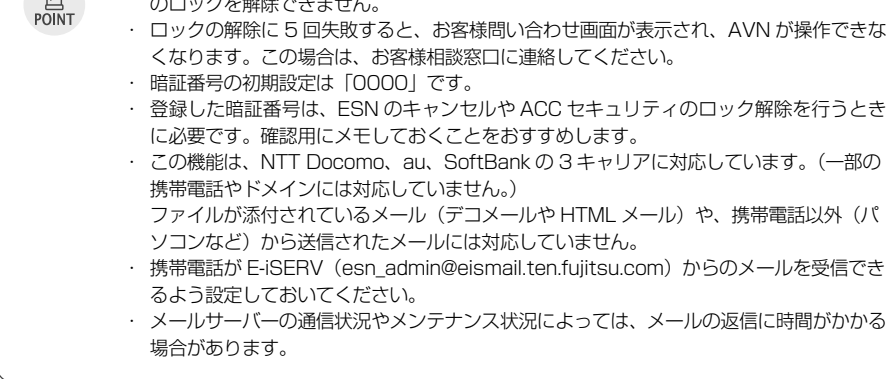

<span id="page-81-0"></span>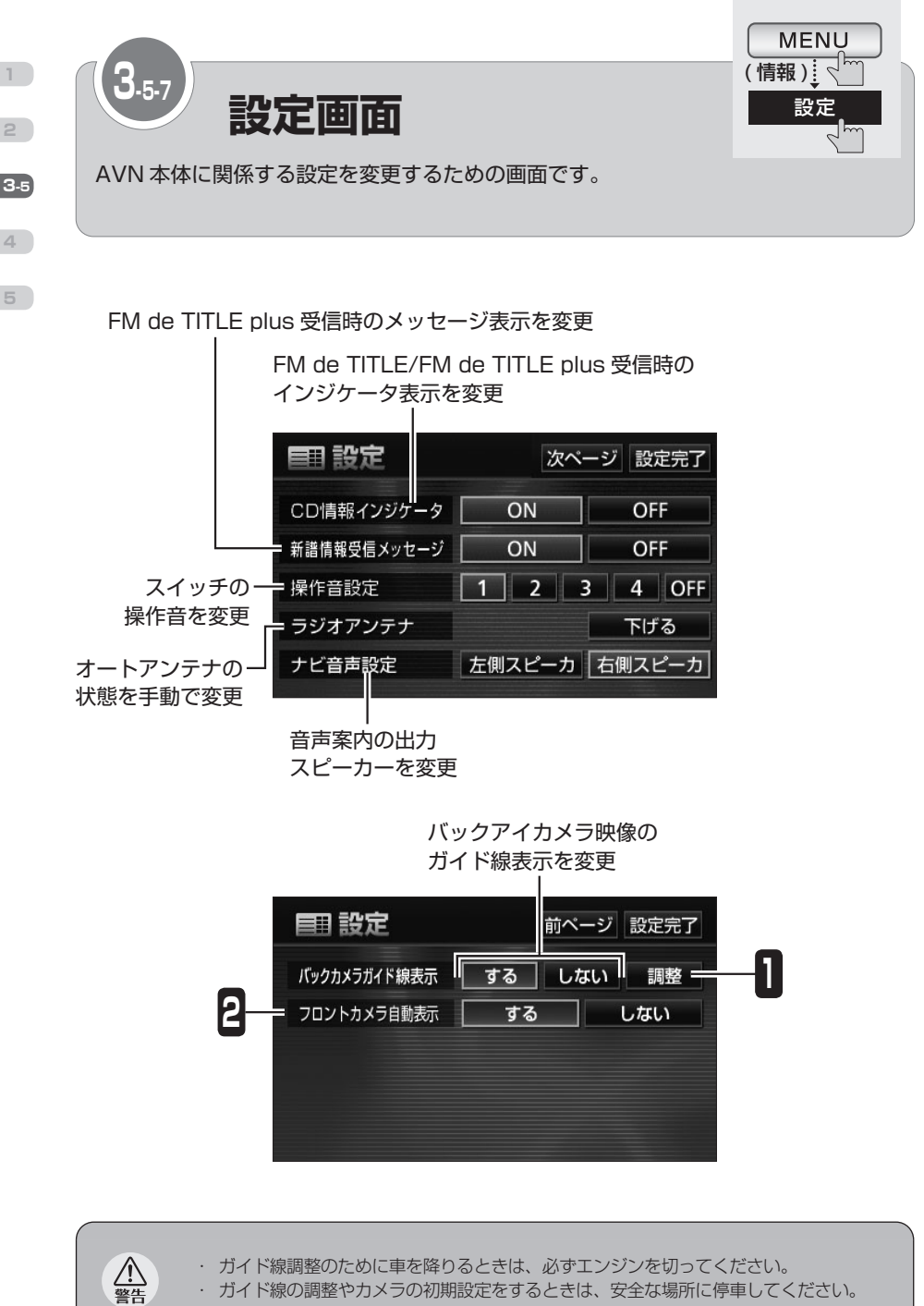

・ ガイド線調整のために車を降りるときは、必ずエンジンを切ってください。 ・ ガイド線の調整やカメラの初期設定をするときは、安全な場所に停車してください。

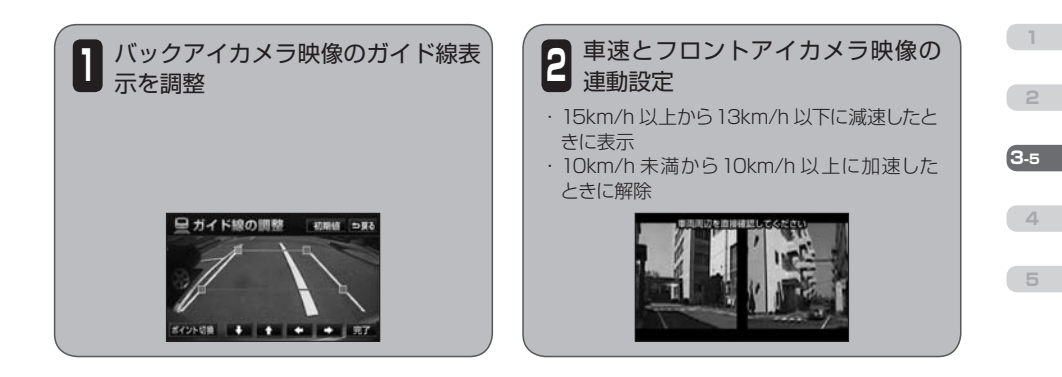

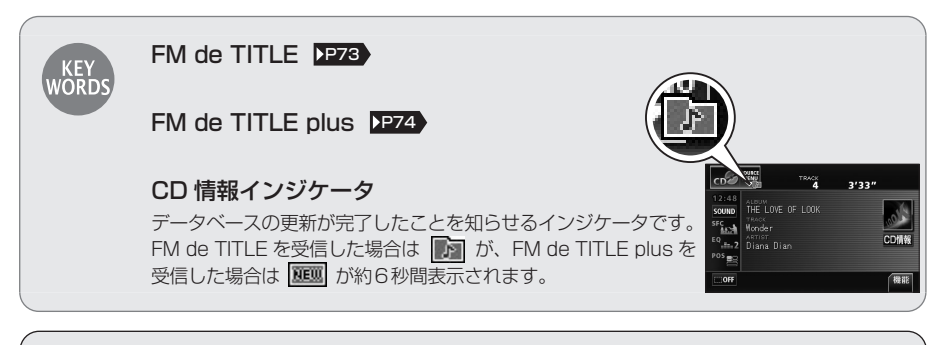

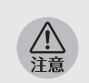

バックアイカメラの映像は、バックミラーやサイドミラーと同じ左右反転させた映像です。 また、見え方が車種によって異なります。十分にご注意下さい。

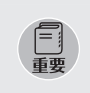

高圧洗車機を使用する場合、カメラの周囲に直接ノズルを向けないでください。カメラが脱 落する恐れがあります。

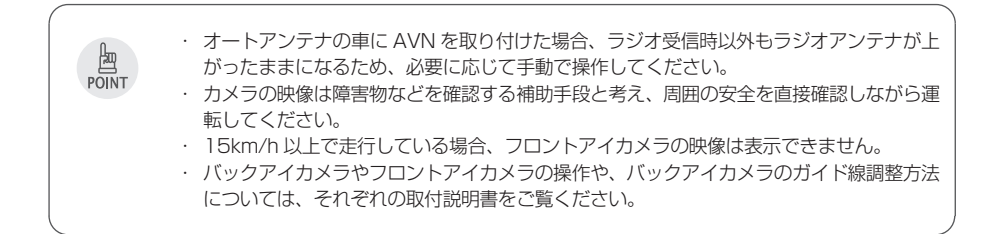

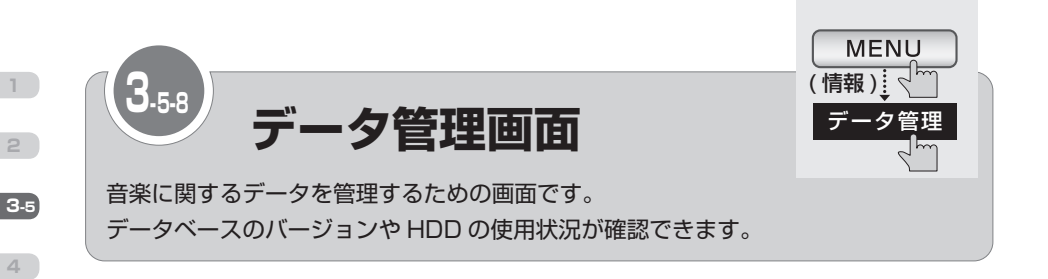

<span id="page-83-0"></span>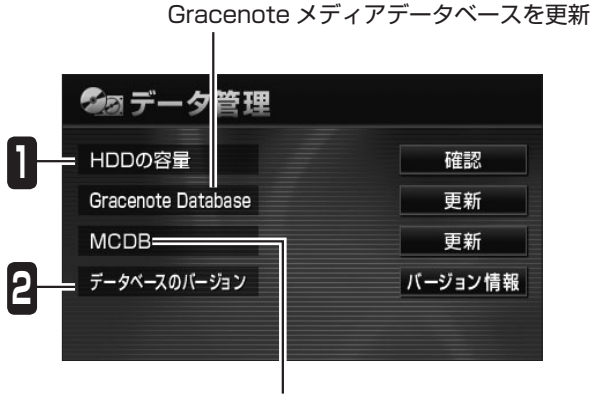

メディアクリックデータベースを更新

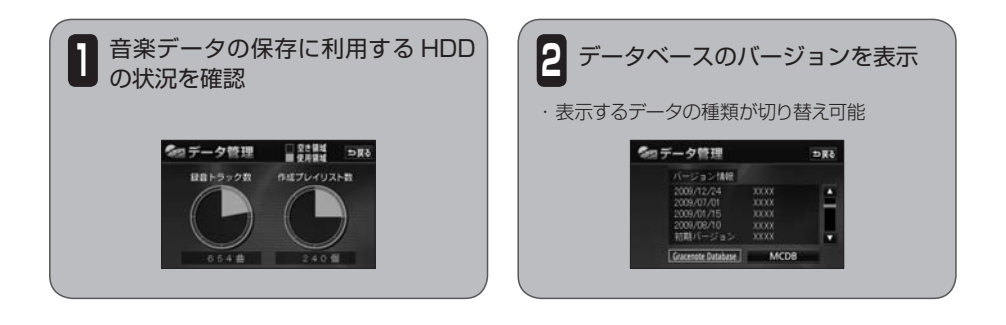

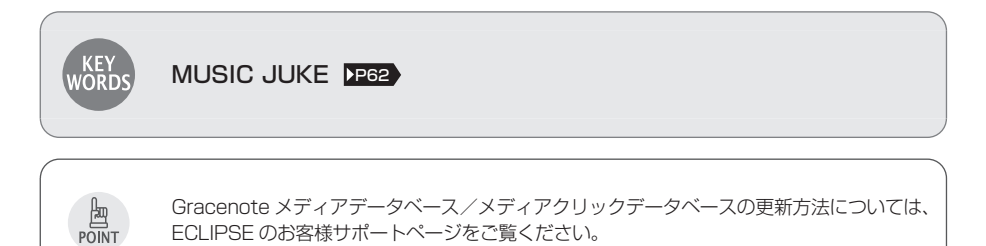

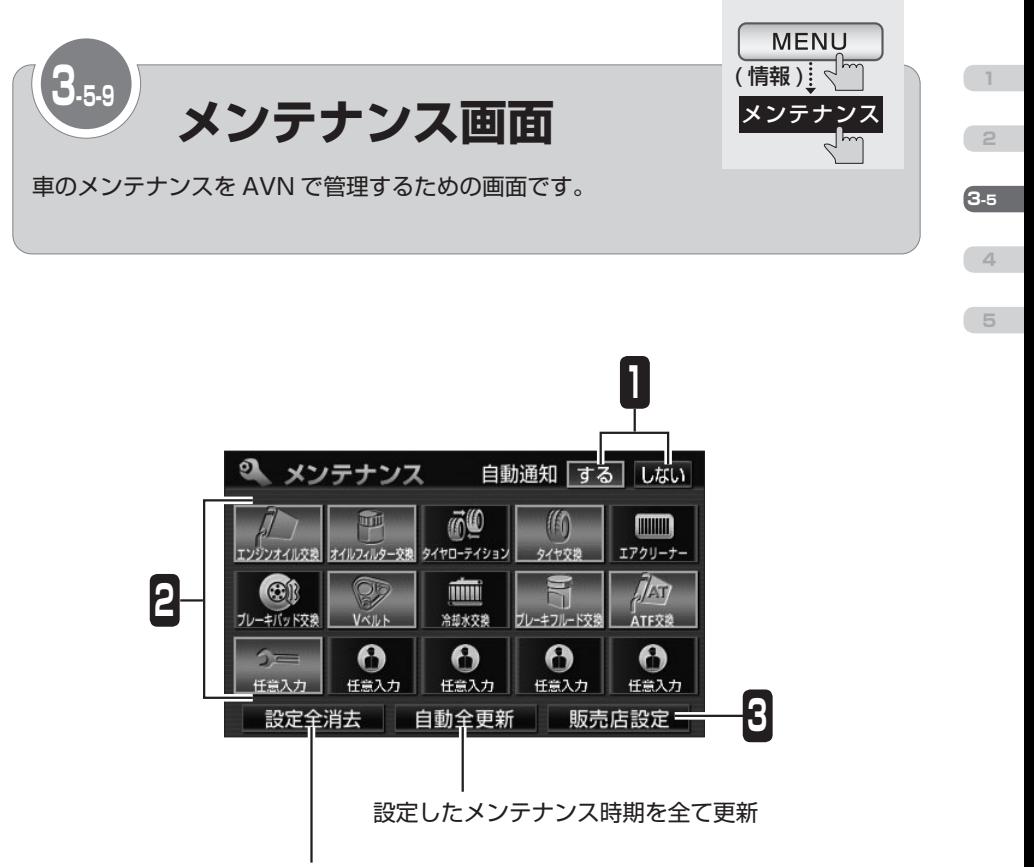

設定したメンテナンス時期を全て消去

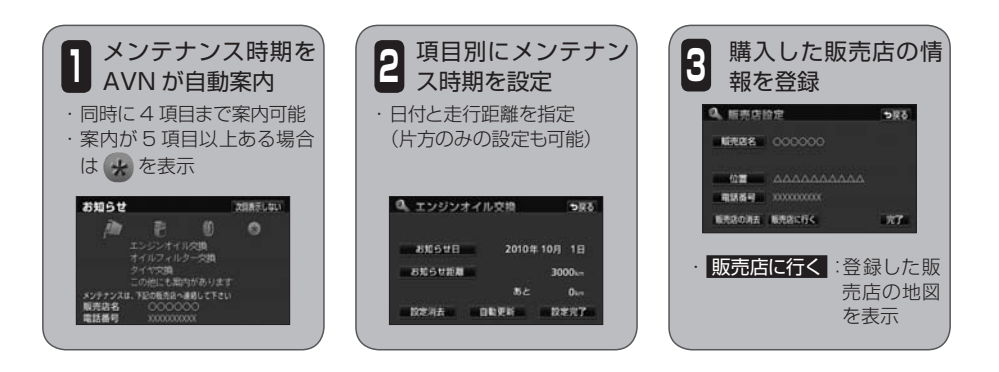

<span id="page-85-0"></span>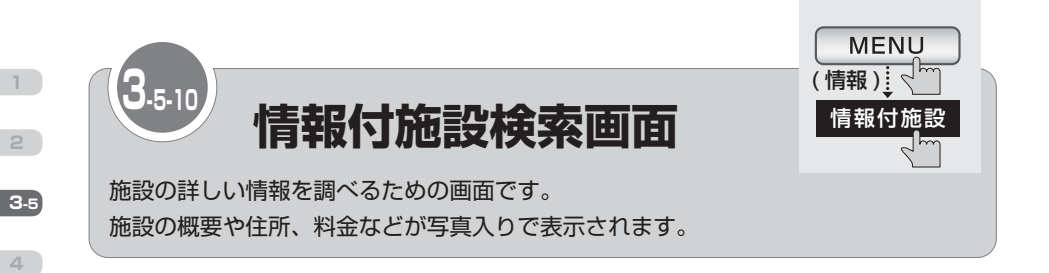

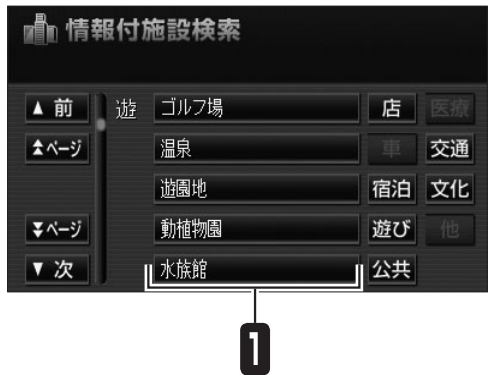

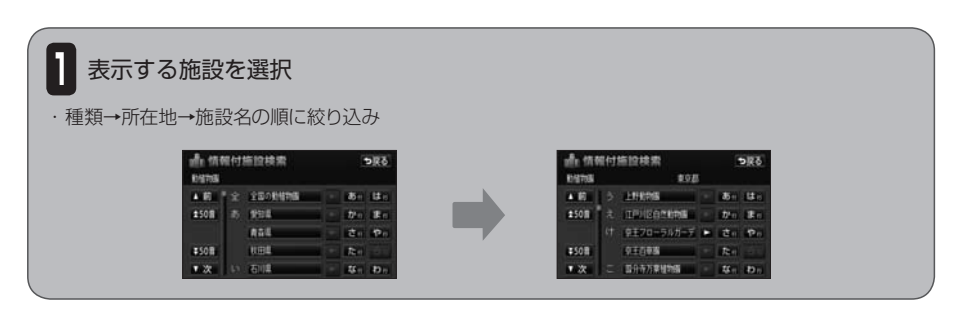

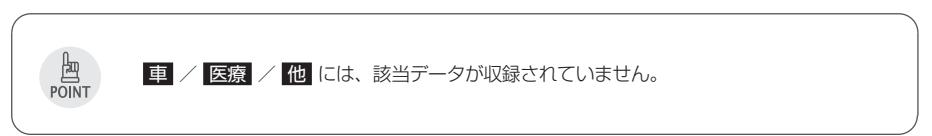

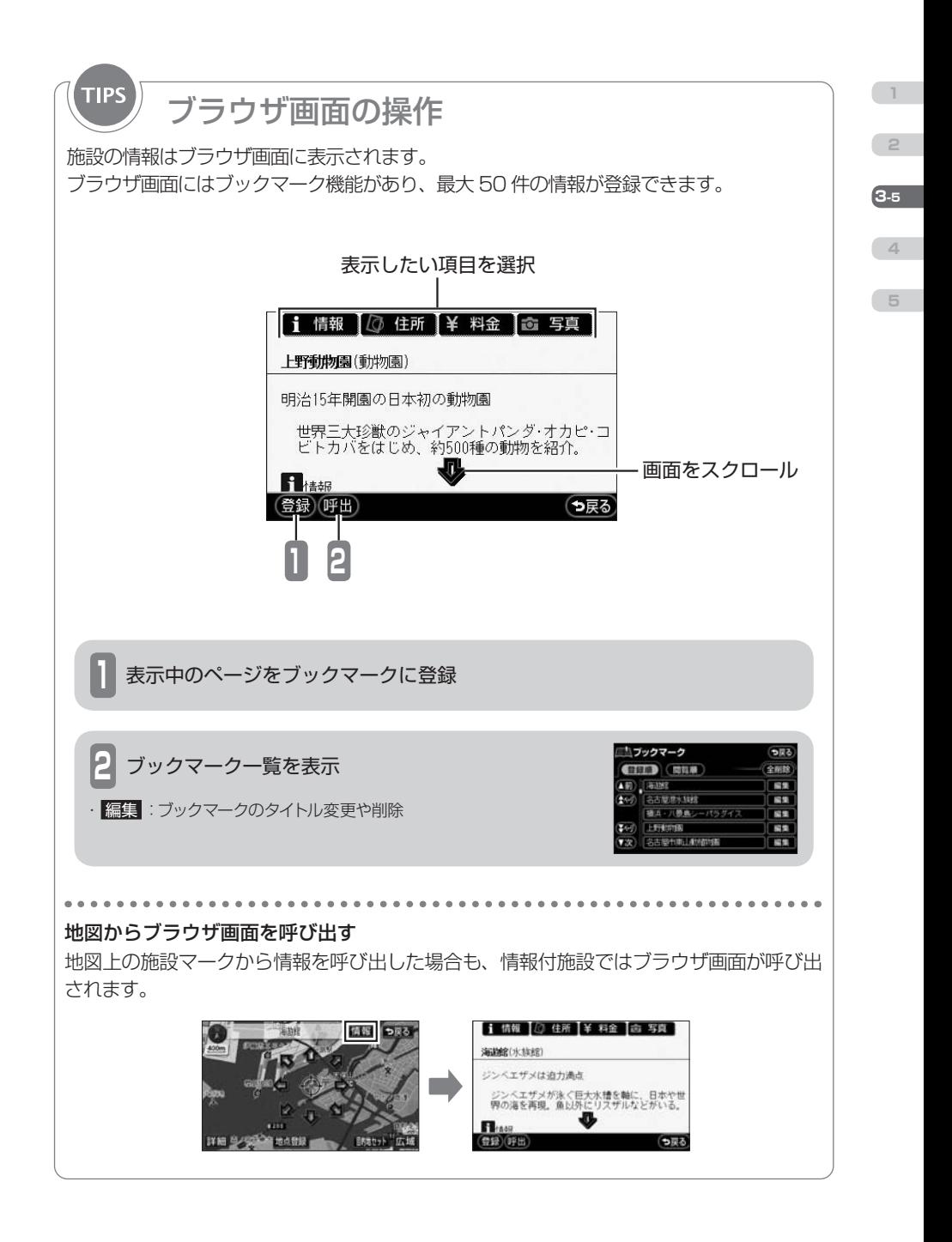

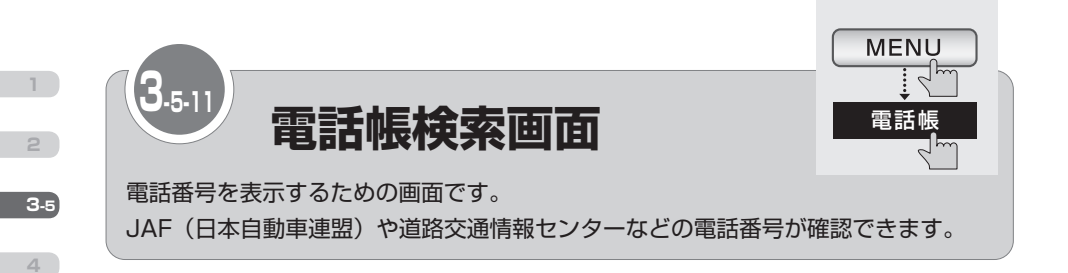

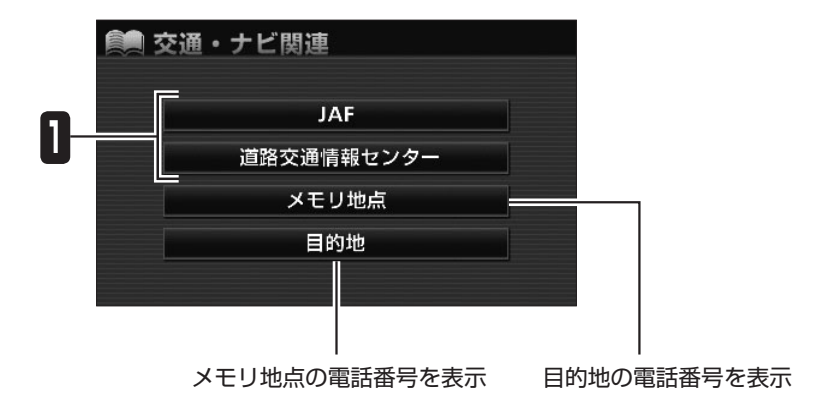

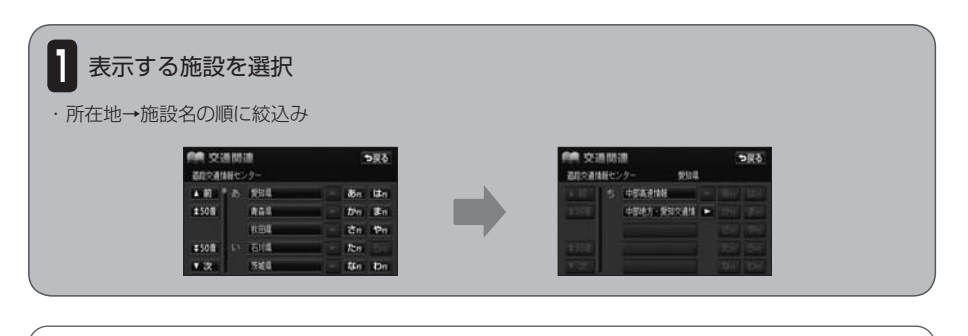

・ メモリ地点、または目的地が2カ所以上設定されている場合は、地点名称をタッチすると 電話番号が表示されます。 ・ メモリ地点、または目的地に電話番号が登録されていない場合は、検索することができま

せん。

囫 POINT

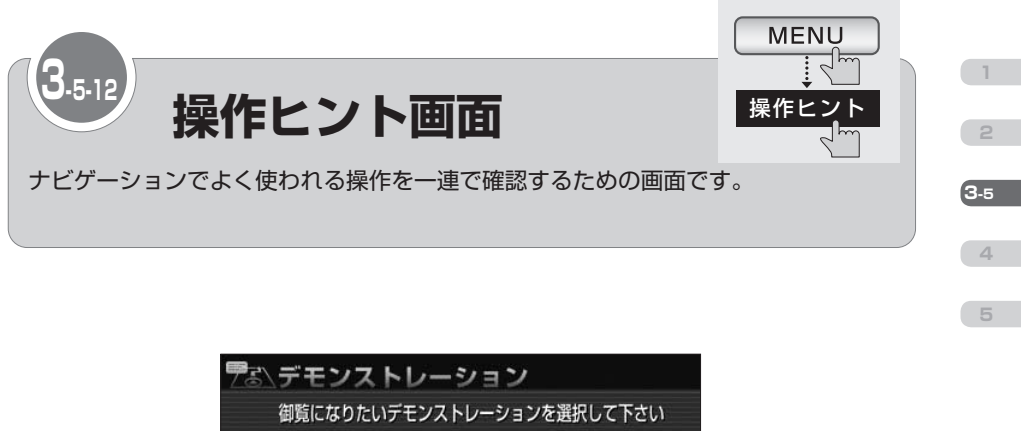

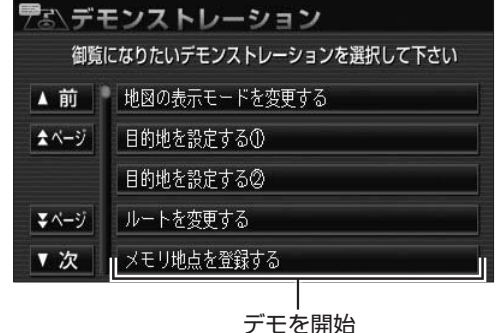

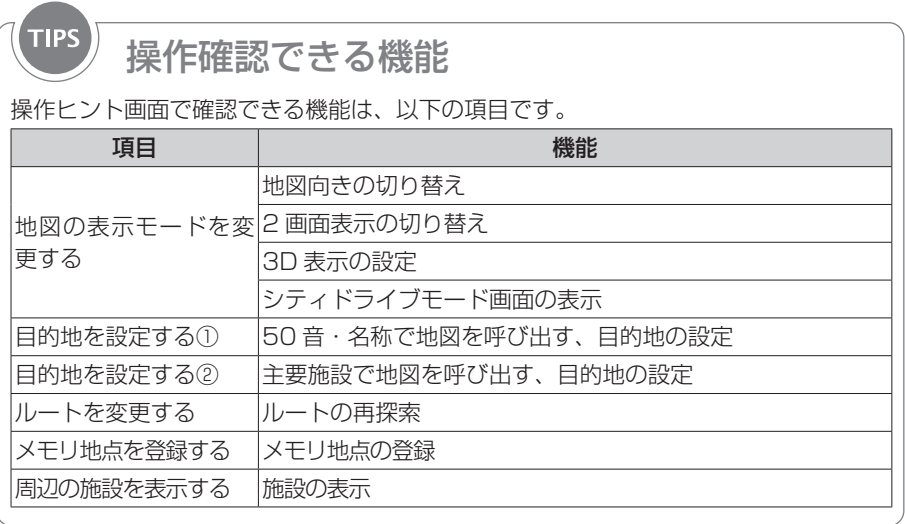

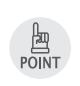

・ 操作ヒント機能で表示される画面は、実際の画面と異なる場合があります。 ・ 地図データを更新すると、使用できない場合があります。

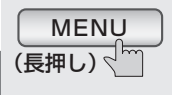

<span id="page-89-0"></span>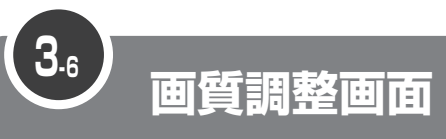

画質を調整するための画面です。

**1**

**2**

**3-6**

**4**

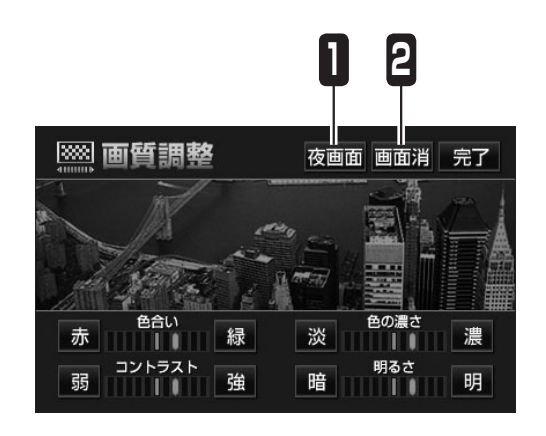

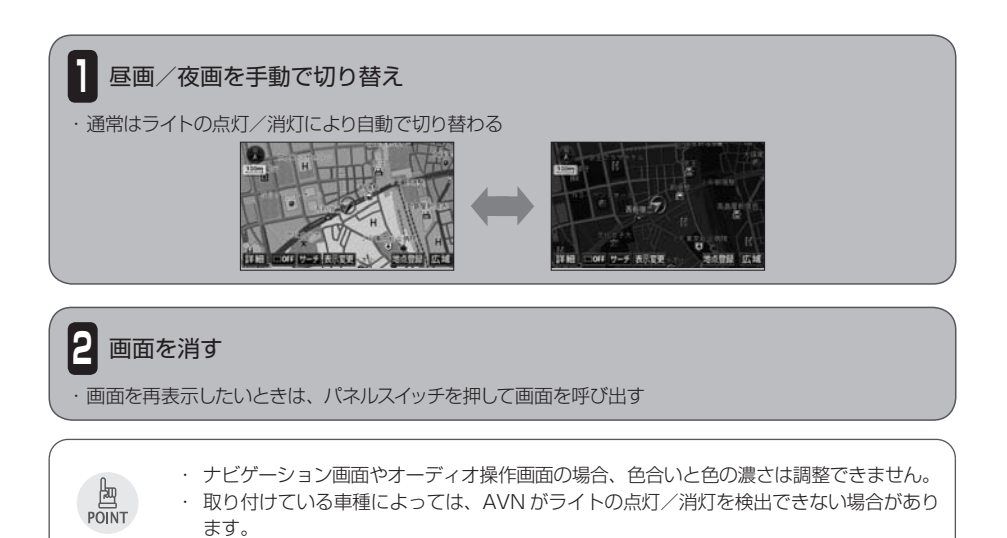

<span id="page-90-0"></span>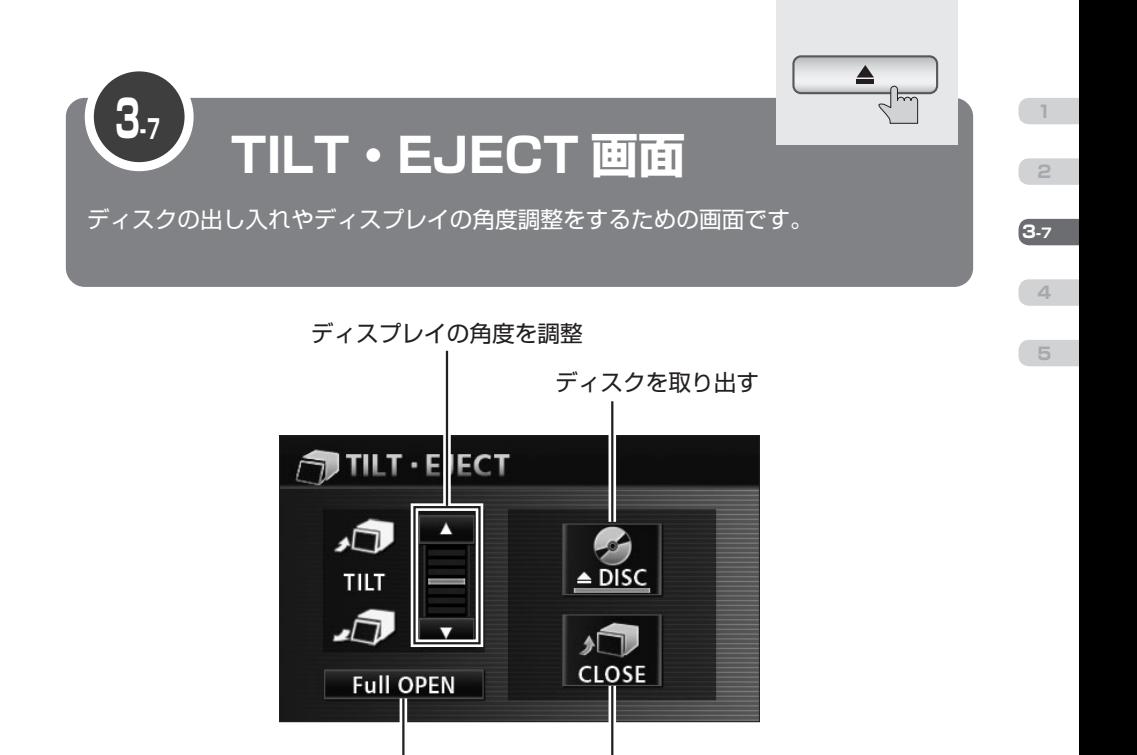

ディスプレイを閉じる

ディスプレイを開く

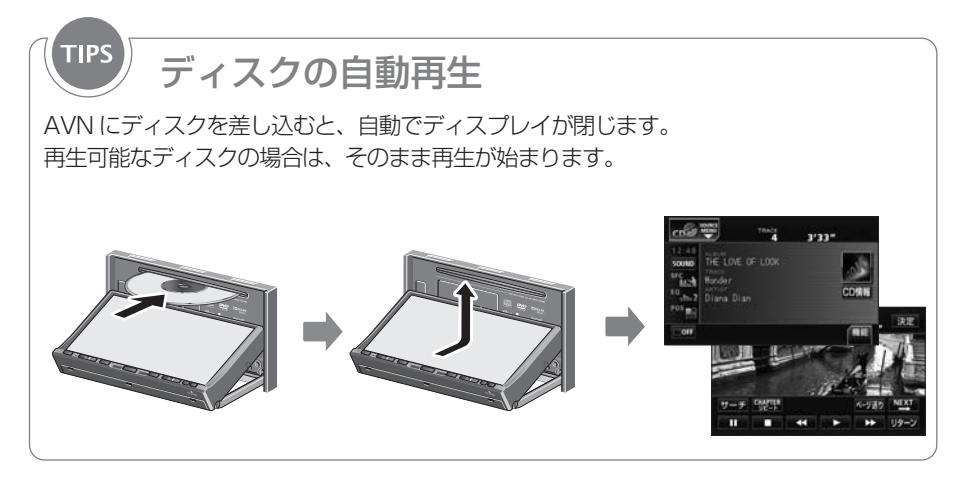

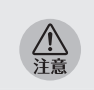

ディスプレイの角度調整をするときは手などをはさまないよう注意してください。けがの原 因やディスプレイの故障の原因になります。

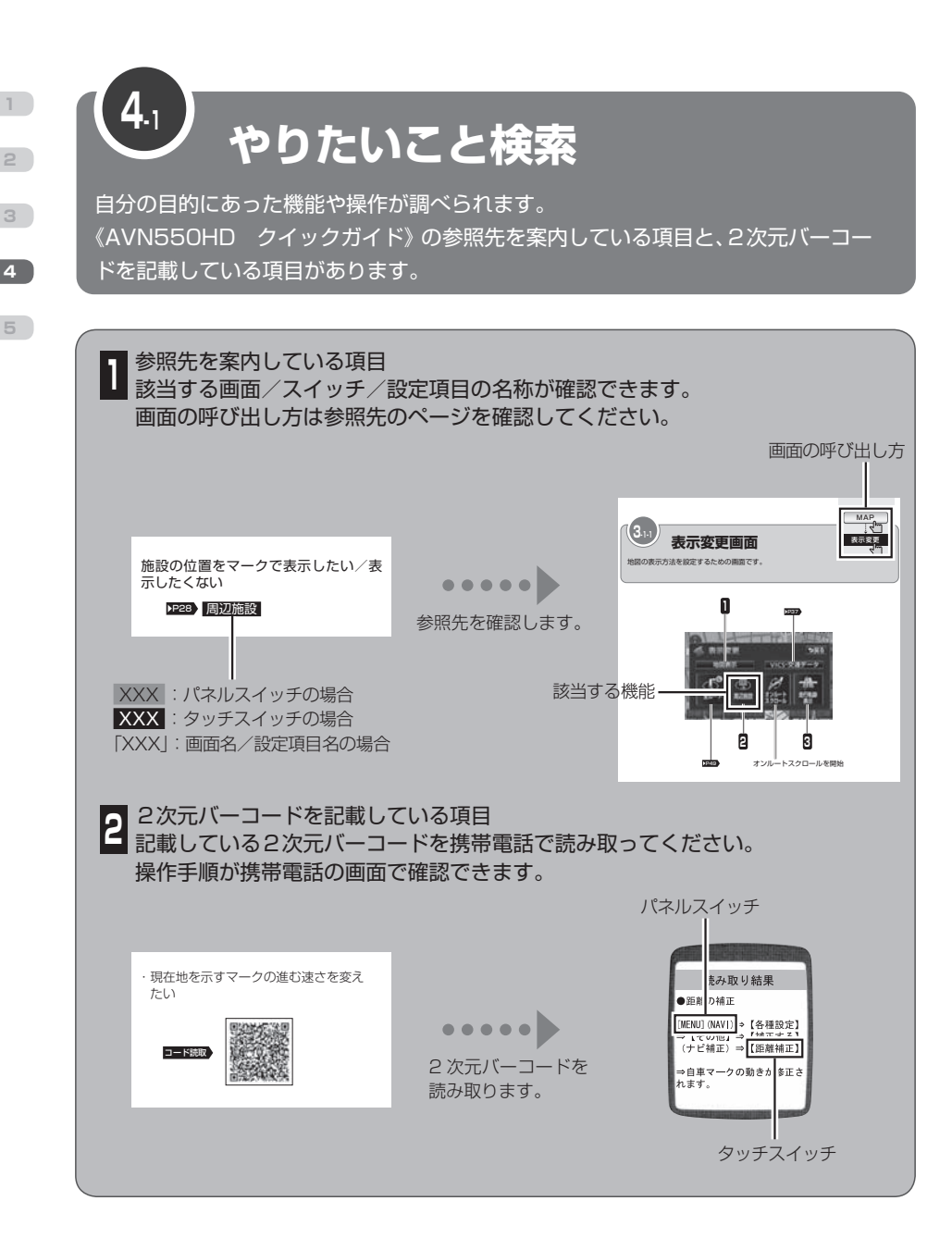

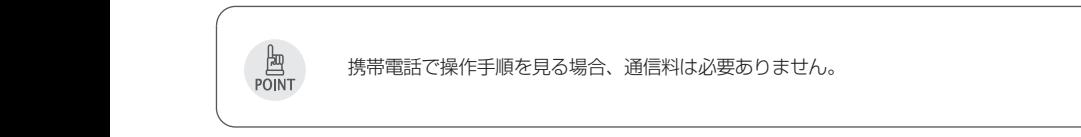

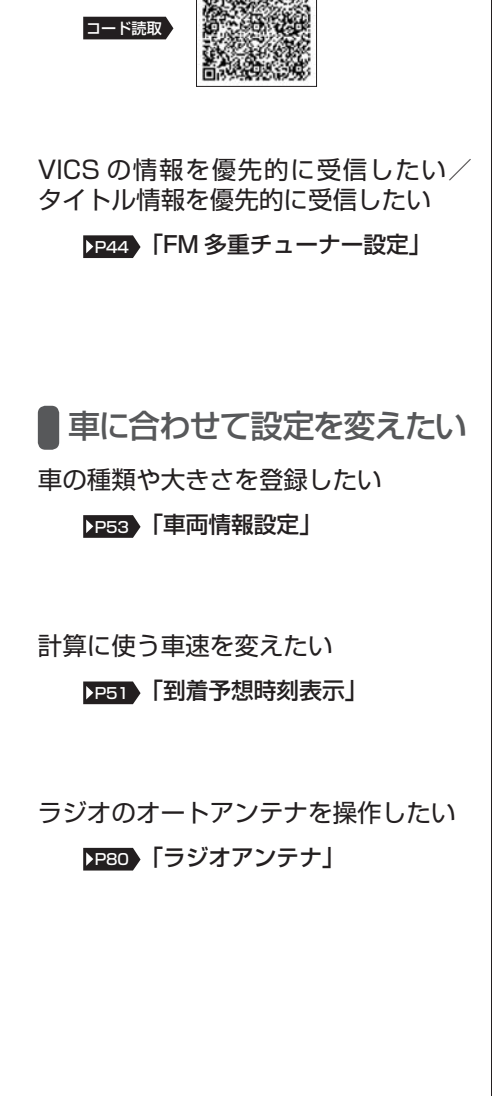

AVN 本体の設定を変えたい

住んでいる地域を登録したい

■セキュリティ機能を使いたい

## セキュリティ機能を作動させたい

• 車から AVN を取りはずすとロックがか かるようにしたい

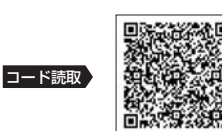

• 車のエンジンを切るとロックがかかるよ うにしたい

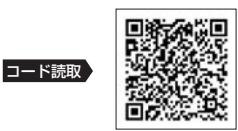

ロックを解除したい

• ESN のロックを解除したい

## [P79](#page-80-0) 「ESN のロック解除」

• ACC セキュリティのロックを解除した い

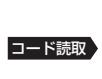

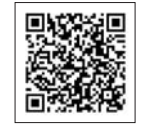

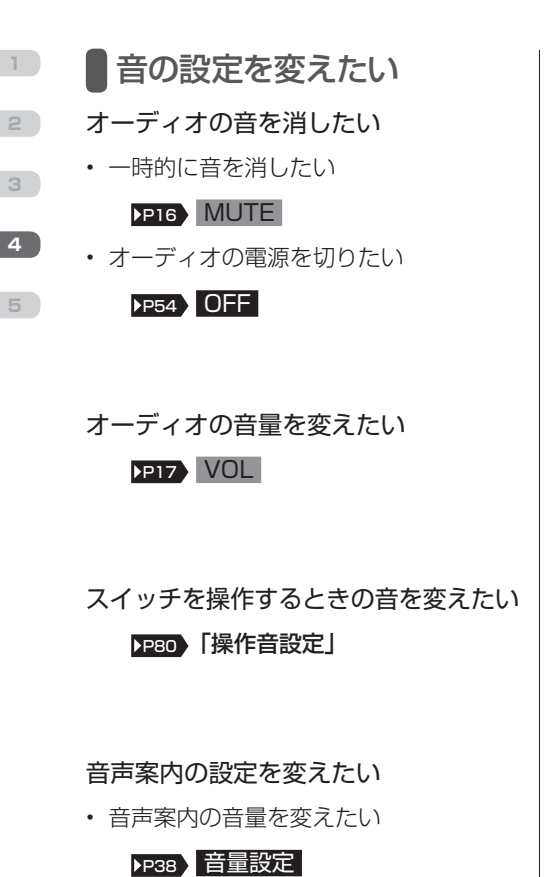

• 音声案内の出力位置を変えたい

#### [P80](#page-81-0) 「ナビ音声設定」

• ルートを音声で案内して欲しい/欲しく ない

**PEST** 「自動音声案内」

 画面の設定を変えたい (共通)

画面を見やすくしたい

• ディスプレイの向きを変えたい

[P89](#page-90-0) 「TILT」

• 昼用の画面と夜用の画面を切り替えたい

▶[P88](#page-89-0) 夜画面 / 昼画面

• 画質の設定を変えたい

[P88](#page-89-0) 「画質調整画面」

データベースが更新されたことを知ら せて欲しい/欲しくない

• タイトル情報を受信したときにインジ ケータを表示したい / 表示したくない

[P80](#page-81-0) 「CD 情報インジケータ」

• 新譜情報を受信したときにインジケータ を表示したい/表示したくない

[P80](#page-81-0) 「CD 情報インジケータ」

• 新譜情報を受信したときにメッセージを 表示したい/表示したくない

[P80](#page-81-0) 「新譜情報受信メッセージ」

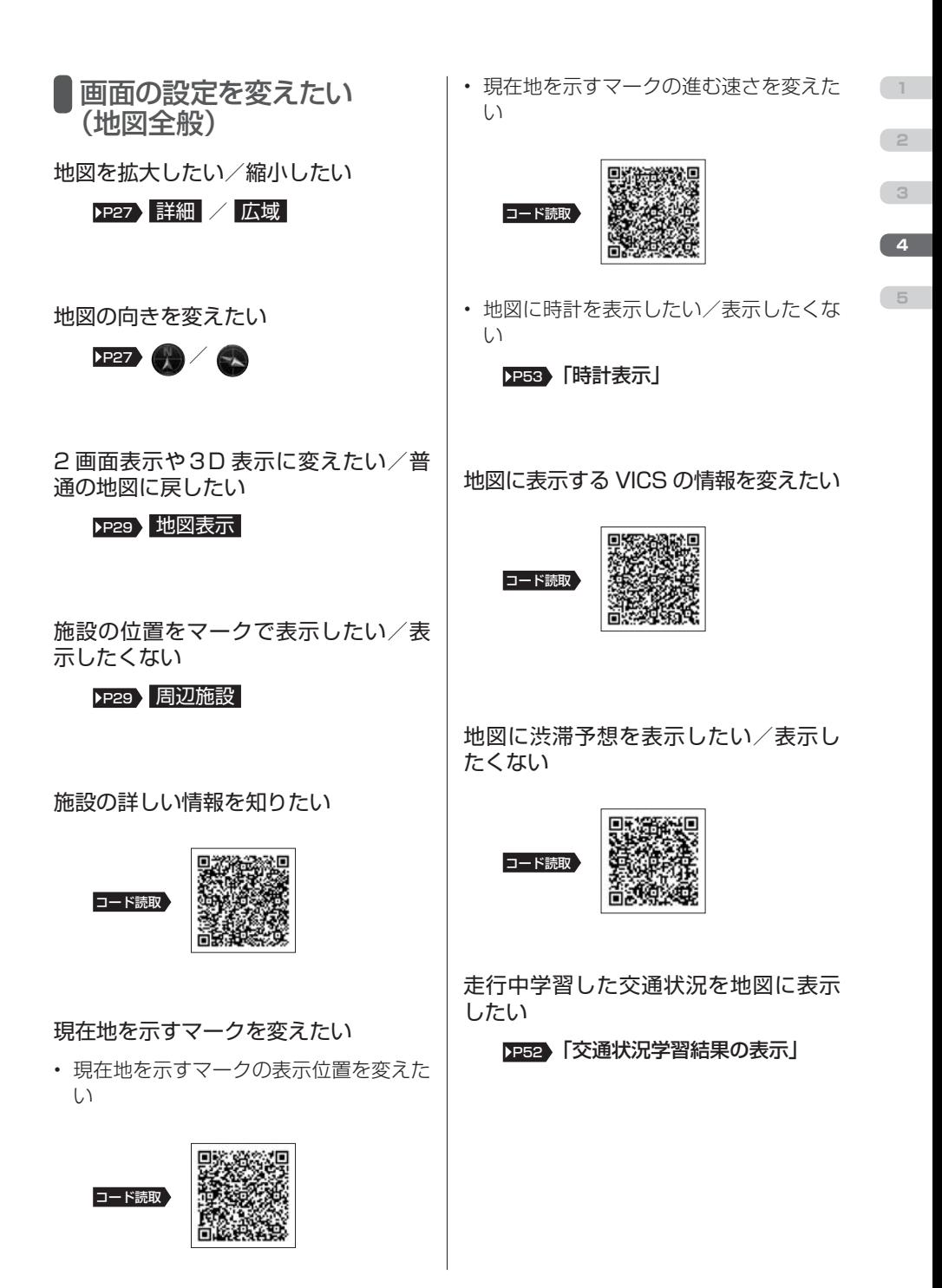

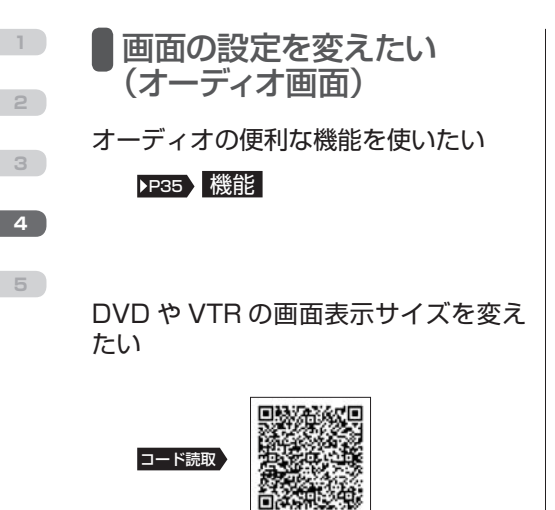

タッチスイッチの表示を変えたい

### [P35](#page-36-0) OFF

 ルートを調べたい 目的地までの行き方を調べたい

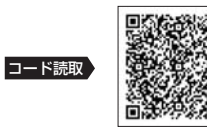

目的地を追加したい

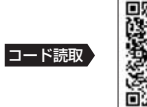

ルート全体を確認したい

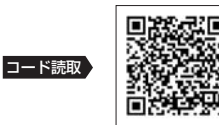

ルートと違う道を選んだときは、自動 で新しいルートを探して欲しい/元の ルート案内を続けて欲しい

[P52](#page-53-0) 「自動再探索」

ルート案内を中止したい/再開したい │ ▌映像を見たい /終了したい

• ルート案内を中断したい

**[P38](#page-39-0) 案内中止** 

• ルート案内を再開したい

[P38](#page-39-0) 案内再開

• ルート案内を終了したい

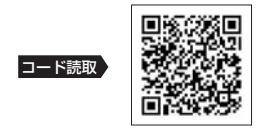

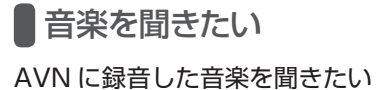

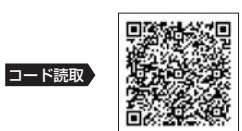

iPod を聞きたい

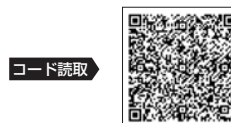

ワンセグを見たい

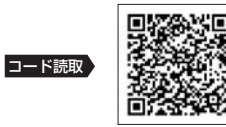

DVD を見たい

コード読取

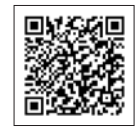

**5**

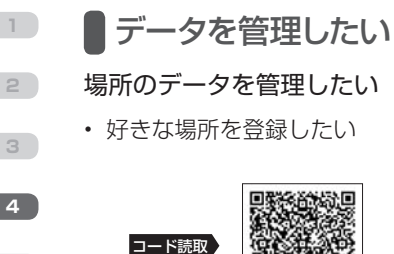

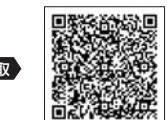

• 登録した場所のデータを編集したい

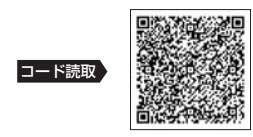

## 音楽のデータを管理したい

• 録音のルールを変えたい

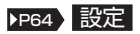

• CD から録音したい

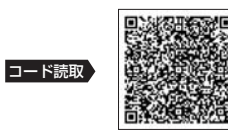

• 曲の情報を編集したい

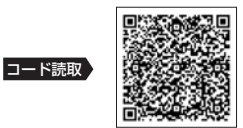

• いらない曲を消したい

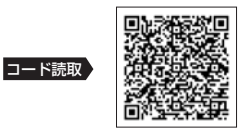

AVN に登録した個人情報を消したい

**P[P70](#page-71-0)** 個人情報初期化

地図の更新方法を知りたい

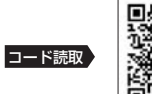

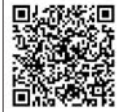

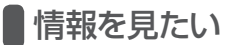

再生できるディスクや接続できるオー ディオ機器が知りたい

[P55](#page-56-0) 「AVN550HD の対応規格」

HDD の使用状況を確認したい

[P82](#page-83-0) 「HDD の容量」

VICS の情報を文字や簡易地図で見たい

**[P44](#page-45-0) FM 図形 / FM 文字** 

主要施設の情報をブラウザ画面で調べ たい

[P84](#page-85-0) 「情報付施設検索画面」

デパートやホテルの提携駐車場を調べ たい

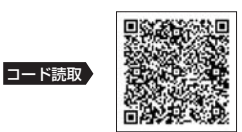

ワンセグの番組表が見たい

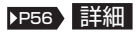

 携帯電話と連携させたい

アプリケーションをダウンロードしたい

#### [P70](#page-71-0) E-iSERV

携帯電話で検索した場所を目的地に設 定したい

• 位置情報を赤外線通信で送信したい

コード読取

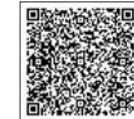

**5**

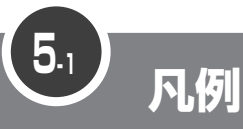

**4**

**3**

**2**

**1**

## 地図画面に表示される施設マークの一例を紹介しています。

表示① … **リアルワイドマップ画面** 表示② … **通常地図画面**

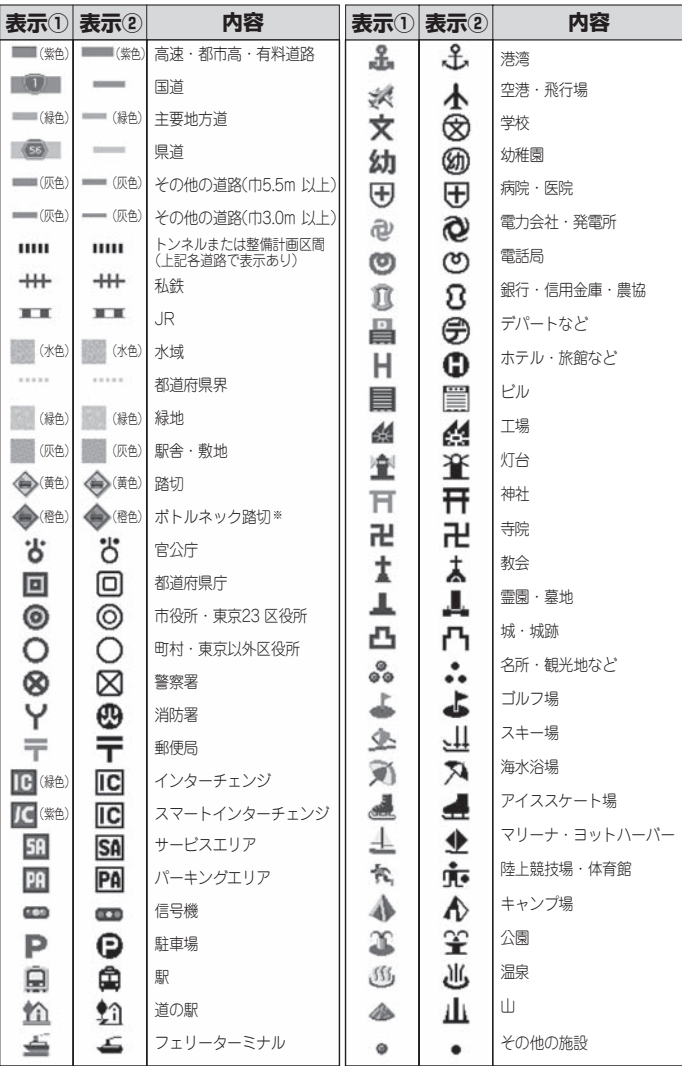

※列車が頻繁に通過するため、通過するのに時間がかかる踏み切り。

• 表示されるマークの位置は実際と異なることがあります。また、複数の施設を代表して1つのマークで表示することがあります。

• VICS情報表示中は、道路の色が異なります。(対象一般道:緑、対象高速道:紫)

## 弊社ホームページ・携帯電話からも取扱説明書を閲覧することができます。

■インターネットによる閲覧(オンラインマニュアル) http://www.fujitsu-ten.co.jp/eclipse/support/ manual/avn550hd/

■携帯電話による閲覧(ECLIPSEどこでもサポート) http://www.fujitsu-ten.co.jp/eclipse/support/ mobile/avn550hd/

※通信料に関しましてはお客様負担となります。

- - - キリトリ線 → - - - - -

お差し支えなければ、下記の項目へのご記入をお願い致します。

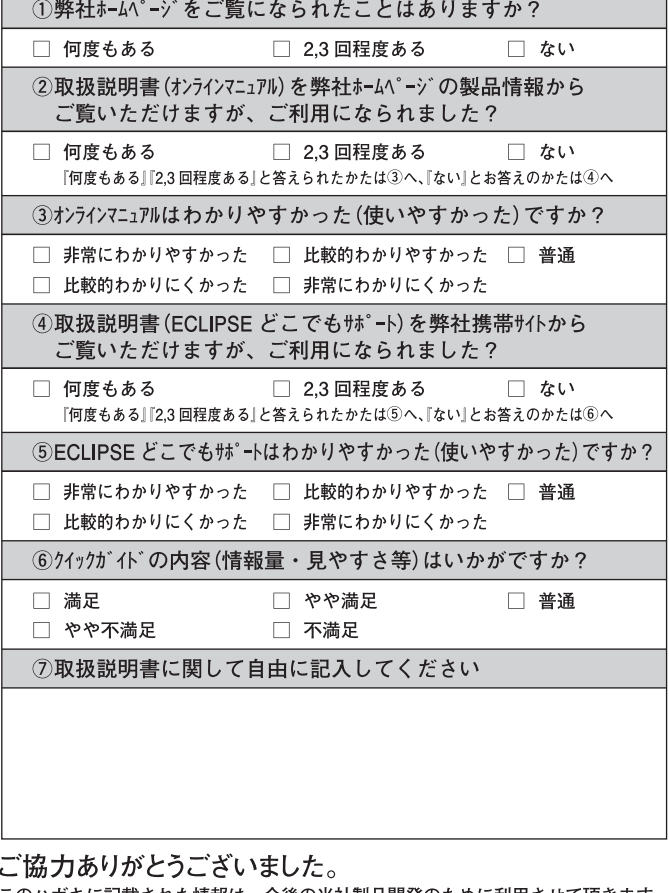

このハガキに記載された情報は、今後の当社製品開発のために利用させて頂きます。 またこの情報は、集計等の処理のために、関係会社等に委託する場合がございます のでご了承お願い致します。

製品に関するご質問等につきましては、弊社お客様相談窓口 (20120-022210) までお問合わせください。

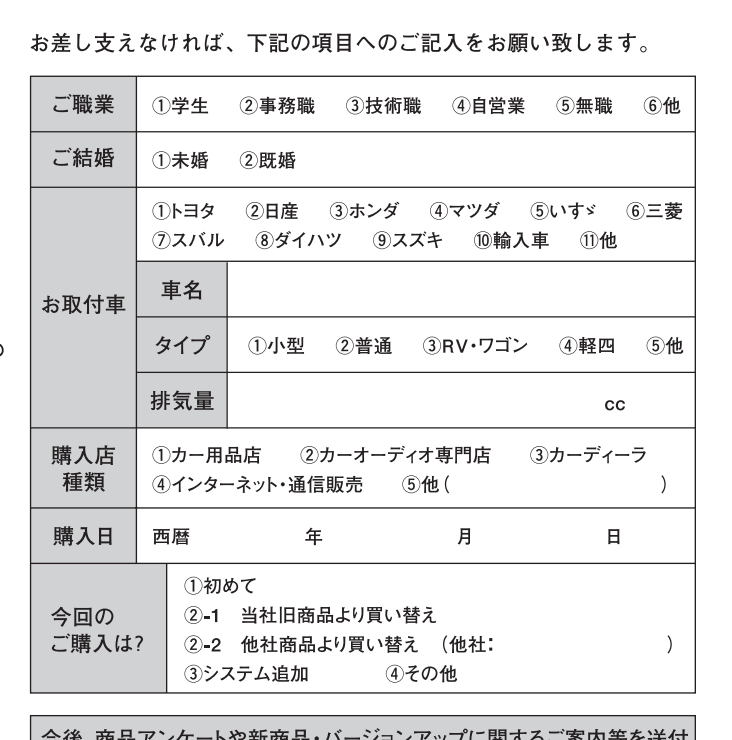

、商品アンケートや新商品・ハーンヨンアッフに関するこ 柔内寺を送付 させていただいてもよろしいですか?

> 2.いいえ 1.はい

ご協力ありがとうございました。

- ¬一 一 一 キリトリ線 ─━

線

このハガキに記載された情報は、お客様の登録、当社新商品開発のために利用させて 頂きます。またこの情報は、集計等の処理のために、関係会社等に委託する場合がござ いますのでご了承お願い致します。

記載された内容に関する照会、変更、削除については担当部署 (TEL 078-682-2090) までお願い致します。

製品に関するご質問等につきましては、弊社お客様相談窓口までお問合せください。

## ユーザー登録の方法について

#### ■インターネットによるご登録

弊社ご登録専用ホームページにアクセスし、住所、お名前、電話番号およびアンケートに必要事項をご記 入のうえ送信してください。

#### ■「お客様登録ハガキ」の送付によるご登録

下記「お客様登録ハガキ」に住所、お名前、雷話番号およびアンケートに必要事項をご記入のうえ弊社ま で送付してください。

## 取扱説明書取得希望について

このたびはECLIPSE製品をお買い上げいただき、誠にありがとうございます。 AVN550HDでは、地球環境保全活動の一環として「取扱説明書の簡易化」を 実施しており、製品に同梱されているクイックガイドでは基本的な機能のみを説 明だいます。

より詳しい取扱説明については、パソコンや携帯電話から閲覧できるサービスを 提供しています。(詳しくは裏面をご確認ください)

また、製品をお買い上げのお客様で詳しい取扱説明書の冊子をご希望の場合 は、弊社より無償でご提供いたしますので、下記ハガキにてご請求ください。

ハガキ投函後、10日以内にご記載場所へ冊子を送付いたします。(大型休暇時 除く)

今後ともECLIPSE製品をご愛顧いただきますよう、よろしくお願いいたします。

<//ガキ有効期間> 平成23年12月31日まで

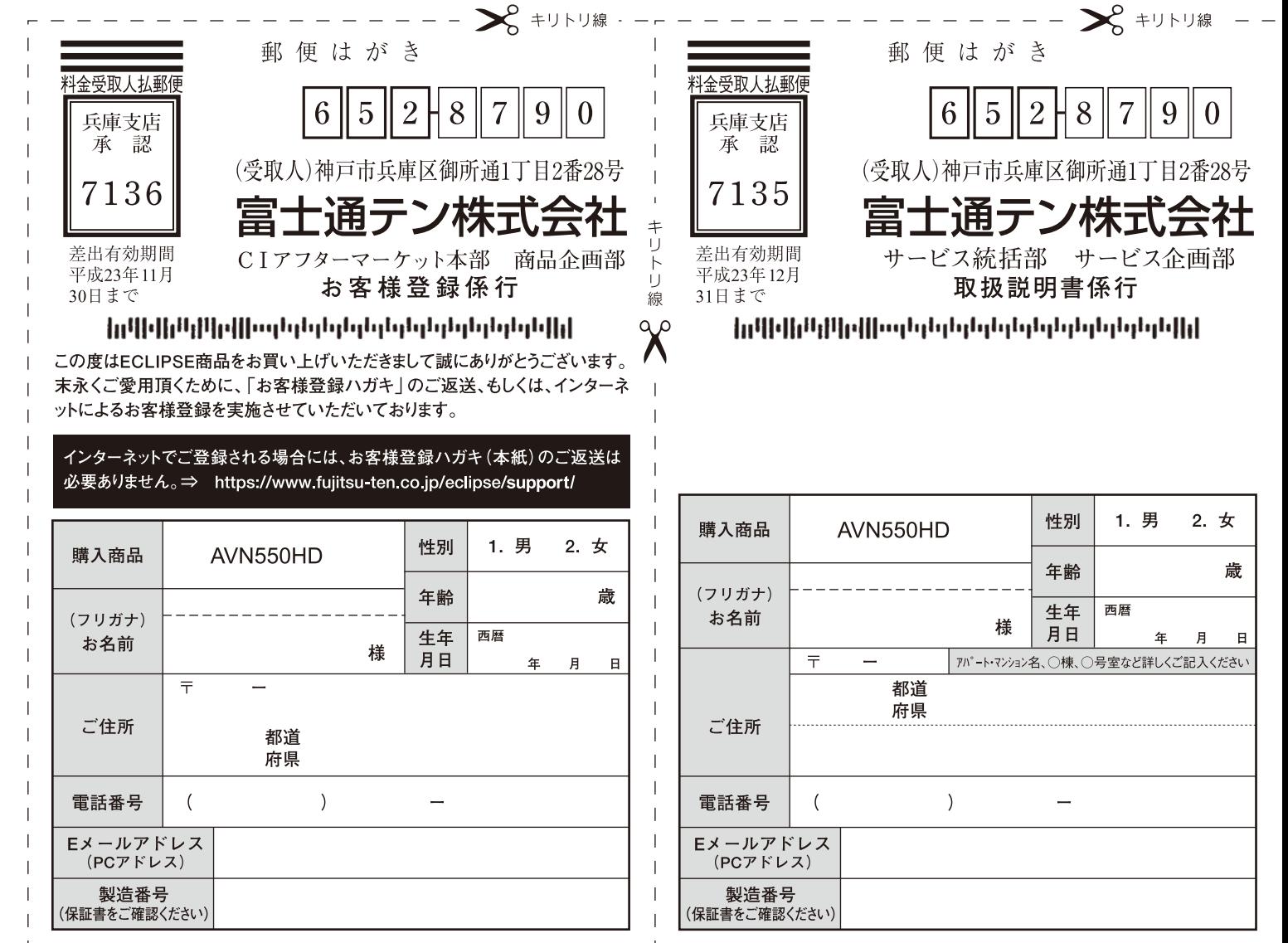

カーナビゲーションを購入された皆様に伝えたいことがあります

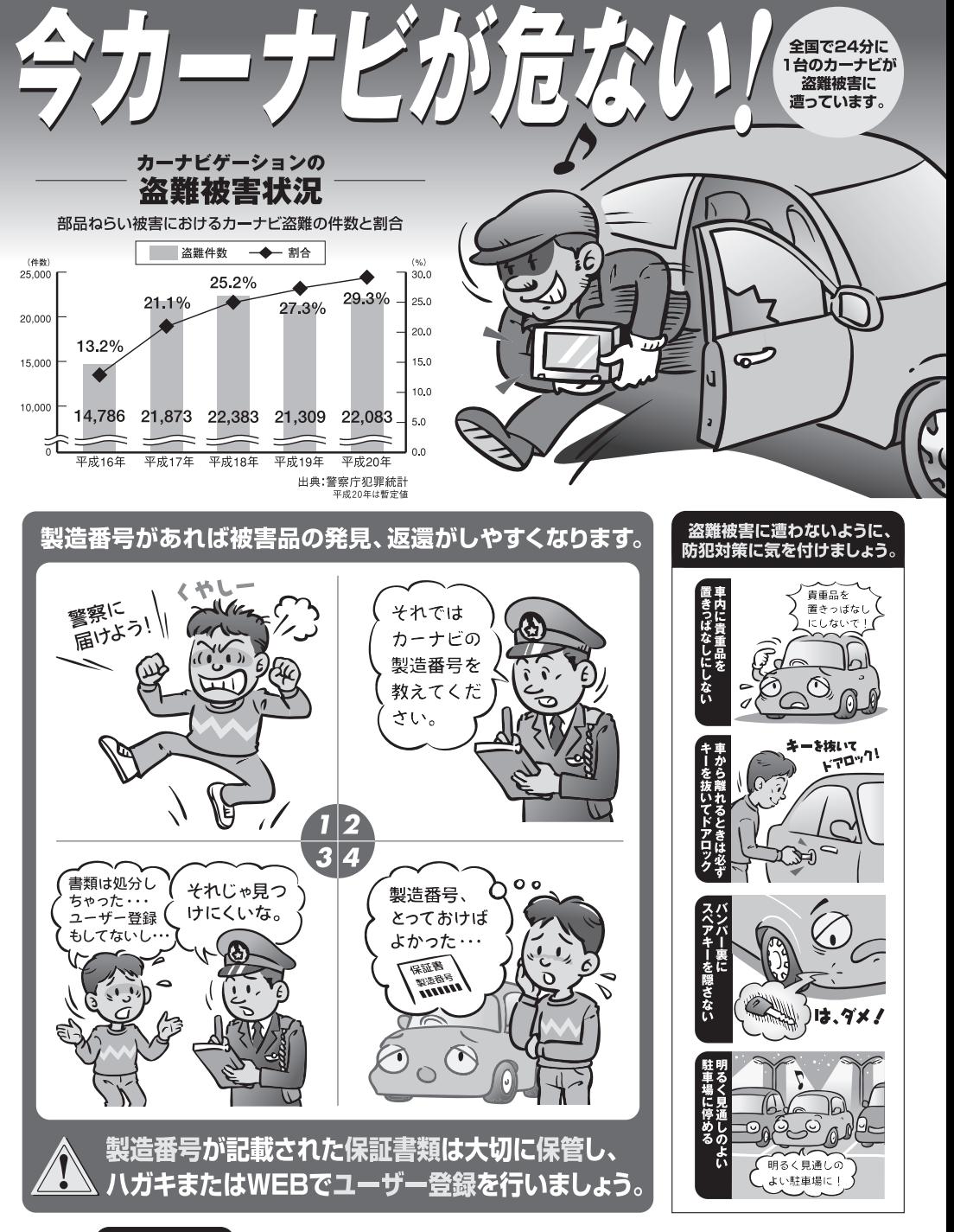

問い合わせ先 社団法人電子情報技術産業協会 コンシューマ・プロダクツ部 TEL03-5275-7260 警察庁・社団法人電子情報技術産業協会・社団法人日本損害保険協会

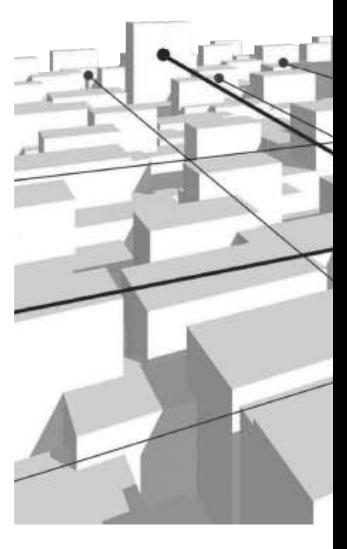

商品のアフターサービスに関するお問い合わせは、 お買い求めの販売店またはお客様相談窓口まで お願い致します。

# 富士通テン株式会社

「お客様相談窓口」 **od** 0120-022210 受付時間 午前10:00~12:00、午後1:00~5:00 (土・日・祝日などを除く)

## 富士通テン株式会社

〒652-8510 神戸市兵庫区御所通1丁目2番28号 電話 神戸(078)671-5081